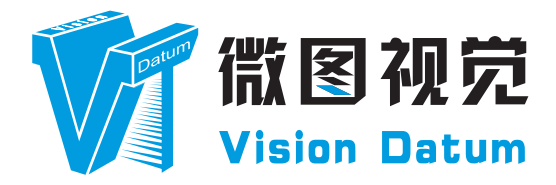

# **LEO Series GigE Line Scan Camera User Manual**

V2.2.12, Dec 2022

[www.visiondatum.com](http://www.visiondatum.com/en/index.html)

## **Preface**

#### **Purpose**

This Manual is a basic description of LEO series GigE Line Scan Cameras, which mainly includes the product description, quick installation guide and Simple introduction of SDK(iDatum). This manual may be updated due to product upgrades or other reasons. If you need, please contact the sales engineer for the latest version of this manual.

Copyright ©2022 Hangzhou Vision Datum Technology Co., Ltd. Tel.: +86 571-86888309 Add.:No. 8 Xiyuan 9th Road, West Lake District Hangzhou Zhejiang 310030 China.

All rights reserved. The information contained herein is proprietary and is provided solely for the purpose of allowing customers to operate and/or service Vision Datum manufactured equipment and is not to be released, reproduced, or used for any other purpose without written permission of Vision Datum.

## **Disclaimer**

The information and specifications described in this manual are subject to change without notice.

## **Latest Manual Version**

For the latest version of this manual, see the Download Center on our web site at:: http://www.visiondatum.com/en/service/005001.html

## **Technical Support**

For technical support, e-mail: support@visiondatum.com.

## **Warranty**

To ensure that your warranty remains in force, adhere to the following guidelines::

**Do not remove the camera's serial number label** If the label is removed and the serial number can't be read from the camera's registers, the warranty is void. **Prevent ingress or insertion of foreign substances into the camera housing**

Prevent liquid, flammable, or metallic substances from entering the camera housing. If operated with any foreign substances inside, the camera may fail or cause a fire.

#### **Avoid electromagnetic fields**

Do not operate the camera in the vicinity of strong electromagnetic fields. Avoid electrostatic charging.

#### **Clean with care**

Avoid cleaning the sensor if possible.

## **Handle this camera with care**

Do not abuse the camera. Avoid striking, shaking, etc. The camera could be damaged by improper handling.

#### **Read the manual**

Read the manual carefully before using the camera.

# **CHAPTER 1 PRODUCT DESCRIPTION**

## **Product Introduction**

LEO series industrial cameras compatible with GigE、USB3.0 and Cameralink data bus standards, support GenICam、USB3 Vision® and GigE Vision®, Smoothly connect with third-party software, like HALCON and Vision Pro, not need for secondary development. LEO series cameras with excellent cost performance and very suitable for various inspections measurement and high-speed imaging applications. This series cameras won customers high praise because its outstanding performance in cellphone and tablet PC screen inspection, LED automatic packaging, defect inspection, and electronic components manufacturing, wafer positioning and other applications.

With this variety of sensors and interfaces, combined with the extensive features offered, LEO series cameras are fit for a wide range of vision applications.

## **Product Features**

- Ethernet interface provides 1Gbps bandwidth, with maximum 100m transmission;
- Supports software trigger, hardware trigger, free run mode and etc;
- Supports sharpness, noise reduction, gamma correction, LUT, black level correction, brightness,contrast and other ISP function;
- Supports interpolation algorithm, white balance algorithm, color conversion matrix, hue,saturation and etc. for color camera;
- Supports various output formats for image data and supports ROI, binning, mirror and etc.;
- Conforms GigE Vision protocol and GenICam standards;

 $*$  The camera functions may differ by camera models, please refer to actual functions.

## **Status LED Description**

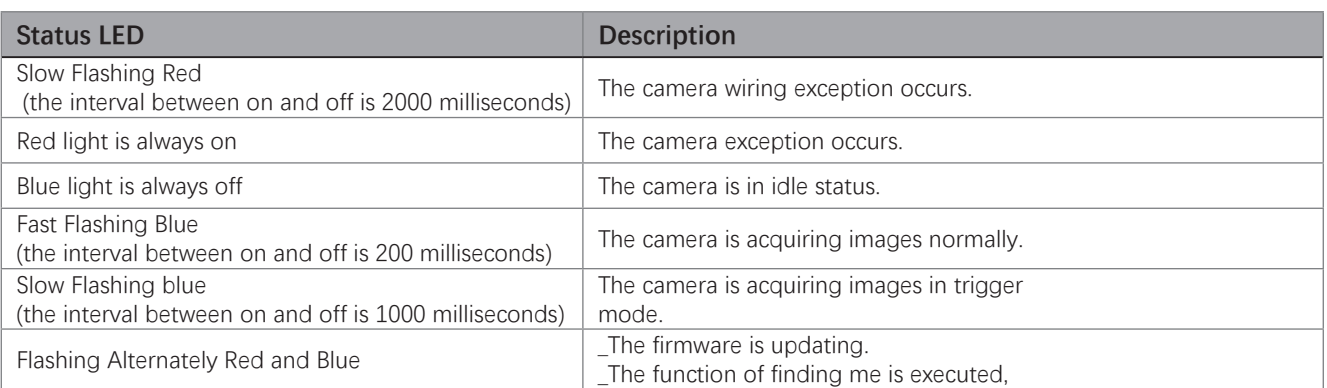

 **1**

 **1**

## **Mechanical Dimensions**

The dimensions is in millimeters:

Different models of cameras have different appearances, which are distinguished by resolution.

The Industrial camera contains standard RJ45 GigE interface, 12pin power, I/O input connector and camera working status indicator light.

Use M2 / M4 specification locking screw holes to fix the camera.

Camera Housing and Base Mounting Hole Size(mm):

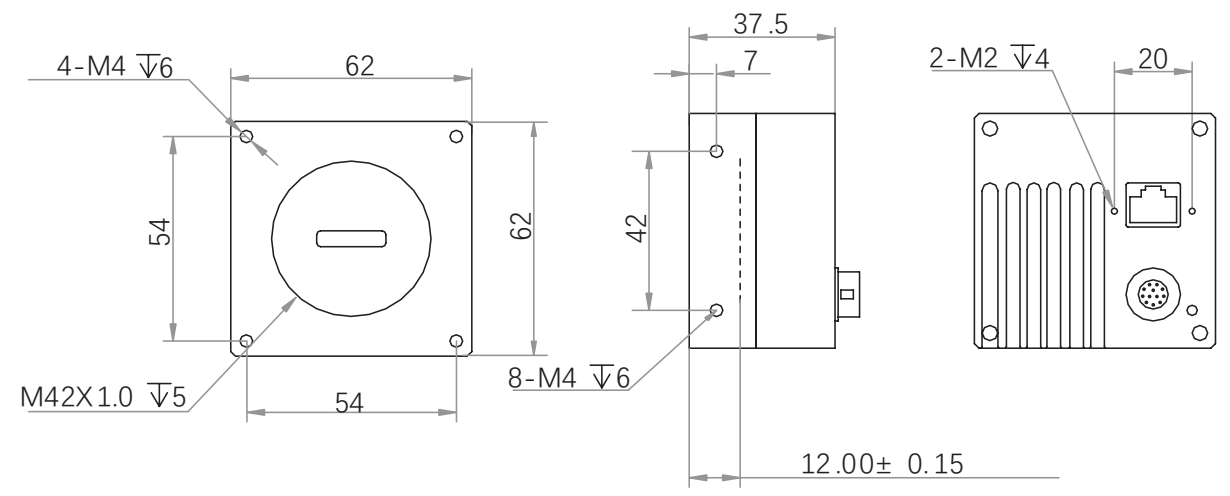

Fig. 1-1: Mechanical Dimensions (in mm) of the 2K GigE Line Scan Cameras with 62\*62\*37.5 mm.

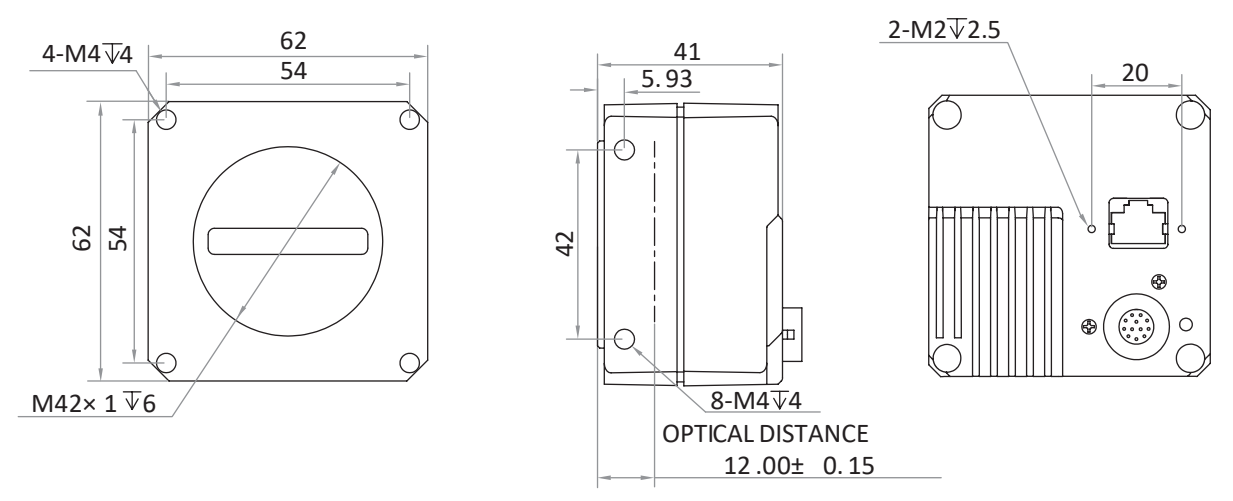

Fig. 1-2: Mechanical Dimensions (in mm) of the 2K GigE Line Scan Cameras with 62\*62\*41 mm.

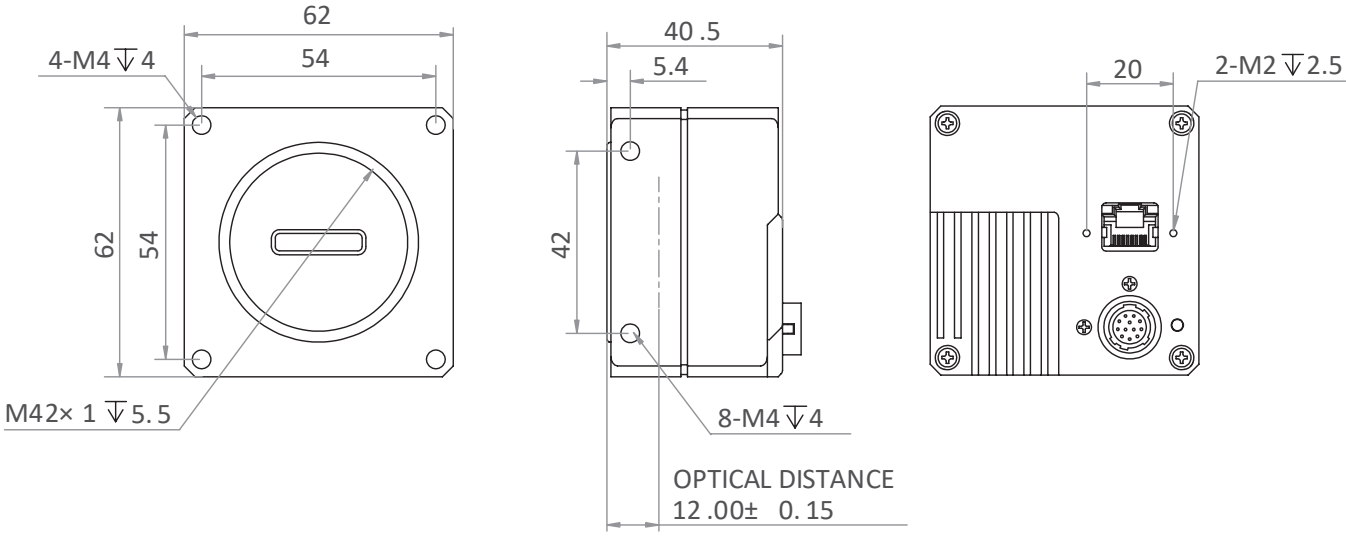

Fig. 1-3: Mechanical Dimensions (in mm) of the 2K GigE Line Scan Cameras with 62\*62\*40.5 mm.

**Product Description**

## **Mechanical Dimensions**

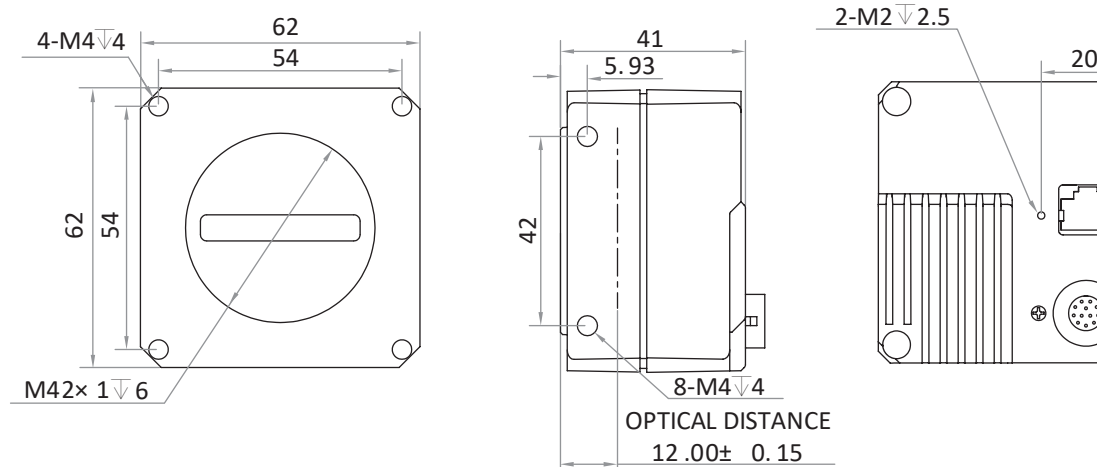

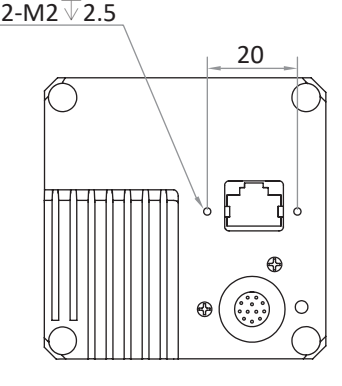

Fig. 1-4: Mechanical Dimensions (in mm) of the 4K GigE Line Scan Cameras with 62\*62\*41 mm.

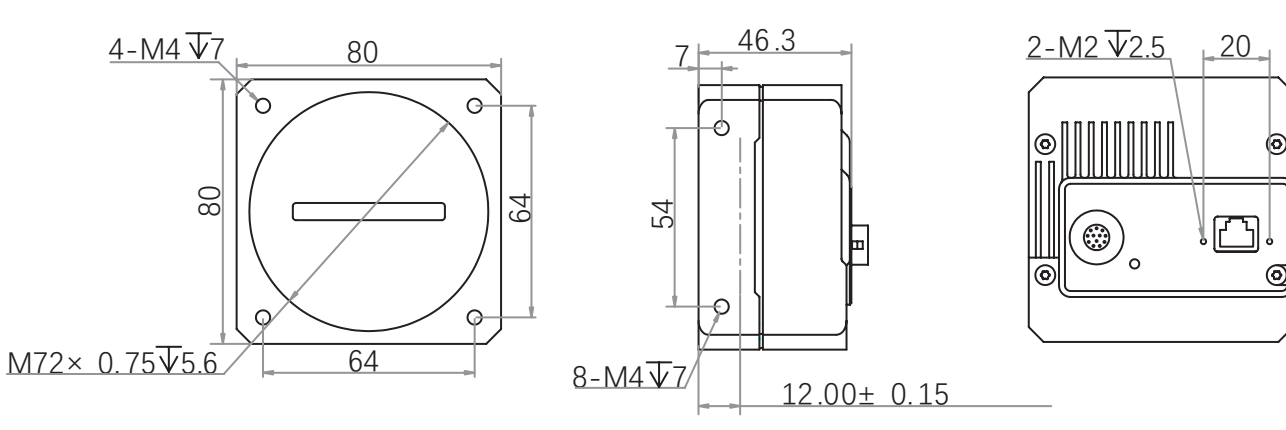

Fig. 1-5: Mechanical Dimensions (in mm) of the 8K GigE Line Scan Cameras with 80\*80\*46.3 mm.

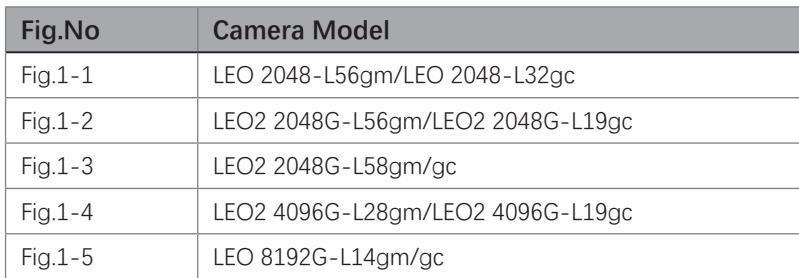

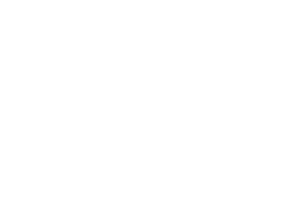

Θ

 **32**

## **CHAPTER 2 POWER AND I/O IENTERFACE DEFINITION**

#### **I/O Connection Definition and Assignments**

All GigE line scan cameras have a 12-pin power and I/O interface, as shown below, but their pin definitions are different by camera models.

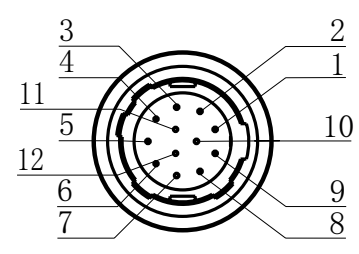

Table 2-1: Numbering and assignments for 12Pin Connector:

2K GigE Line Scan Camera

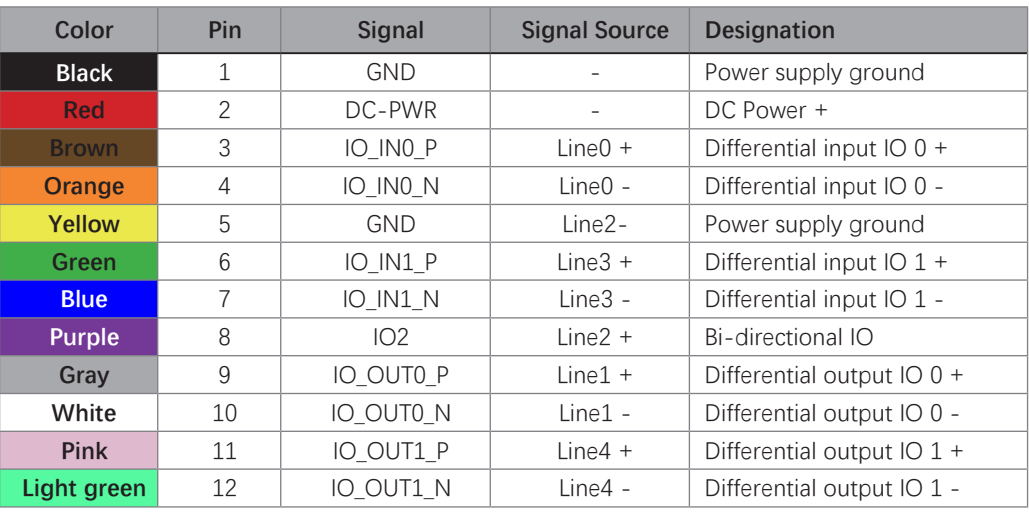

#### 2nd generation 2K/4K ; 8K GigE Line Scan Camera

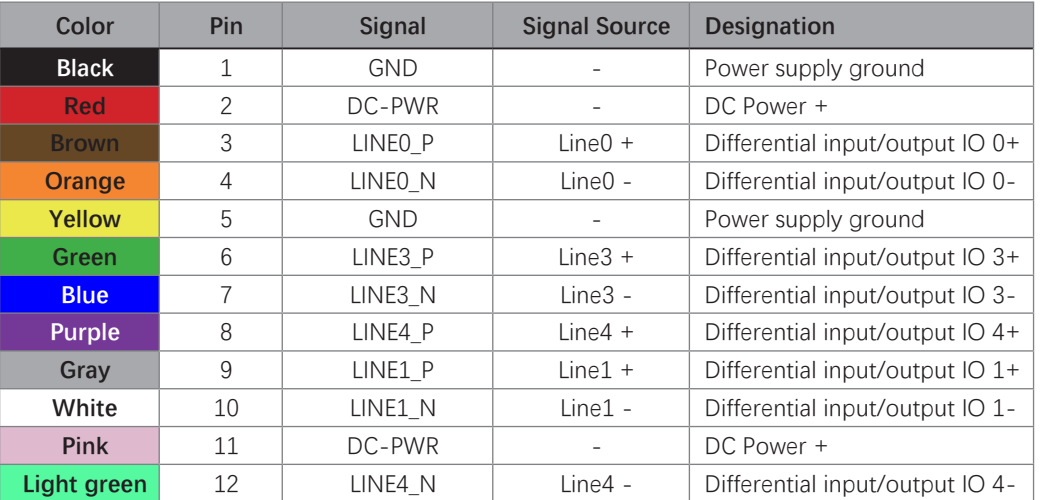

**The wire color of this user manual is the color of Vision Datum. If you use other manufacturers' cable color definitions may be different, random connection may cause the camera to burn out, please connect according to the I/O port type and pin definition or contact our technical staff for advise.**

## **CHAPTER 3 INSTALLATION AND SETUP**

You should perform the software installation procedure first and the hardware installation procedure second.

## **Software Installation**

#### **iDatum Installation**

If you use a firewall on your computer, disable the firewall for the network adapter to which your camera is connected.

#### **Close the Firewall**

In order to ensure the camera software keep running and image transmission stability, please close the firewall before using the software.

#### **System Requirements**

LEO Camera Software Suite for Windows requirements that one of the following operating systems is installed on your computer:

- Windows XP (32 bit)
- Windows 7 (32 bit or 64 bit)
- Windows 10 (32 bit or 64 bit)

■ Linux 32 Bit/64 Bit : Ubuntu 14.04(32/64)、Ubuntu 16.04(32/64)、Redhat7(64)、Centos7(32/64)、gcc/g++ version requires 4.6.3 and above

■ ARM: NVIDIA TX2、RaspberryPiB3.0+

#### **Installation Steps**

1.You can download the iDatum software (LEO Series Industrial Cameras SDK For xxx) from:

http://www.visiondatum.com/en/service/005001.html

2.Double click iDatum installation package to install the client.

3.Follow the instructions on the screen. The installer will guide you through the installation process.

#### **Environment Testing**

After successful installation, please connect the camera and turn on iDatum client software to check the result of camera connection and image preview. You can start secondary development base on the SDK when all environment testing is normal.

You should notice follow items when using GigE Camera:

- FrameRate Whether the frame rate is consistent with the actual set frame rate.
	- Errors If not 0, it means there is a frame skip, it is abnormal.
- Lost Packets If not 0, it is abnormal.

**Installation<br>and Setup** 

 **3**

## **Hardware Installation**

#### **Camera Installation**

**The installation procedures assume that you will be making a peer-to-peer connection between your camera and a computer.** 

Make sure that the following items are available before starting the installation:

- LEO GigE Line Scan Camera
- Applicable power supply or a Gigabit Ethernet Switch
- It refers to the lens that matches with lens mount of the camera.
- The computer with a GigE network adapter installed
- The computer must be equipped with appropriate operating system
- The cameras use standard Ethernet cable (CAT5 above or CAT6).

#### **Steps:**

- Mount lens that matches with lens mount of the camera
- Connect the camera to the computer and power PoE:

● For the camera that supports PoE, use a network cable to connect the camera to a switch that supports PoE or a network interface card.

Direct supply:

● Use the 12-pin power and I/O cable to connect the camera to a power adapter.

#### **Network Settings**

Before using the camera, you need to configure IP is in the same network segment with the computer. You can modify it in Local Connection" to ensure network communication is normal.

Local Network Configuration :

● Click "Control Panel"> "Network and Internet"> "Network and Sharing Center"> "Change Adapter Configuration. "Then select corresponding network card to configure it automatically obtain IP address or manually assign it as same network segment address with the camera. Shown as below:

● Open "Advanced" in the properties, set "Jumbo Frame" as its maximum value:9014bytes, both of transmit buffer and receive buffer set as 2048bytes, the Interrupt Throttle Rate set as extremum value. These maximum values mentioned above depend on the specific network card. Shown as below:

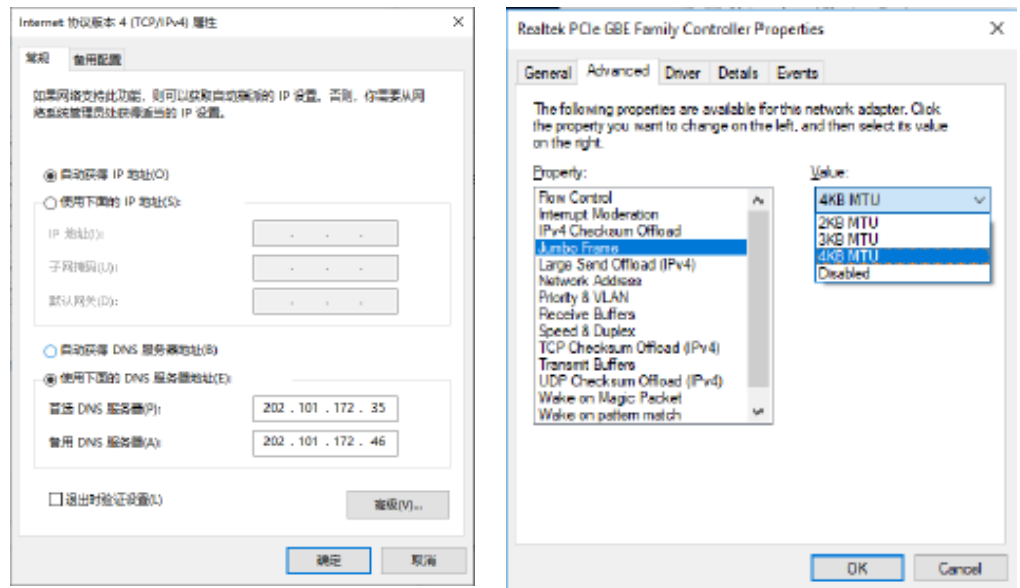

## **Software Operation**

#### **iDatum Operation**

- 1、Double-click the iDatum shortcut on the desktop to open up the client software.
- 2. Click in device list  $\int$  to search the device.
- 3、Select a device to be connected.
- 4、Right click the device, and click Modify IP.
- 5、Set the IP address of the device in the same network segment with the PC
- 6、Click OK.

Click ">" in the camera's feature panel to unfold the specific camera parameters, and set them according to actual demands. Please see the table below for the introduction of each attribute classification.

**3** 3

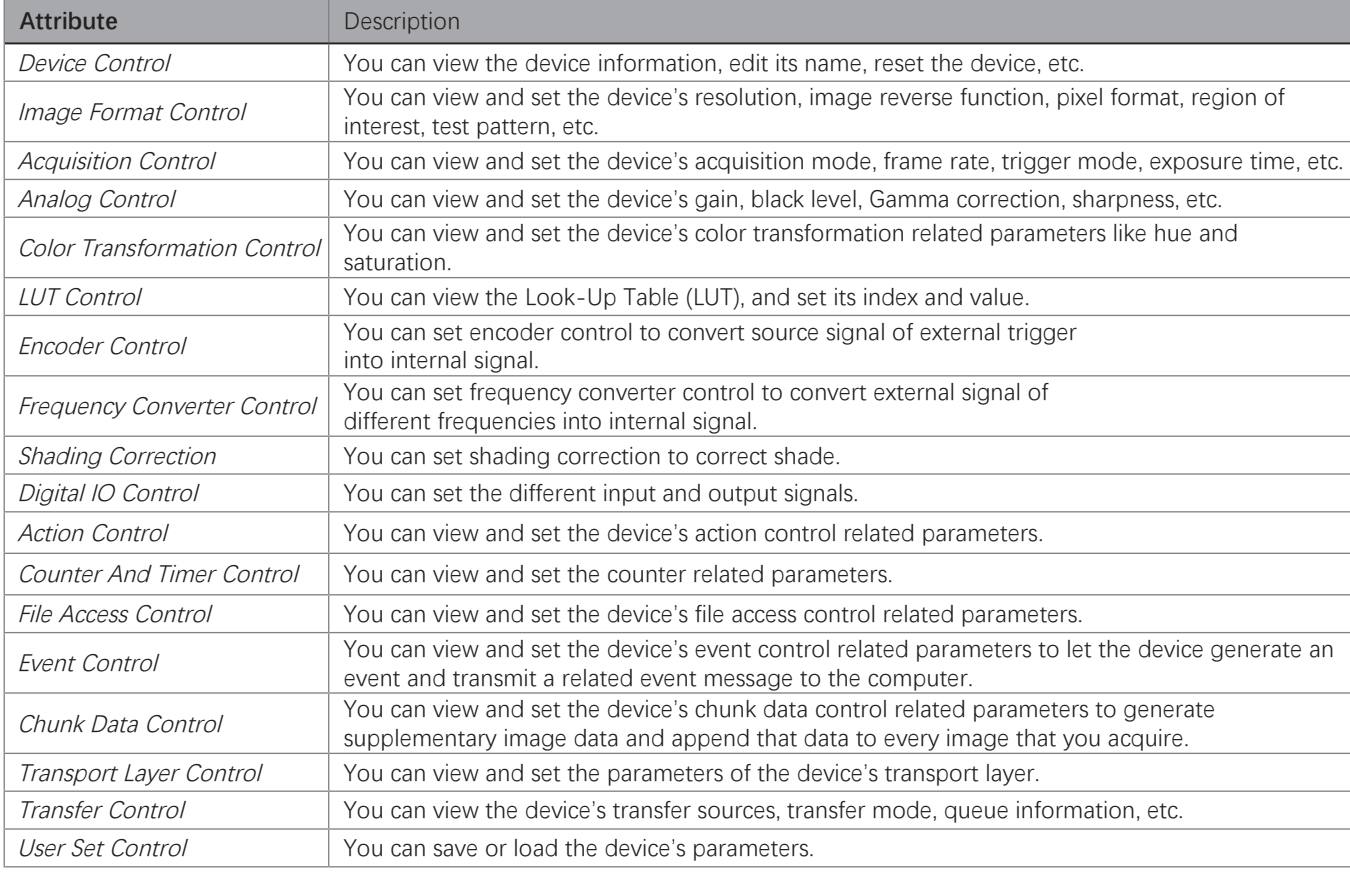

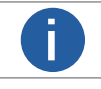

**The camera's attribute tree and parameters may differ by camera models.** 

 **43**

## **Software Operation**

#### **Main interface**

For specific main window of the client software, please refer to the actual one you got

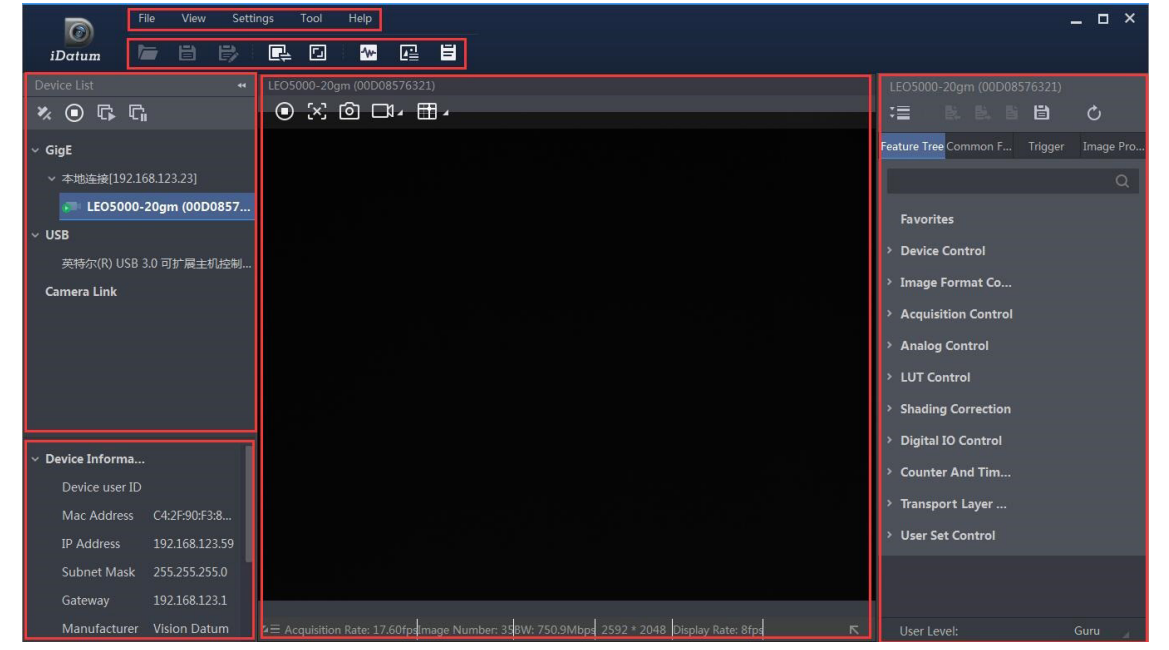

#### **Menu Bar**

The menu bar for iDatum client provides following functions: File, View, Settings, Tool and Help, as shown in the figure below.

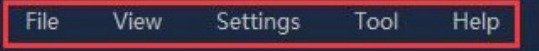

#### **Control Toolbar**  . .

The control toolbar provides quick operations for the device. the icon meaning is shown in the figure below. The operation buttons in the tool bar can quickly and conveniently edit camera images.

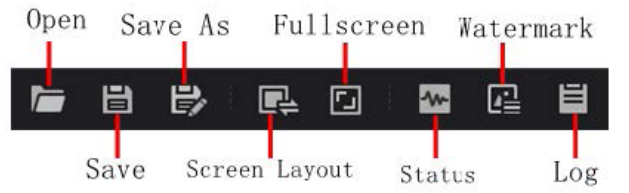

The meaning of shortcut icons in Device List is shown as below.

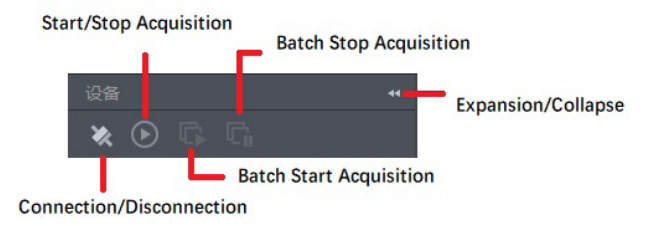

■ Connection/Disconnection: After you selecting the camera, click "Connect" to connect the camera; click "Disconnect "to disconnect the camera.

Start/Stop Acquisition: For current connected camera, click "Start Acquisition "to acquire image data; click "Stop Acquisition "to stop image data acquisition.

■ Batch Start Acquisition: click "Batch Start Acquisition "to start image data acquisition for all currently connected camera by iDatum.

■ Batch Stop Acquisition: click "Batch Stop Acquisition "to stop image data acquisition for all currently connected camera by iDatum.

Expansion/Collapse: This function can be used to expand or collapse the Device List and Device Information which list on the left side of iDatum, and the default state is expansion. In the "Collapse"state, the iDatum left side only display the searched cameras.

## **CHAPTER 4 IMAGE ACQUISITION**

## **Line Rate**

Line rate refers to the image line number that is output by the camera per second. The frame rate of the camera is proportional to the line rate, and is inversely proportional to the height of the image area, that is, Fps=Lps (line rate)/Height (image height).

The following 5 factors determines the camera's frame rate in real-time.

- Readout time: The less the readout time and the higher the line rate will be.
- Exposure time: The less the exposure time, the higher the line rate will be.
- Bandwidth: The larger the bandwidth, the higher the line rate will be.
- Pixel format: The more bytes pixel format occupy, the lower the line rate will be.

■ Image compression mode: This function is used to compress data before transmitting to the PC, and increase the line rate to some extent.

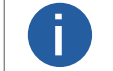

For different models of camera, the Image compression mode may be different, please refer to the actual one you got. **i**

The camera can also manually control the real-time line rate.

The specific steps are as follows:

Click Acquisition Control > Acquisition Line Rate (Hz),enter Acquisition Line Rate (Hz) according to actual demands, and enable Acquisition Line Rate (Hz) Control Enable.

\_If the current real-time line rate is smaller than configured line rate, the camera acquires images according to the real-time line rate. \_If the current real-time line rate is larger than configured line rate, the camera acquires images according to the configured line rate.

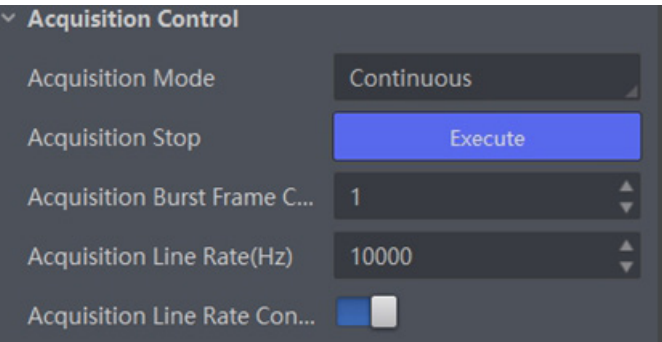

3.When you enable the image compression mode (see section Set Image Compression Mode for details), you can view Reference Line Rate (Hz) that stands for the min. line rate that is calculated according to compression ratio.

4.You can refer to Resulting Frame Rate to view the camera's resulting frame rate.

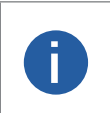

● For different models of camera, the image compression mode function may differ, and the actual product you purchased shall prevail.

● After enabling the image compression mode, the camera' s line rate and frame rate are related with exposure and camera sensor only.

 **4**

## **Frame Timeout**

The device supports frame timeout function that affects the device's acquisition and image output mechanism. Go to Acquisition Control, enable Frame Timeout Enable, and select Partial Image Output Mode according to actual demands.

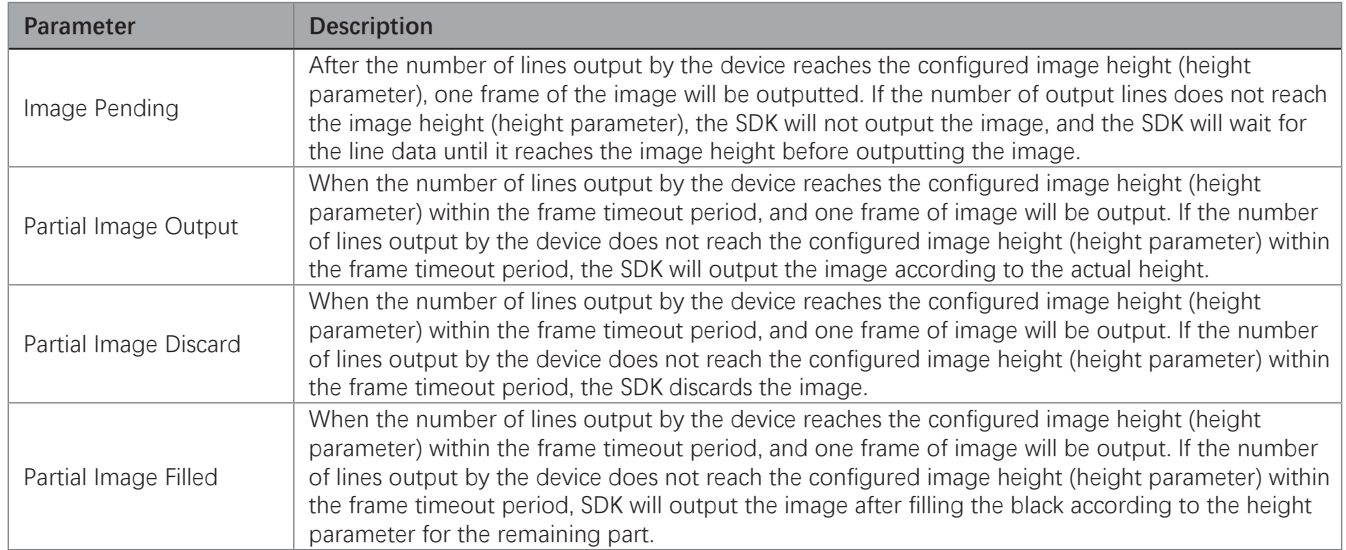

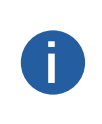

If Frame Timeout Enable is not enabled, the image output is related with configured trigger mode. When the Trigger Mode is Off, only Image Pending is supported. When the Trigger Mode is On and Trigger Activation is Level High or Level Low, all image output modes are supported, and the device outputs last frame of image in accordance with configured image output mode.

## **Line Discard Function**

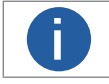

**The line discard function may differ by device models.** 

Additional trigger signals are required due to multi-line stacking and line frequency mismatched. The line discard function can control the number of external line trigger signals. You can go to Acquisition Control, and enable Abnormal Line Enable according to actual demands.

- The external device sends line trigger signal exceeding actual image height if Abnormal Line Enable is disabled.
- The external device sends line trigger signal matching actual image height if Abnormal Line Enable is enabled.

## **Acquisition Mode**

The device supports two types of acquisition modes, including SingleFrame mode and Continuous mode. Go to Acquisition Control  $\rightarrow$ Acquisition Mode, and select Continuous or SingleFrame as Acquisition Mode according to actual demands.

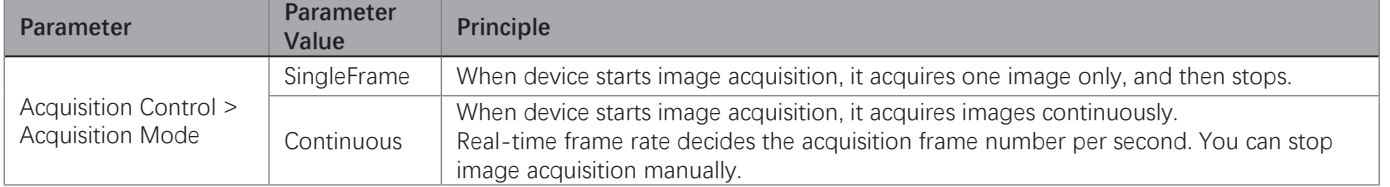

## **Trigger Mode**

The device has 4 types of trigger modes, including internal trigger mode, line trigger mode,

frame trigger mode, and line + frame trigger mode. The trigger mode is controlled by Trigger Selector and Trigger Mode in Acquisition Control.

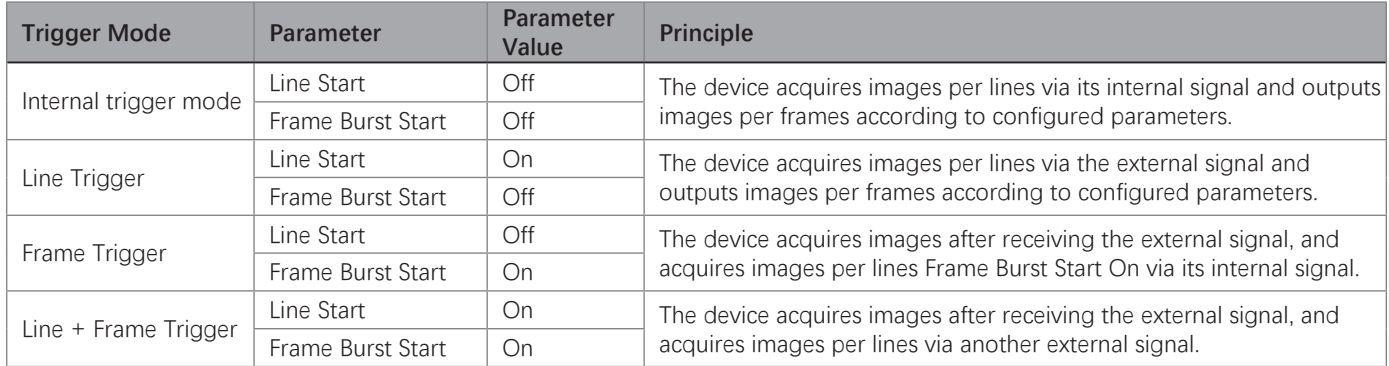

#### **External Trigger Source**

**i**

● The specific trigger source may differ by device models.

● Apart from internal trigger, you need to select trigger source if line trigger signal or frame trigger signal comes from external signal.

● Software trigger and action command trigger sources are valid for frame trigger only, and shaft encoder control is valid for line trigger only.

● Make sure to configure corresponding trigger mode before select specific trigger source.

● In line + frame trigger mode, when the trigger source selected by the frame trigger and the line trigger and the trigger-related parameters are the same, the first signal of trigger source will be used as the frame trigger signal to make the device start to acquire images, and the subsequent signals as line trigger signal to acquire images per lines until the processing of one frame of image is completed, and then the processing of the next frame of image is performed.

The device's trigger source includes software trigger, hardware trigger, shaft encoder control, frequency converter control, action command trigger, and free trigger. Go to Acquisition Control → Trigger Source, and select Trigger Source according to actual demands.

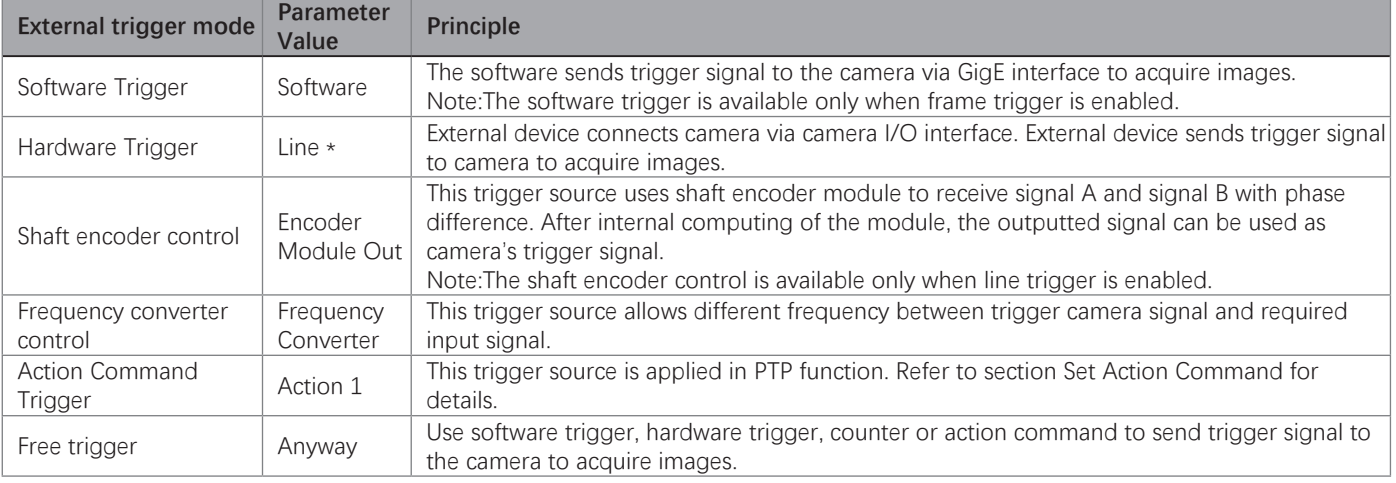

# **Image Acquisition**

## **Trigger Mode**

#### ■ Software Trigger

In software trigger, the software sends trigger signal to the device via GigE interface to acquire images.

- 1. Go to Acquisition Control → Trigger Selector, and select Frame Burst Start as Trigger Selector.
- 2. Select On as Trigger Mode.
- 3. Select Software as Trigger Source.
- 4. Click Execute in Trigger Software.

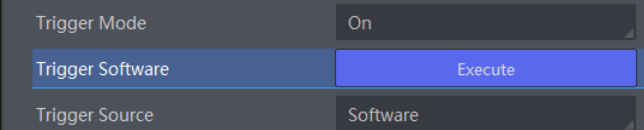

#### ■ Hardware Trigger

If the camera enables the frame trigger or line trigger, you can select specific lines as trigger source to enable hardware trigger. At this time, external devices send commands to the camera to acquire images.

The setting of input signal is as shown below:

- 1. Go to Acquisition Control → Trigger Selector, and select Frame Burst Start or Line Start as Trigger Selector.
- 2. Select On as Trigger Mode.
- 3. Select specific line as Trigger Source.

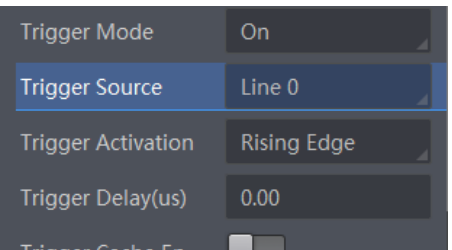

When selecting bi-directional configurable line as the hardware trigger source, you need to make sure that its line mode is input. Go to Digital IO Control, select specific line as Line Selector, and Input as Line Mode.

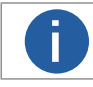

Here we take Line 2 as an example to introduce how to set bi-directional configurable line as the hardware trigger<br>source. Refer to the device you got for the actual condition.

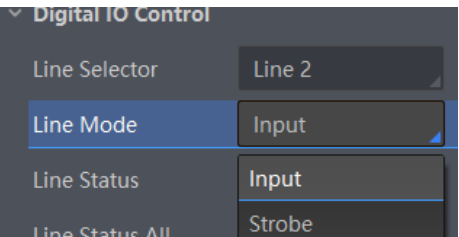

You can also set the signal type for the selected bi-directional configurable line. Go to Digital IO Control, and set Line Format according to actual demands.

- SingleEnded: It can receive single-ended input signal.
- Differential: It can receive TTL & LVTTL standard input signal.

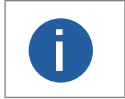

● When selecting Differential as Line Format, the camera supports 5/12/24 VDC differential signal input. ● The line format function may differ by camera models. ● You need to select line format according to the external device connected. Otherwise, I/O may be damaged. **i**

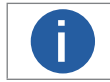

For details about the electrical characteristics and wiring of the IO interface, please refer to Chapter 5 I/O Electrical **i** Characteristics and Wiring.

**Image Acquisition** 

## **Trigger Mode**

#### ■ Shaft Encoder Control

If the camera enables the line trigger, you can select Encoder Module Out as trigger source. At this time, the camera will receive signal A and signal B with phase difference. After internal computing, the outputted signal can be used as camera's trigger signal. The function demonstration of shaft encoder module is shown below.

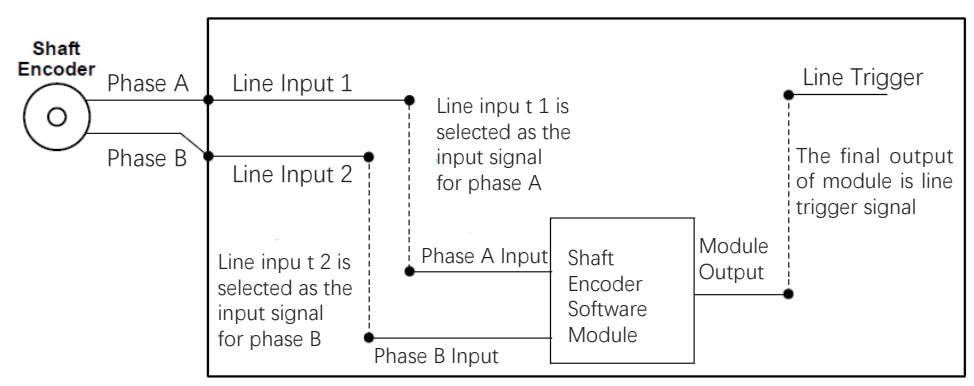

The advantages of shaft encoder are as follows:

- Encoder output pulse frequency is proportional to rotating speed.
- The output pulse acts as a trigger signal for line scan camera.
- Synchronize acquisition speed and sample movement of camera.
- Non-uniform motion can also be a perfect match.
- A trigger signal can be set as acquiring multiple lines or multiple frames with adjustable ratio.

Follow steps below to set shaft encoder control:

1. Click Encoder Control, and set Encoder Source A and Encoder Source B according to actual demands.

It is recommended to choose different signal sources for A and B. If the same trigger source is selected, the shaft encoder will not output a signal.

2. Set the trigger direction of the source signal via Encoder Trigger Mode parameter. Any Direction, Forward Only and Backward Only can be selected.

- Any Direction: means that both forward and backward direction will trigger.
- Forward Only: mean that only forward direction will trigger.
- Backward Only: mean that only backward direction will trigger.

The 2K camera outputs one signal in one source signal, and the 4K and 8K cameras output four signal in one source signal.

3. (Optional) Regarding LEO 2048-L56gm and LEO 2048-L32gc devices, you can set Encoder Trigger Frequency to let the device output multiple signals, including 1 Tick, 2 Tick and 4 Ticks.

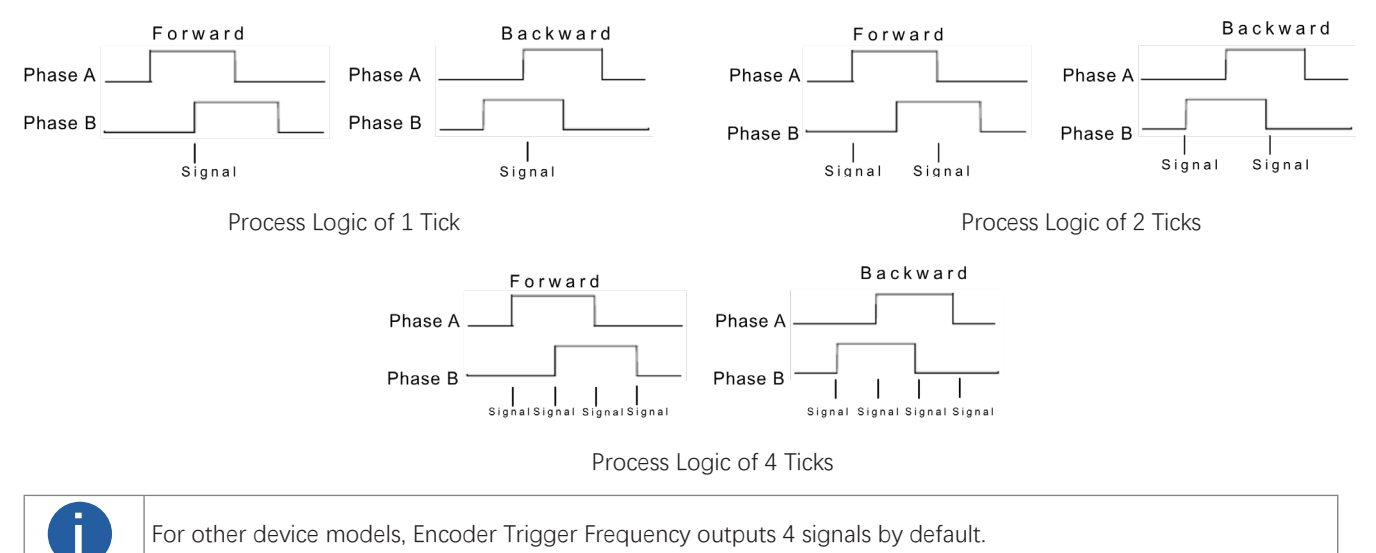

**15** LEO GigE Line Scan User Manual

**Image Acquisition** 

- 4. Set Encoder Counter Mode.
- Ignore Direction: means that both forward and backward direction will count.
- Follow Direction: means that the forward direction is valid, and Encode Counter will increase.
- Backward Direction: means that the backward direction is valid, and Encode Counter will increase.

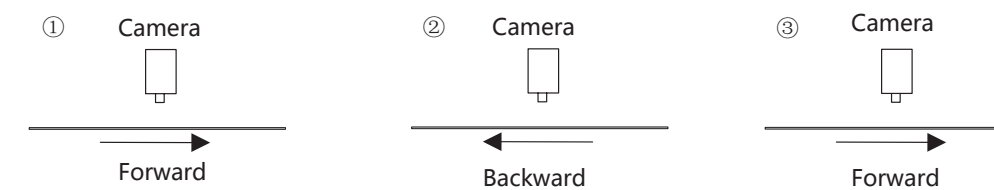

5. (Optional) Set max. counter value (0 to 4294967295) in Encoder Counter Max.

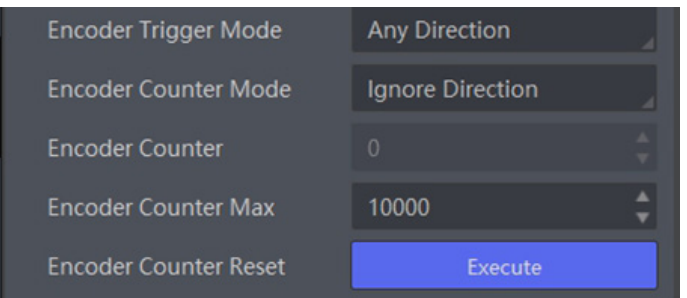

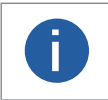

● The range of Encoder Counter Max. may differ by device models.

● After reaching the max. value, it will be cleared automatically or you can clear manually by clicking Encoder Counter Reset.

6. (Optional) Set Encoder Max Reverse Counter to avoid outputting images if the object moves backward accidently during measurement, and click Execute in Encoder Reverse Counter Reset to let the camera to output images again.

#### ■ Frequency Converter Control

If the camera enables the frame trigger or the line trigger, you can select Frequency Converter as trigger source. The hardware signal trigger or shaft encoder control signal can be converted into the signal frequency of frame trigger or line trigger by camera's frequency converter module.

**4** 4

The frequency converter module includes PreDivider, Multiplier and PostDivider. The signal after being processed by these 3 modules is the camera's final trigger signal.

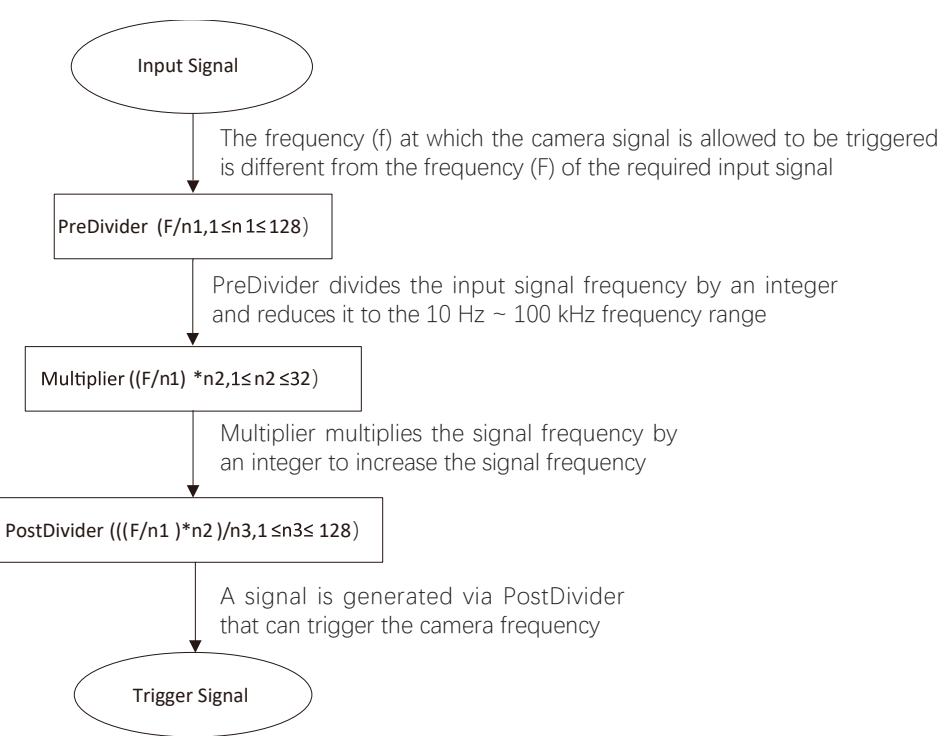

#### **PreDivider**

The input signal first enters the PreDivider module, which reduces source signal frequency via integer division, and then the signal is sent to the Multiplier module.

The PreDivider module reduces periodic jitter on the input signal, and signals above 100 kHz must go through the PreDivider module to reduce the frequency for the Multiplier can only receive signals in the range of 10 Hz to 100 kHz frequency range. The periodic jitter of shaft encoder signal is accepted.

#### **Multiplier**

After the signal is processed by the PreDivider, it is sent to the Multiplier. The Multiplier multiplies the signal by an integer to increase its signal frequency, and then the signal is sent to the PostDivider.

Parameter can be set as rising or falling edge. If a rising edge is set, each rising edge of the signal coming from the PreDivider will be locked to match the signal of the rising edge, and vice versa.

During this process, make sure do not increase signal frequency via too larger multipliers to avoid trigger signal frequency beyond the max. line rate of the device. Even if a smaller multiplier is selected, an excessively high frequency may be generated in the frequency adjustment, exceeding the max. line rate of the device.

#### **PostDivider**

PostDivider reduces signal frequency via an integer factor, and uses the newly generated frequency signal as the device's trigger signal.

Follow steps below to set frequency converter control.

Steps

1. Click Frequency Converter Control, and select specific line or Encoder Module Out as Input Source according to actual demands.

2. Set Rising Edge or Falling Edge as Signal Alignment according to actual demands.

3. Set PreDivider, Multiplier and PostDivider.

Some device models support displaying trigger line rate.

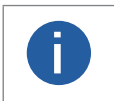

● Parameters of trigger line rate and resulting trigger line rate may differ by device models. ● Make sure that line trigger is enabled and input source value of frequency converter control and trigger source value of acquisition control is the same before viewing trigger line rate.

 **4**

## **Trigger Mode**

● Trigger Line Rate: It refers to the external trigger raw line rate after filtering, and it only involves external trigger signals.

● Resulting Trigger Line Rate: It refers to the external trigger frequency devices received after the external trigger raw line rate is calculated via frequency converter control. It only involves external trigger signals.

You need to select external trigger sources as Input Source to display specific values in Trigger Line Rate and Resulting Trigger Line Rate. If N/A is selected as Input Source, these two parameter values will be 0.

## ■ Free Trigger

If the camera enables the frame trigger or line trigger, you can select Anyway as trigger source to enable the free trigger. At this time, the camera can receive signals of all trigger sources.

1. Go to Acquisition Control → Trigger Selector, and select Frame Burst Start or Line Start as Trigger Selector.

- 2. Select On as Trigger Mode.
- 3. Select Anyway as Trigger Source.

#### Trigger Related Parameters

If the device enables the frame trigger or line trigger, you can set trigger related parameters, including acquisition burst frame count, trigger activation, trigger delay, trigger cache, and trigger debouncer.

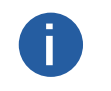

● Different trigger sources and trigger modes can set various parameters. ● Frame trigger cache and line trigger cache may differ by device models. ● √ is supported, and × is not supported. **i**

If the frame trigger is enabled, the relation between trigger source and trigger related parameters is shown below.

**4** 4

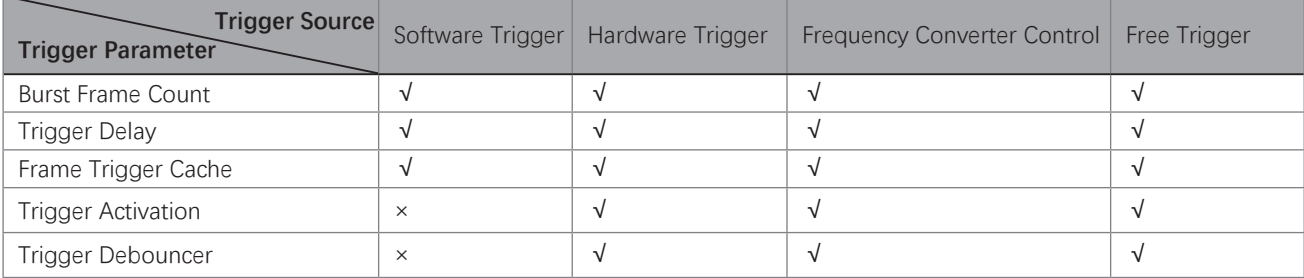

If the line trigger is enabled, the relation between trigger source and trigger related parameters is shown below.

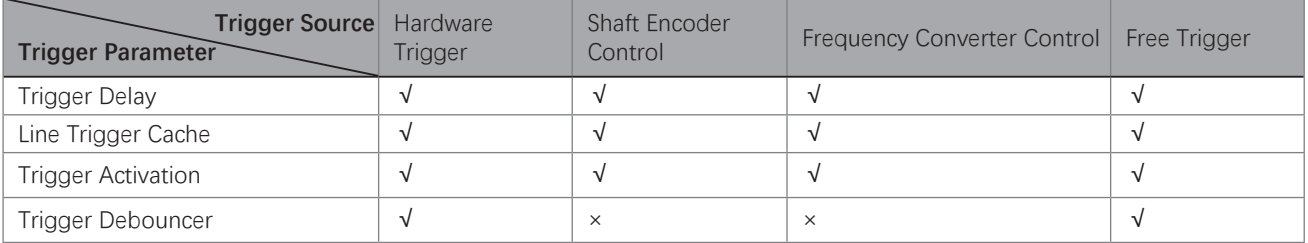

#### ■ Burst Frame Count

**i**

If the device enables the frame trigger, you can set the acquisition burst frame count. Go to Acquisition Control → Acquisition Burst Frame Count, and enter Acquisition Burst Frame Count according to actual demands.

**Acquisition Burst Frame Count** 

● The range of Acquisition Burst Frame Count is from 1 to 1023.

● If Acquisition Burst Frame Count is 1, the device is in single frame trigger mode. If Acquisition Burst Frame Count is larger than 1, the device is in multi-frame trigger mode.

1

● If Acquisition Burst Frame Count is n, when input 1 trigger signal to the device, the device stops acquiring images after exposing n times and outputting n frame images.

● The sequence diagram above uses rising edge as trigger activation, and the device's height parameter is 4.

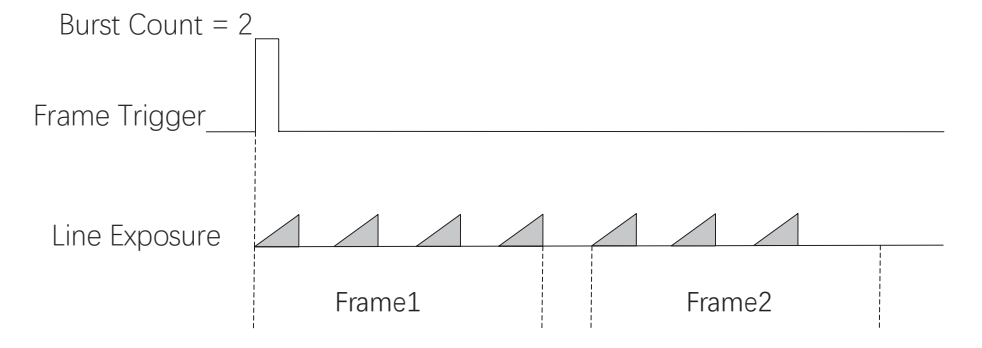

#### ■ Trigger Activation

The device supports triggering image acquisition in the rising edge, falling edge, level high, level low or any edge of the external signal. Go to Acquisition Control → Trigger Activation, and select Rising Edge, Falling Edge, Level High or Level Low as Trigger Activation.

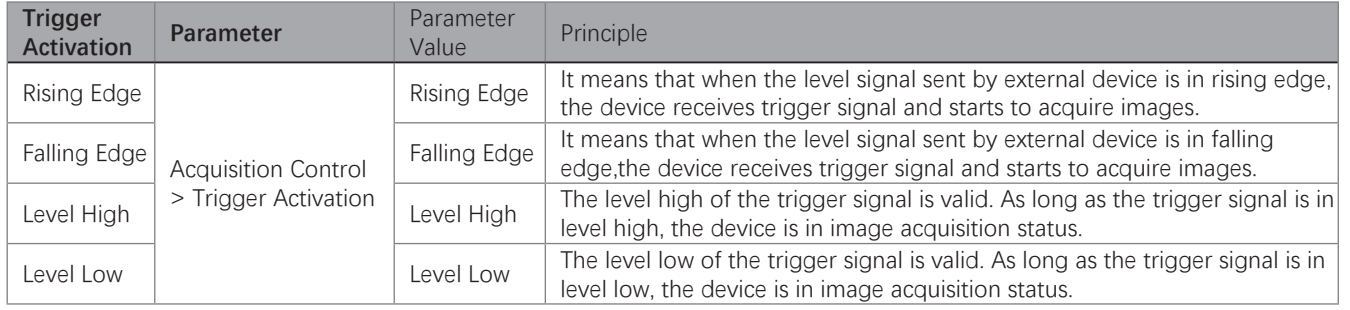

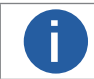

The setting method for trigger activation is different in frame trigger and line trigger.

#### Set Trigger Activation in Frame Trigger

Go to Acquisition Control, and set Trigger Activation according to actual demands.

\_ When rising edge or falling edge is selected as Trigger Activation, you can set Trigger Delay.

\_ When level high or level low is selected as Trigger Activation, you can set Trigger Partial Close. True means that images after complement is outputted after the level trigger ends, and false means that images output according to the settings of the frame timeout after the level trigger ends.

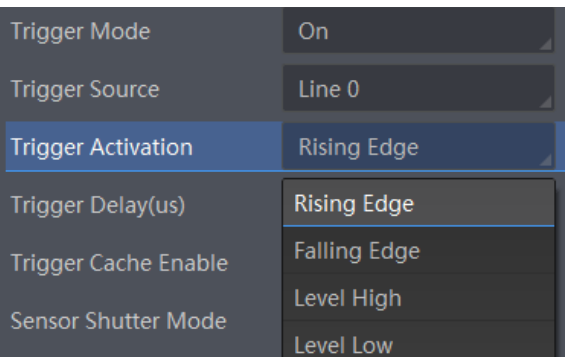

#### Set Trigger Activation in Line Trigger

In the line trigger mode, the trigger activation is related with Exposure Mode.

When Timed is selected as Exposure Mode, you can select Rising Edge or Falling Edge as Trigger Activation, and Exposure Auto and Exposure Time determine the exposure time.

When Trigger Width is selected as Exposure Mode, you can select Level Low or Level High as Trigger Activation, and exposure time is determined by the duration of the level signal only.

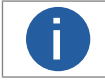

The trigger width function may differ by camera models. **i**

#### ■ Trigger Delay

The trigger delay function allows the device to add a delay between the receipt of trigger signal and the moment the trigger becomes active. Go to Acquisition Control → Trigger Delay, and enter Trigger Delay, and the unit is µs.

**4** 4

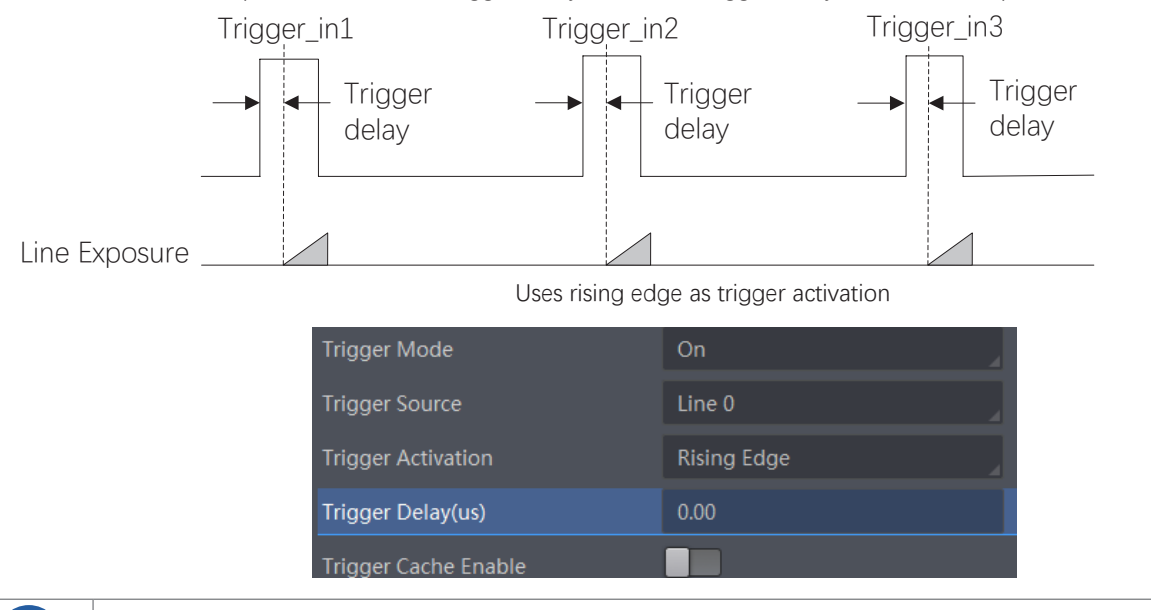

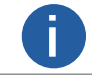

**The sequence diagram above uses rising edge as trigger activation.** 

#### ■ Frame/Line Trigger Cache

If the device enables the frame trigger or line trigger, it has the frame/line trigger cache function. During the triggering process, if the device receives new trigger signal, it will save and process the signal if you enable this function. Trigger cache enable can save up to 3 trigger signals.

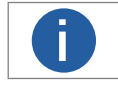

● The frame/line trigger cache function may differ by device models.<br>● The setting method for trigger cache is different in frame trigger and line trigger.

#### Set Trigger Cache in Frame Trigger

Steps:

- 1. Go to Acquisition Control → Trigger Selector, and select Frame Burst Start as Trigger Selector.
- 2. Select On as Trigger Mode.
- 3. Enable Trigger Cache Enable.

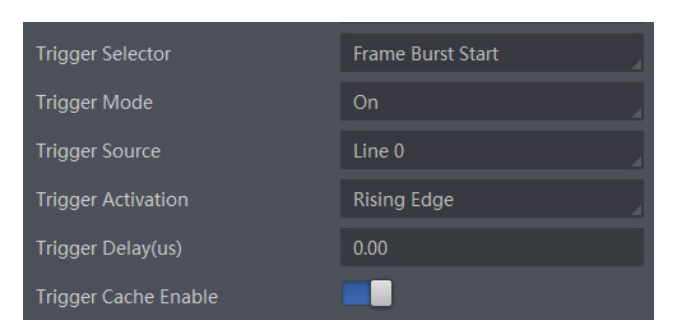

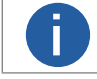

This parameter can be set only when Frame Burst Start is selected as the Trigger Selector. **i**

**Image Acquisition** 

## **Trigger Mode**

If the camera receives the 1st trigger signal first, and the camera receives the 2nd trigger signal during processing the 1st trigger signal. The three sequence diagrams below use rising edge as trigger activation, and the camera's height parameter is 4.

● Disable Trigger Cache Enable: the 2nd trigger signal will be filtered without processing.

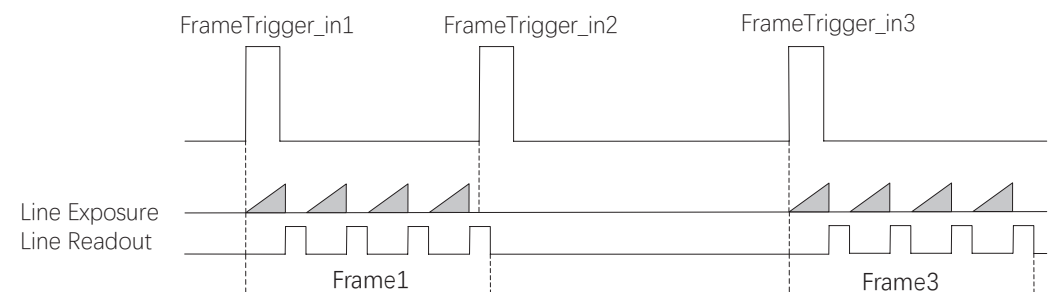

Enable Trigger Cache Enable: the 2nd trigger signal will be saved. \_ If the 1st frame image's exposure time of the 2nd trigger signal is not earlier than the camera's last frame creation time of the 1st trigger signal, and then the 2nd trigger signal's 1st frame image is created normally.

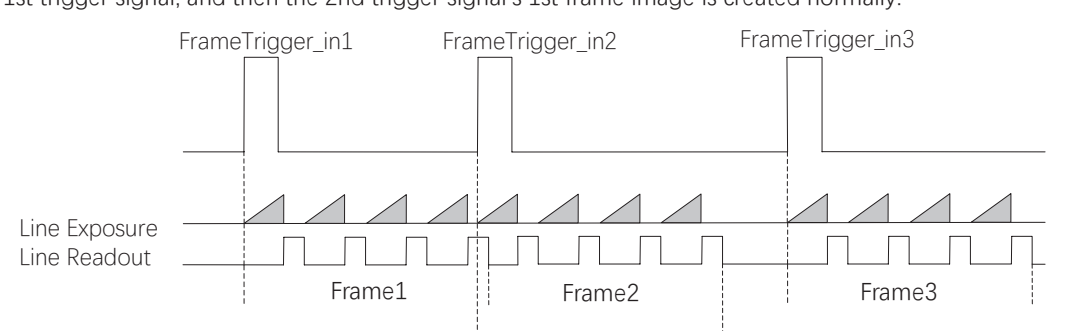

\_ If the 1st frame image's exposure time of the 2nd trigger signal is earlier than the camera's last frame creation time of the 1st trigger signal, and then the camera will delay this exposure time. Thus making sure this exposure time is not earlier than the camera's last frame creation time of the 1st trigger signal.

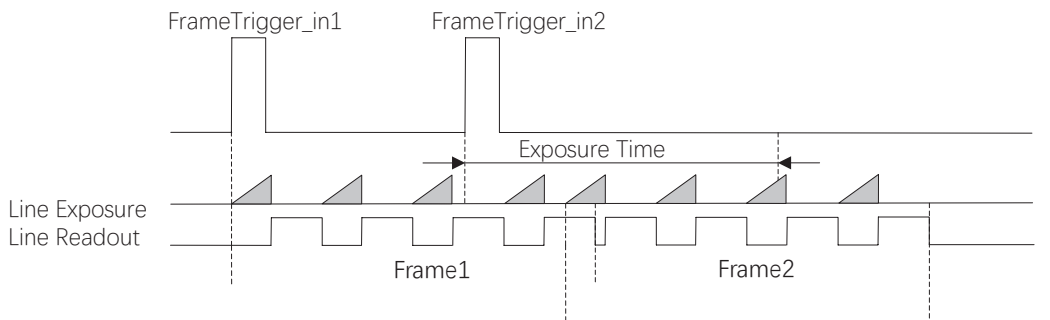

## Set Trigger Cache in Line Trigger

Steps:

- 1. Go to Acquisition Control → Trigger Selector, and select Line Start as Trigger Selector.
- 2. Select On as Trigger Mode.
- 3. Enable Line Trigger Cache Enable.

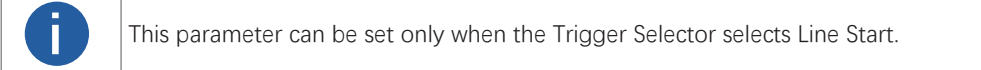

**mage**<br>Acquisition

## **Trigger Mode**

#### ■ Trigger Debouncer

The trigger debouncer function allows the device to filter out unwanted short external trigger signal that is input to the device. Go to Digital IO Control  $\rightarrow$  Line Debouncer Time, and enter Line Debouncer Time according to actual demands.

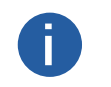

● If the Line Debouncer Time you set is greater than the time of trigger signal, this trigger signal will be ignored. ● The unit of Line Debouncer Time may differ by device models. The unit of Line Debouncer Time may differ by device models.<br>
The sequence diagram below uses rising edge as trigger activation.

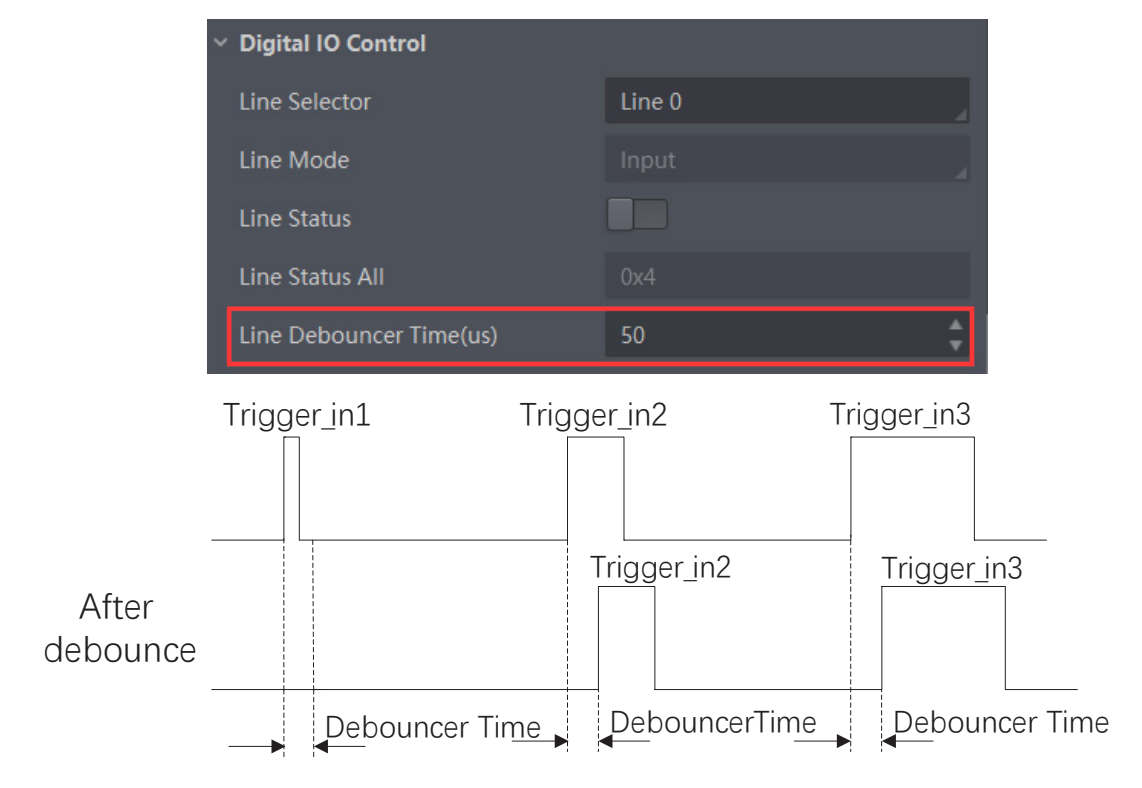

Rising Edge as Trigger Signal

# **CHAPTER 5 I/O OUTPUT**

## **Select Output Signal**

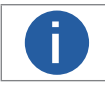

**The selectable output signal line may differ by device models.** 

The device has multiple differential output lines or bi-directional configurable lines. The method of setting bi-directional configurable line as output line as follows:

Steps

1. Go to Digital IO Control, and select specific line as Line Selector.

2. Set Strobe as Line Mode.

2. (Optional) Set Line Format according to actual demands.

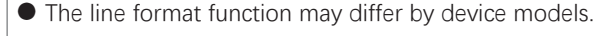

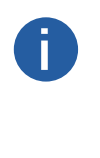

● Differential stands for the differential signal.

● If a bi-directional configurable line signal is selected as Line Selector and Line Mode is Input currently, but you cannot set Strobe as Line Mode. The reason is that the bi-directional configurable line signal is selected as trigger source in one of line trigger/frame trigger/shaft encoder control/ frequency converter control settings. You should set other line signals as trigger source in line trigger/frame trigger/shaft encoder control/ frequency converter control settings all.

## **Set Output Signal**

The output signal of the camera is switch signal, which is used to control external devices such as alarm light, light source and PLC. There are two ways to achieve output signal, including line inverter and strobe signal.

#### Enable Level Inverter

The line inverter function allows the device to invert the electrical signal level of an I/O line.

Go to Digital IO Control  $\rightarrow$  Line Inverter, and enable it.

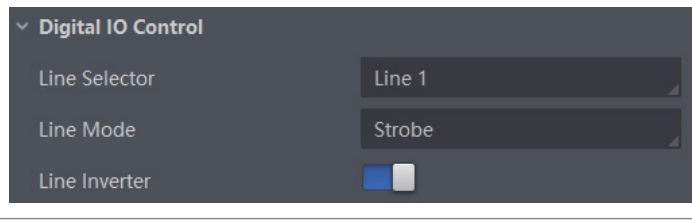

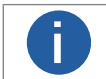

The line inverter function is disabled by default. **i**

 **6**

## **6 6Set Output Signal**

#### **Enable Strobe Signal**

The strobe signal is used to directly output I/O signal to external devices when the device's event source occurs. If you need to let the device output signals when it outputs one frame image, follow steps below to set it. Steps

- 1. Click Digital IO Control, and set Exposure Start Active as Line Source.
- 2. Select Frame Mode as Strobe Source Selector.
- 3. Enable Strobe Enable.

If you need to let the device output signals when event sources occur that are corresponding to each line image, follow steps below to set it.

#### Steps

- 1. Click Digital IO Control, and select Line Mode as Strobe Source Selector.
- 2. Set Line Source according to actual demands.
- 3. Enable Strobe Enable.

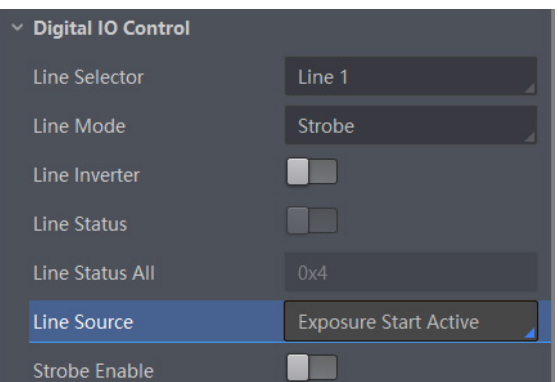

After selecting a specific line source, an event information will be generated, and the device will output a Strobe signal at the same time. The supported line sources are as follows:

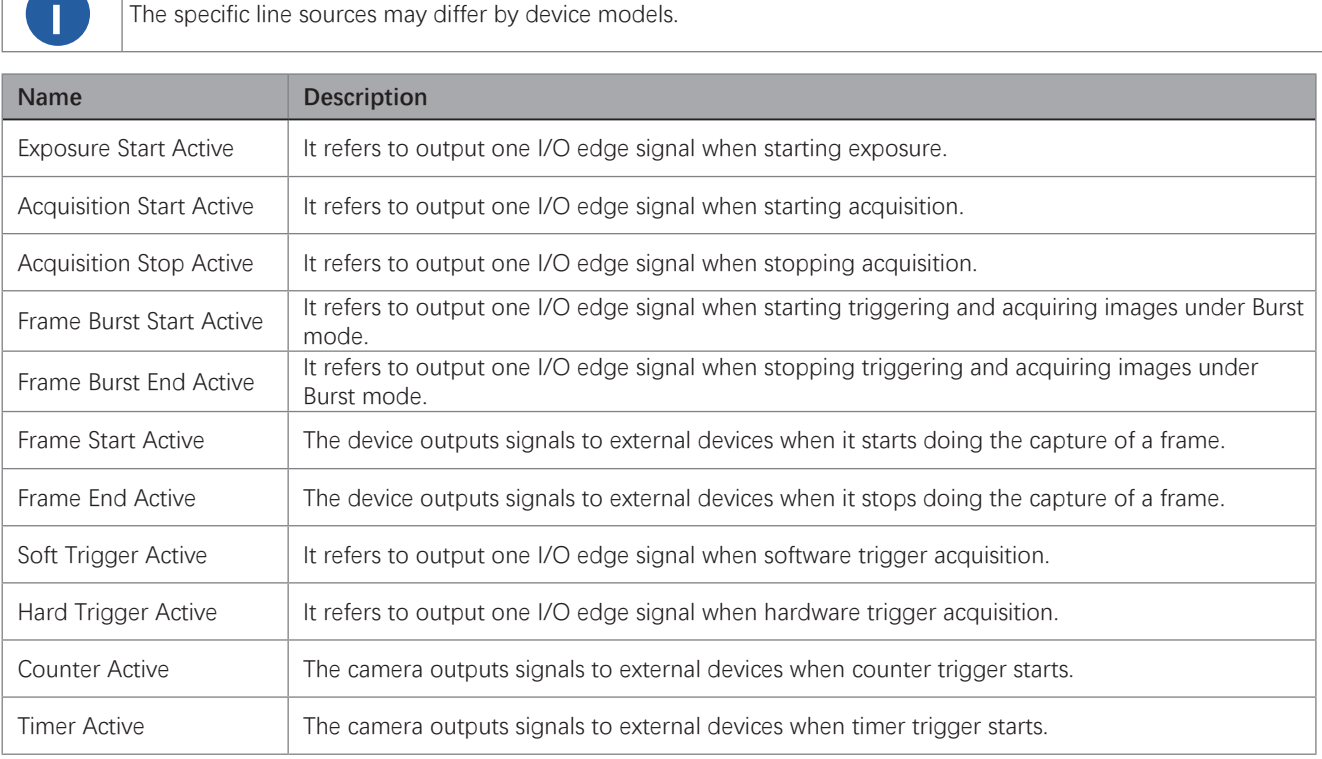

**I/O Output** 

**I/O Output** 

## **Set Output Signal**

When Counter Active is selected as Line Source, you can go to Counter and Timer Control and set specific parameters according to actual demands.

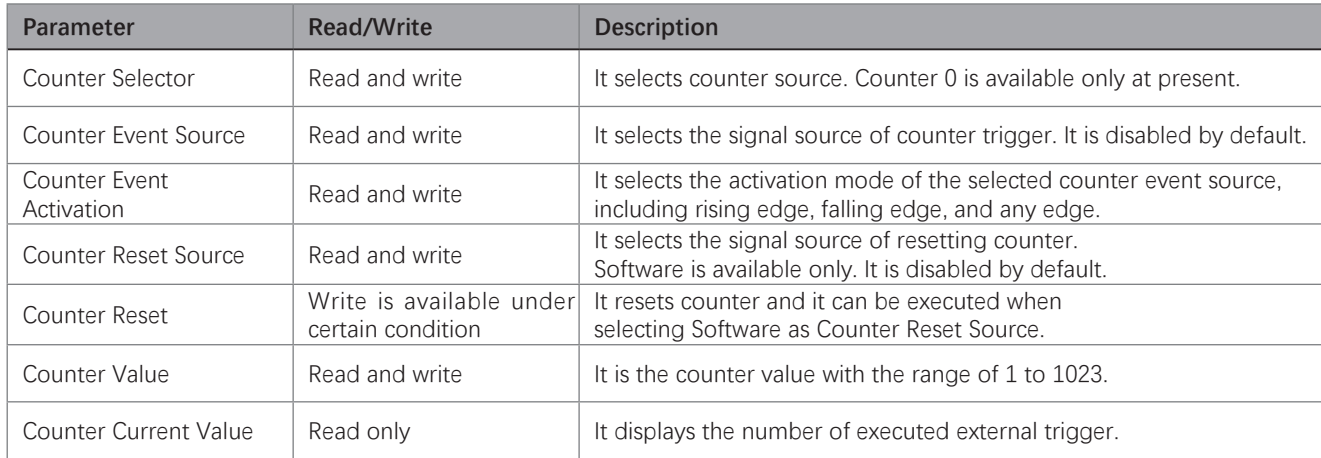

If Timer Active is selected as Line Source, you can set Strobe Line Duration and Strobe Line Delay, and the device will output signal correspondingly after click Execute in Line Trigger Software.

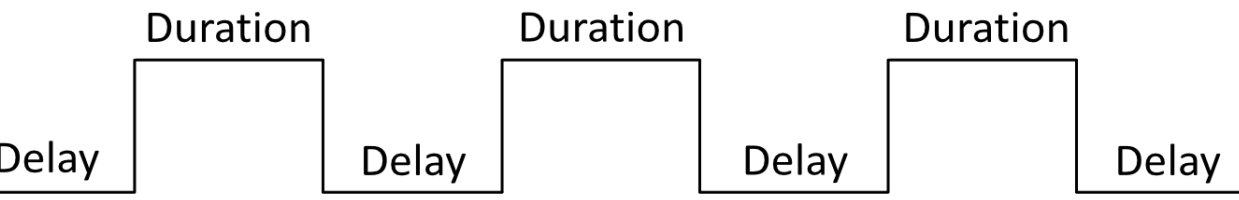

When selecting Line Mode as Strobe Source Selector, you can also set duration, delay and pre delay for outputted signal.

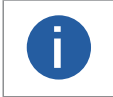

● For some device models, in frame mode, you can set duration, delay and pre delay for outputted signal. ● Here we take Line Mode as Strobe Source Selector as an example to introduce how to set duration, delay and pre delay.

#### ● Set Strobe Line Duration

After enabling strobe signal, you can set its duration. Click Digital IO Control > Strobe Line Duration, and enter Strobe Line Duration.

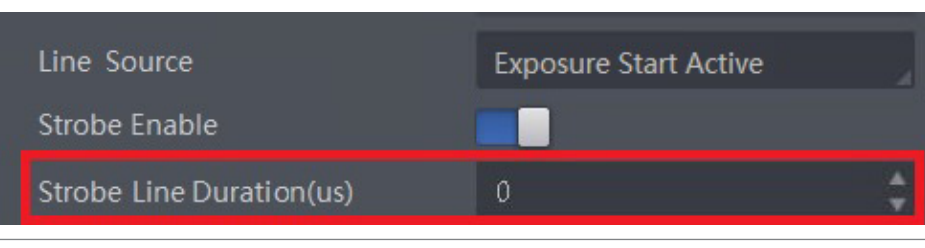

■ ● When the Strobe Line Duration value is 0, the strobe duration is equal to the exposure time.<br>● When the Strobe Line Duration value is not 0, the strobe duration is equal to Strobe Line Duration value.

**I/O Output** 

**I/O Output** 

## **Set Output Signal**

#### ● Set Strobe Line Delay

The device supports setting strobe line delay to meet actual demands. When exposure starts, the strobe output doesn't take effect immediately. Instead, the strobe output will delay according to the strobe line delay setting. Go to Digital IO Control → Strobe Line Delay, and enter Strobe Line Delay according to actual demands. The sequence diagram of strobe line delay is shown below.

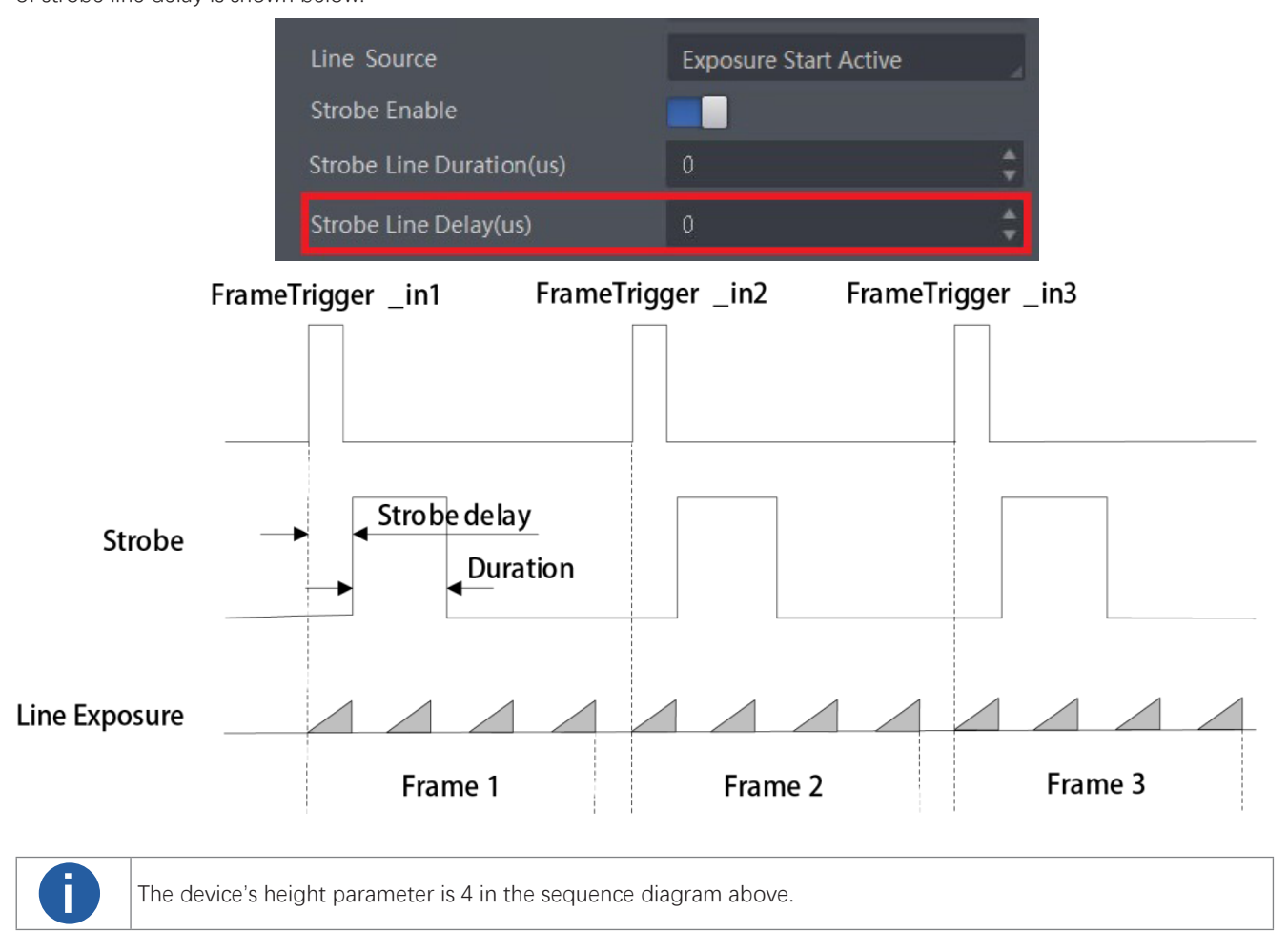

# **I/O Output I/O Output**

## **Set Output Signal**

#### ● Set Strobe Line Pre Delay

The device also supports the function of strobe line pre delay, which means that the strobe signal takes effect early than exposure. This function is applied to the external devices that have slow response speed.

Go to Digital IO Control → Strobe Line Pre Delay, and enter Strobe Line Pre Delay according to actual demands. The sequence diagram of strobe line pre delay is shown below.

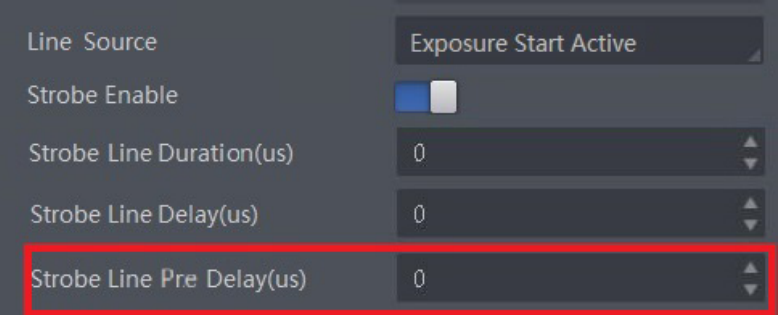

The sequence diagram of strobe line pre delay is shown below.

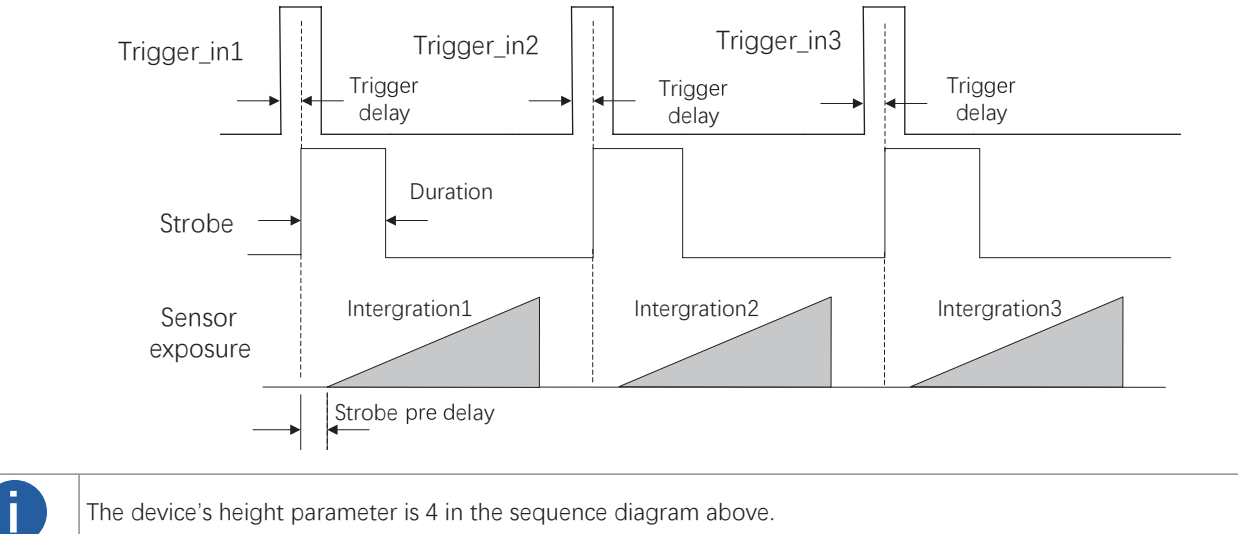

# **I/O ELECTRICAL FEATURE AND WIRING**

## **CHAPTER 7**

## **I/O Introduction**

There are two types of I/O signals in accordance with pin definitions.

● The first type: Two differential input signals (Line 0/3), two differential output signals (Line 1/4), and one bi-directional configurable signal (Line 2).

● The second type: Four configurable input or output signals (Line 0/1/3/4), and these lines can be configured as differential input or differential output according to actual demands.

## **I/O Electrical Feature**

#### Differential Input Circuit

The differential input signal in I/O signals supports the single-ended input, and its internal circuit is shown below.

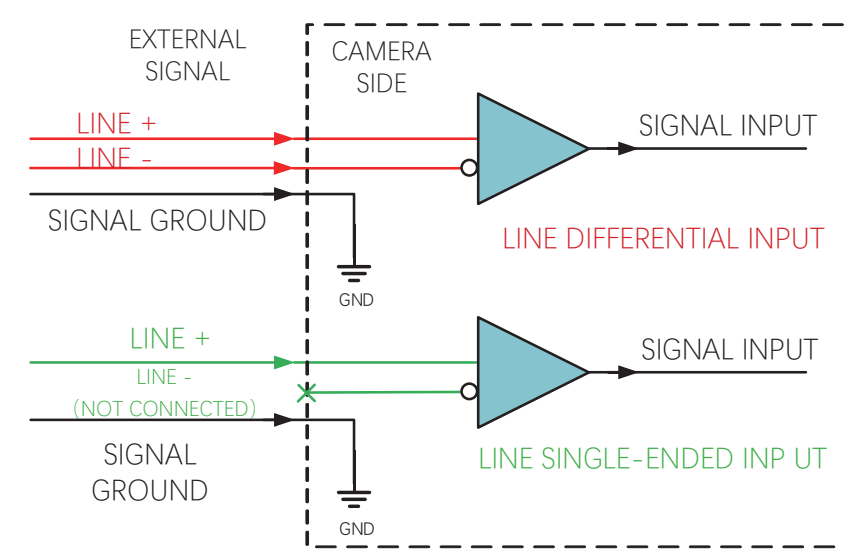

The RS-422 standard, RS-644 standard and TTL&LVTTL standard input signal are applied to the differential input.

#### ● RS-422 Standard Input

In order to make sure the normal operation of input circuit, it is required to connect camera's ground signal with external ground signal if the differential input adopts RS-422 standard signal.

RS-422 standard defines the connection of the bus structure, and the inputs of several cameras can be connected to the RS-422. Up to 10 cameras can be connected at the same time, of which only one camera is the master dispenser and other cameras are receivers. The circuit length between the receiver and the bus should be as short as possible. The bus must have a 120  $\Omega$  terminal resistance.

When the camera is the last receiver on the bus structure, the camera's terminal resistance needs to be enabled, and the rest camera's terminal resistance need to be disabled. Multiple terminal resistance should not be enabled on the bus structure, which will reduce signal reliability and may cause damage to the RS-422 device.

#### ● RS-644 Standard Input

If the differential input adopts RS-644 standard signal, the input terminal must enable 120  $\Omega$  terminal resistance.

#### ● TTL&LVTTL Standard Input

If the differential input adopts TTL&LVTTL standard signal, the input terminal's 120 Ω terminal resistance must be disabled, and its input electrical feature requirement is shown below.

 **7**

 **7**

## **I/O Electrical Feature**

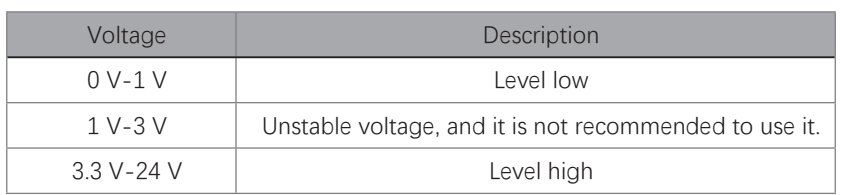

#### Differential Output Circuit

The differential input signal in I/O signals supports the single-ended input, and its internal circuit is shown below.

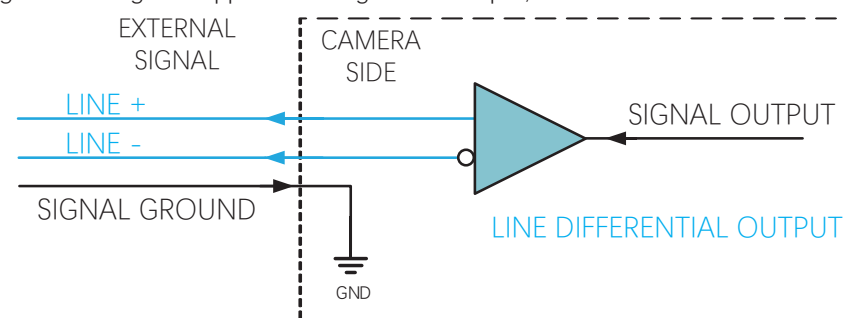

The RS-422 standard and RS-644 standard are applied to the differential output.

● RS-422 Standard Output

In order to make sure the normal operation of output circuit, it is required to connect camera's ground signal with external ground signal. The output interface can be connected to the RS-422 bus structure as a master dispenser.

● RS-644 Standard Output

The camera adopting RS-422 standard output signal cannot directly connect to RS-644 standard. When connecting RS-644 standard output, it is required to add a resistance network in camera's output location. In order to make sure the normal operation of output circuit, it is required to connect camera's ground signal with external ground signal.

## Bi-Direction I/O Circuit

The bi-directional I/O can be used as the input signal and output signal, and its internal circuit is shown below.

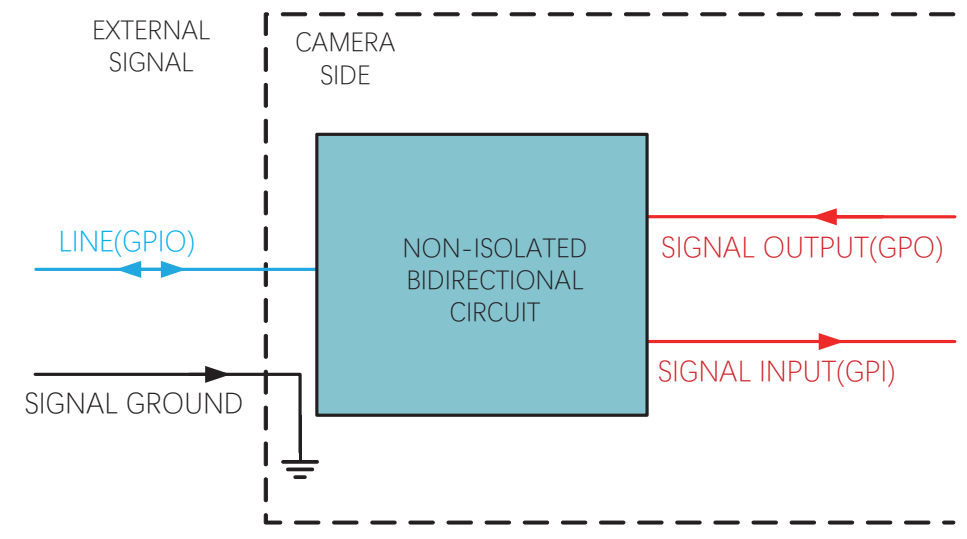

● Set Line 2 as Input

Logic 0 input level: 0 VDC to 0.5 VDC (GPIO2 pin).

Logic 1 input level: 1.5 VDC to 30 VDC (GPIO2 pin).

With the condition of 100 Ω and 5 VDC, the logic level and electrical feature of configuring GPIO2 as input are shown below.

## **7 7I/O Electrical Feature**

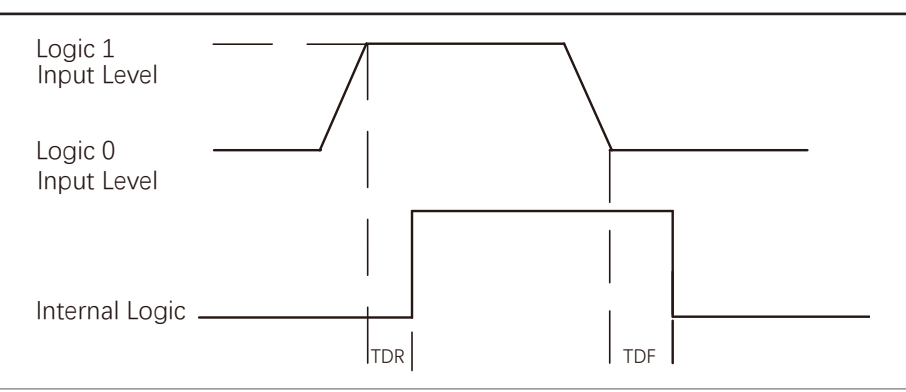

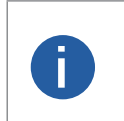

● Make sure the input voltage is not from 1 VDC to 1.5 VDC as the electric status between these two values are not stable.

● The breakdown voltage is 30 VDC, and keep voltage stable.

● To prevent damage to the GPIO pin, please connect GND first and then input voltage in Line 2.

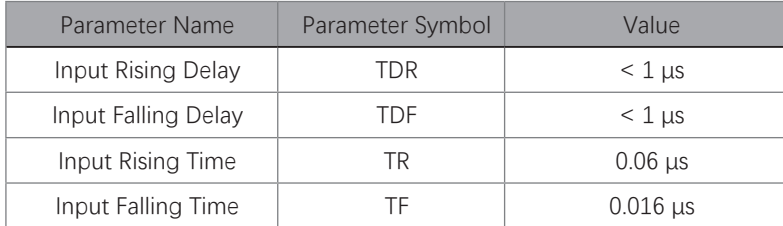

#### ● Set Line 2 as Output

The maximum current is 25 mA and the output impedance is 40 Ω.

When the environment temperature is 25 ° C (77 ° F), the relation among external voltage, resistance and the output low level is shown below.

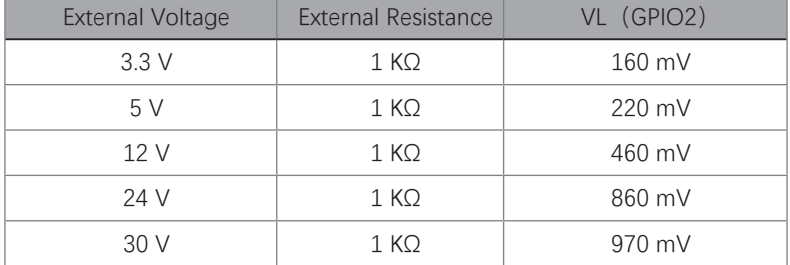

When the voltage of external resistance (1 KΩ) is pulled up to 5 V, the logic level and electrical feature of configuring GPIO2 as output are shown below.

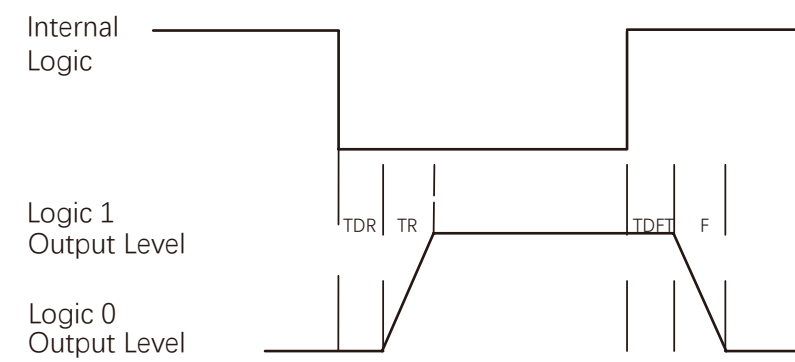

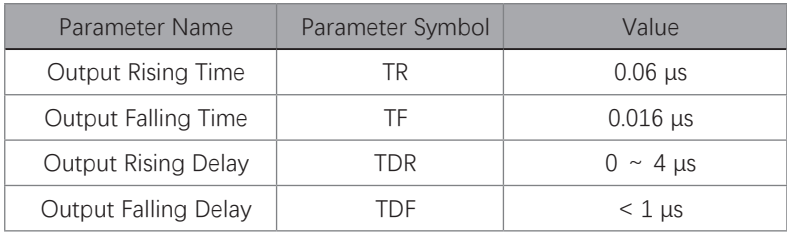

 **7**

## **I/O Wiring**

#### Input Wiring

The camera can receive inputted signals via the hardware trigger to acquire images. The inputted signals include differential signal and single-ended signal.

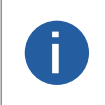

● Make sure that the hardware trigger signals have been configured as input signal. ● Here we take one type of GigE line scan cameras as an example to introduce the input wiring. Refer to the actual camera you got for specific appearance.

#### ■ 2K: Differential Singal

The wiring may differ by voltages of differential signal sources.

The voltage of the differential signal source is 5 V.

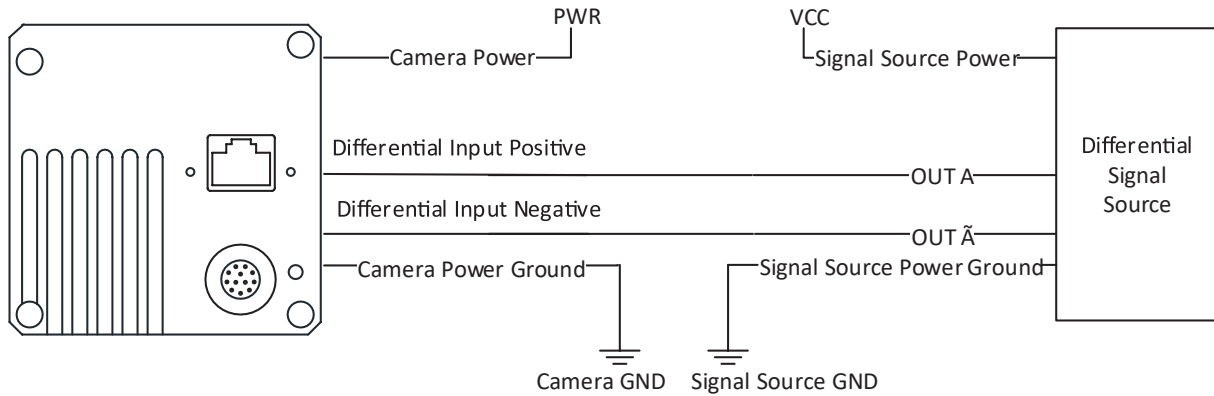

The voltage of the differential signal source is 12 V or 24 V.

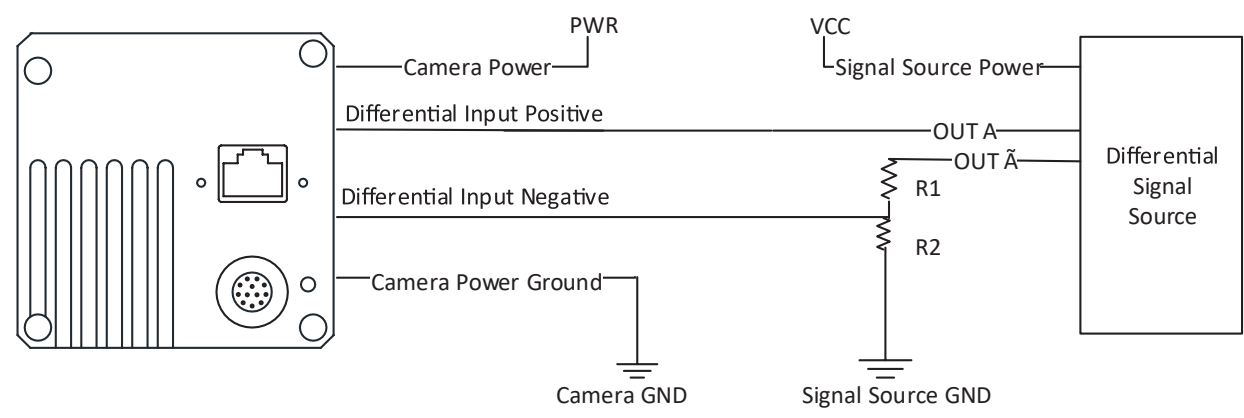

With different voltages of differential signal sources, the respective resistance values in wiring are also different, as shown below.

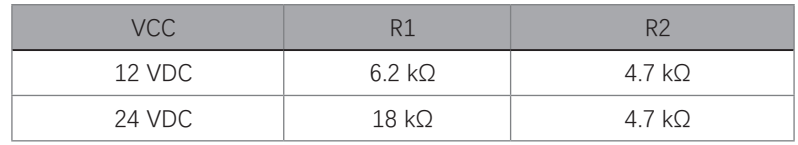

## **1/0** *M ii* **I/O Wiring**

#### ■ 2K: Single-Ended Signal

The single-ended signals that the camera receives can be from the differential signal source or the single-ended signal source. Differential Signal Source

The VCC of the differential signal source is 5 V, 12 V or 24 V.

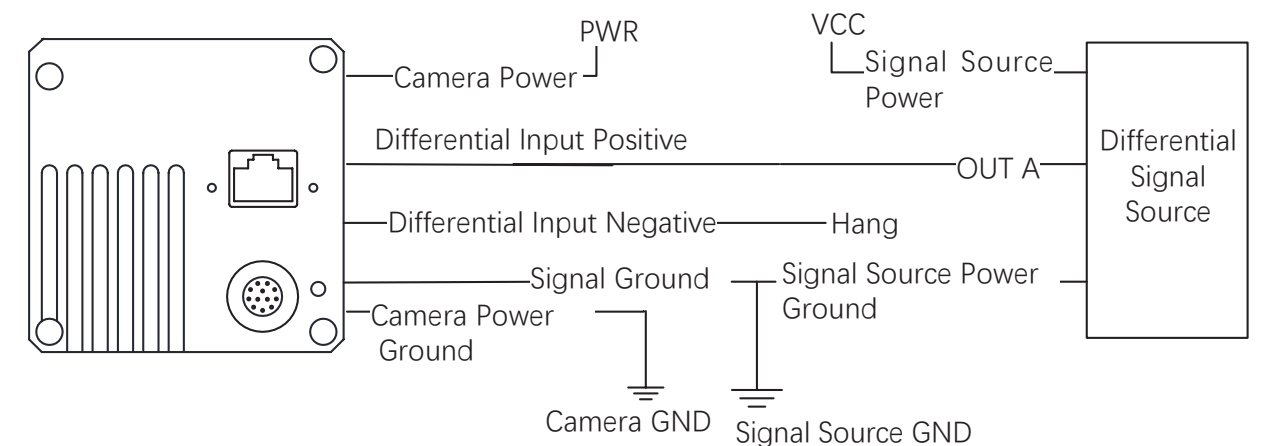

PNP Single-Ended Signal Source

When the PNP single-ended signal source provides signal, and the camera's differential input is used as single-ended input. The VCC of PNP single-ended signal source is 5 V, 12 V or 24V.

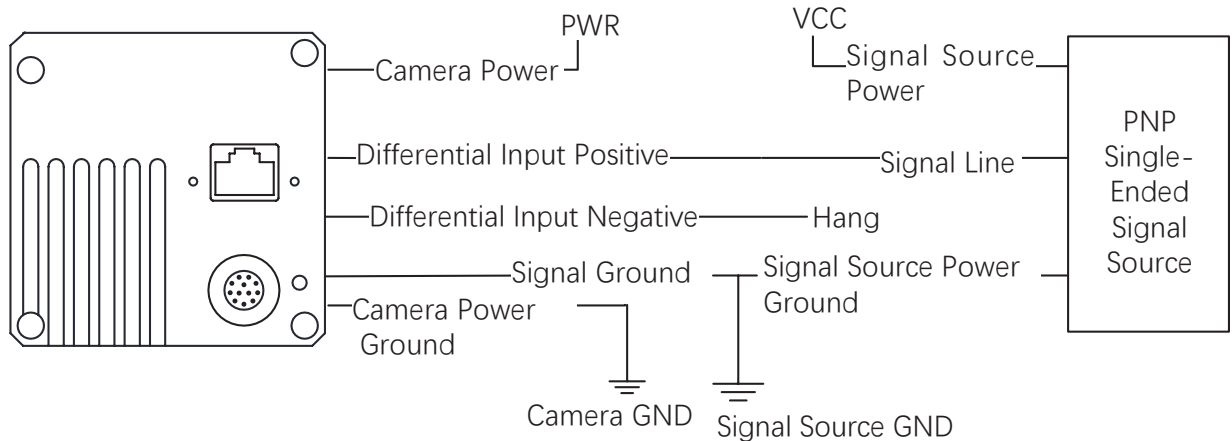

When the PNP single-ended signal source provides bi-directional I/O to the camera, the wiring is shown below. The VCC of PNP single-ended signal source is 12 V or 24 V.

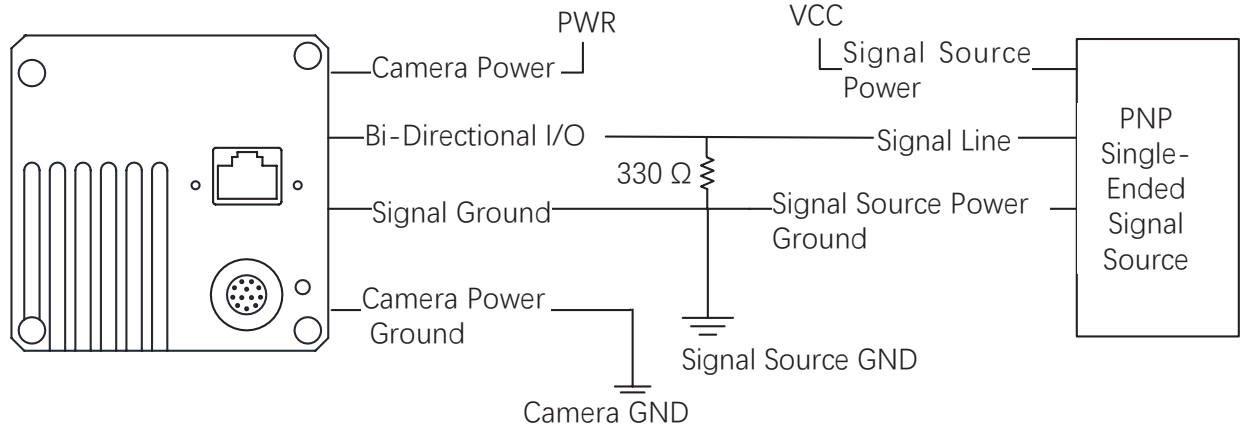

 **7**

## **I/O Wiring**

#### NPN Single-Ended Signal Source

When the NPN single-ended signal source provides signal, and the camera's differential input is used as single-ended input. The VCC of NPN single-ended signal source is 5 V, 12 V or 24 V.

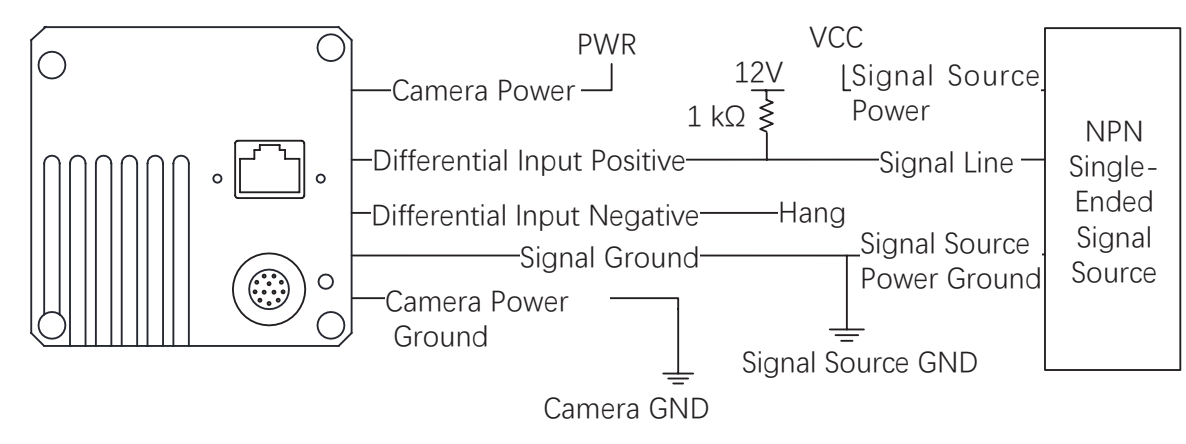

When the NPN single-ended signal source provides bi-directional I/O to the camera, the wiring is shown below. The VCC of NPN single-ended signal source is 12 V or 24 V.

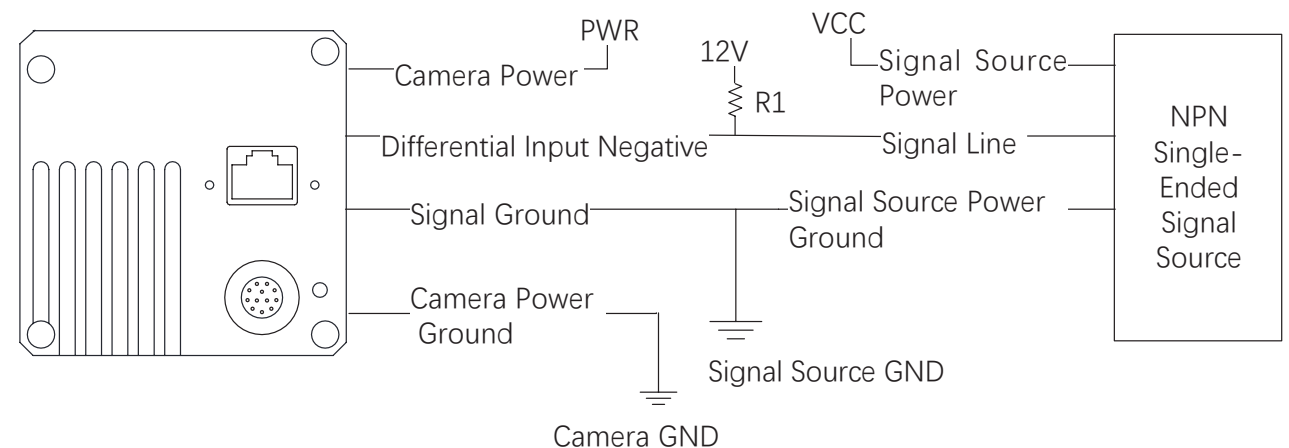

The R1 resistance values in the figure above is different by the voltages of NPN single-ended signal source, as shown blow.

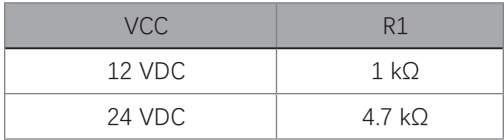

## **1/0** *M ii* **I/O Wiring**

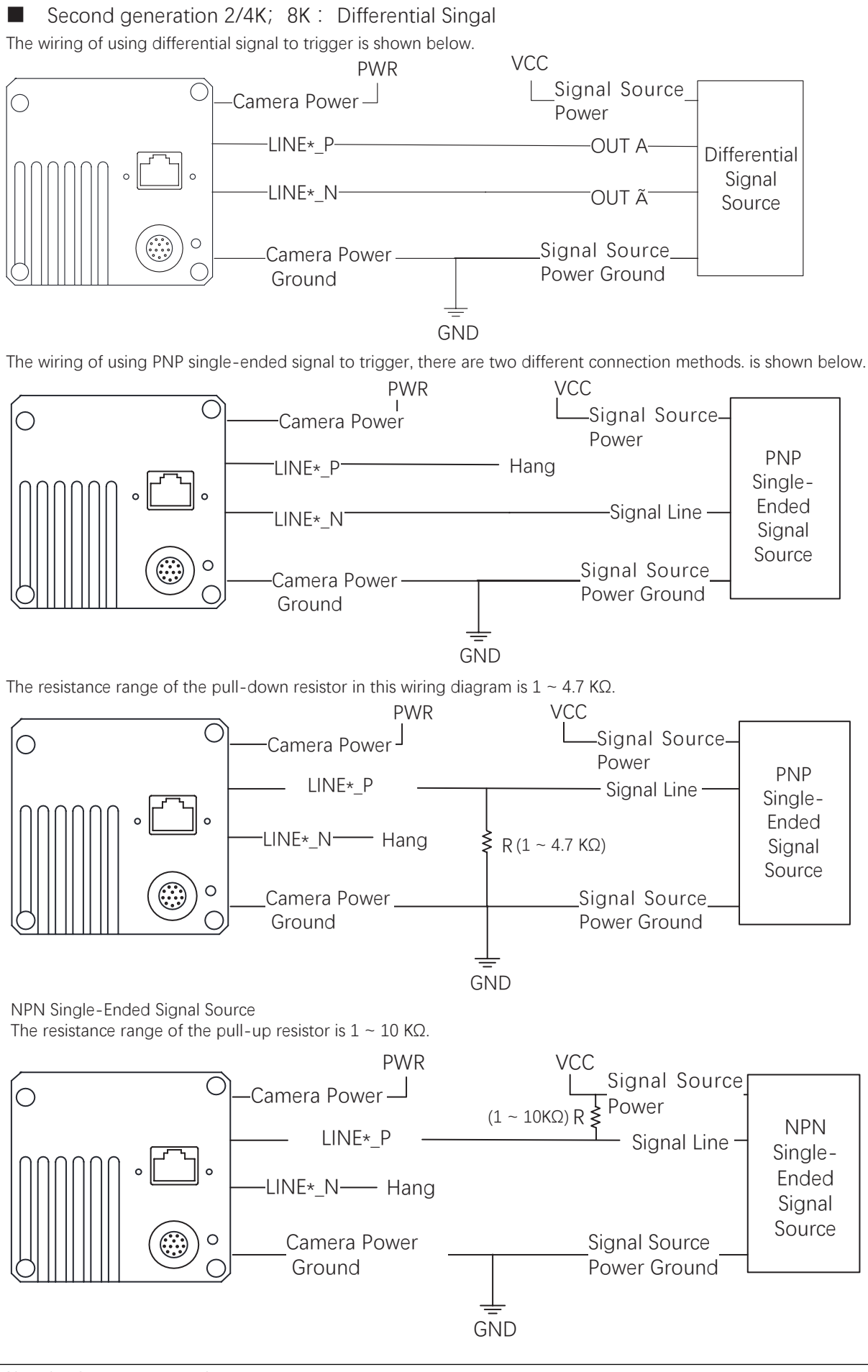

**8** 

 **7**

## **I/O Wiring**

#### **No Output Wiring**

Regarding the second type of I/O signals, four bi-directional I/Os can be configured to output signals to trigger other devices.

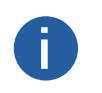

● The wiring may differ by I/O signals used as differential output or single-ended output. ● Here we take 2K GigE line scan cameras as an example to introduce the output signal wiring. The **b** Here we take 2K GigE line scan dependence here is for reference only.

The wiring of setting as differential output is shown below.

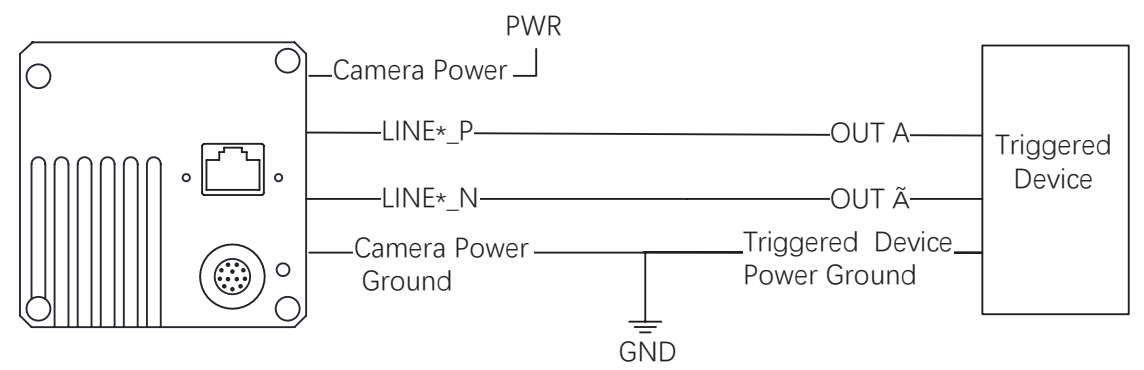

When the triggered device needs an LVTTL level of 5V and above to trigger, a pull-up resistor needs to be added. The resistance range of the resistor is  $1 \sim 10$  KQ.

The VCC voltage value should match the required trigger voltage value. The wiring is as shown in the figure below

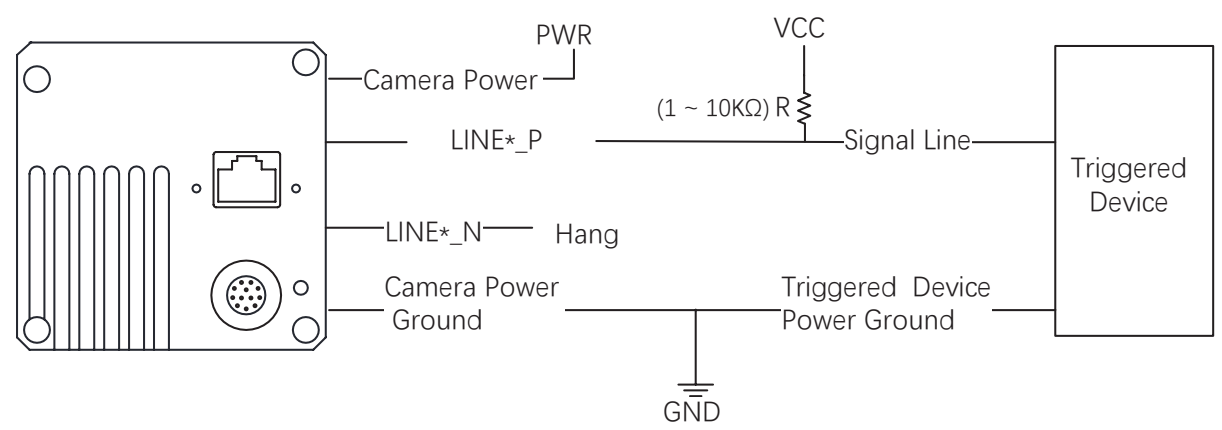

## **CHAPTER 8 IMAGE PARAMETER**

## **Resolution and ROI**

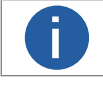

**The device displays the image with max. resolution by default.** 

Go to Image Format Control, and you can view resolution by reading Width Max and Height Max. Width Max stands for the max. pixels per inch in width direction, and Height Max stands for the max. pixels per inch in height direction.

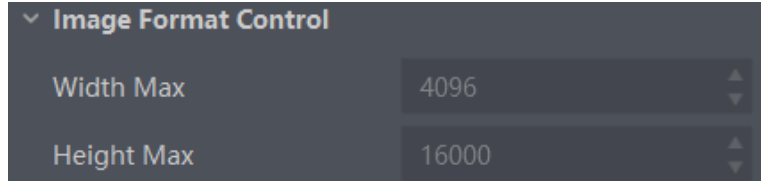

If you are only interested in a certain region of the image, you can set a Region of Interest (ROI) for the device.

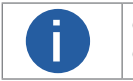

● The device currently supports one ROI only, and you can select Region 0 as Region Selector. ● Region of interest can be set only when you stop real-time acquisition.

Go to Image Format Control  $\rightarrow$  Region Selector, and enter Width, Height, and Offset X.

- Width: it stands for horizontal resolution in ROI area.
- Height: it stands for vertical resolution in ROI area.
- Offset X: it refers to the horizontal coordinate of the upper left corner of the ROI.
- Offset Y: it refers to the vertical coordinate of the upper left corner of the ROI.

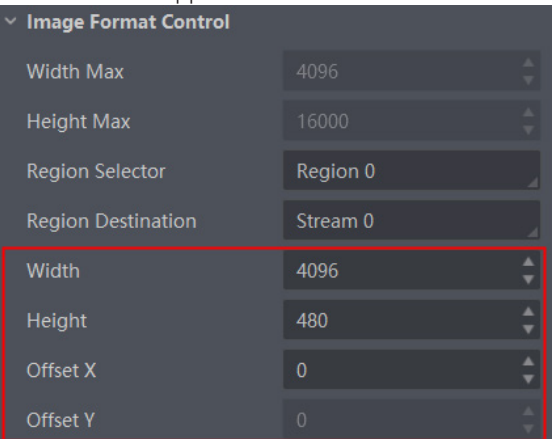

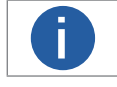

The Width plus Offset X should not be larger than Width Max, and Height should not be larger than Height Max.

## **Image Reverse**

The device supports reversing images in a horizontal way. Go to Image Format Control, and enable Reverse X according to actual demands.

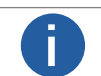

The image reverse function may differ by camera models. **i**

 **8**

## **Pixel Format**

This function allows you to set the pixel format of the image data transmitted by the device. Go to Image Format Control → Pixel Format, and set Pixel Format according to actual demands.

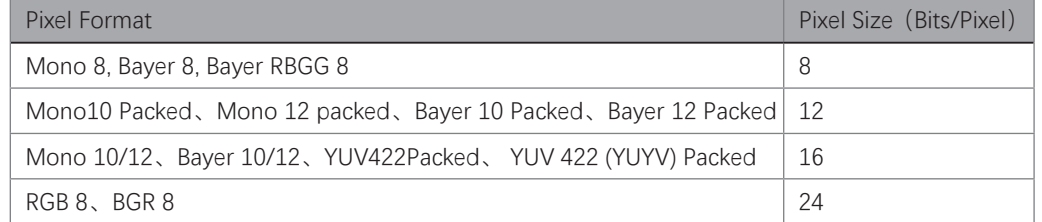

The default output data format of mono camera is Mono 8. The default output data format of color camera is Bayer 8, and it can be converted into RGB format via pixel interpolation algorithm. RGB format can be converted into YUV format via the algorithm, and YUV format can be converted into Mono 8 format. RGB format can be converted into BGR format via the order adjustment. Bayer GR, Bayer GB, Bayer BG, Bayer RG and Bayer RBGG patterns are shown in the figure below.

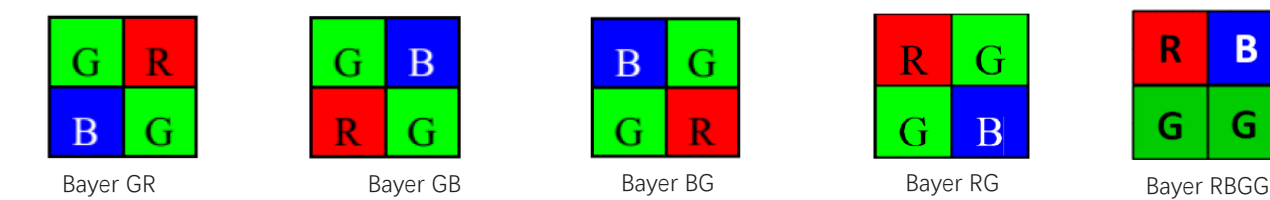

Click Image Format Control > Pixel Format, and set Pixel Format according to actual demands.

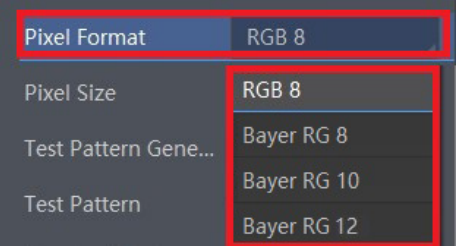

## **Image Compression Mode**

Without affecting image quality, this function allows the device to compress data before transmitting to the external devices, and lower the usage of bandwidth.

#### Steps

- 1. Go to Image Format Control  $\rightarrow$  Image Compression Mode.
- 2. Select HB as Image Compression Mode.

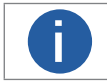

The function of the image compression is related with camera models, firmware and pixel format, and the actual product you purchased should prevail.

3. Vew the image compression mode's related parameters like HB Abnormal Monitor and HB Version in the Device Control attribute.

● HB abnormal monitor is used to monitor image stream condition. If the size of compressed image is larger than that of raw image under HB function, this parameter will increase. When this parameter increases rapidly, it is recommended to disable the image compression mode.

● HB version refers to the version of this function.

# Image<br>Parameter

## **Test Pattern**

The camera supports test pattern function. When there is exception in real-time image, you can check whether image of test mode have similar problem to determine the reason. This function is disabled by default, and at this point, the outputted image by the camera is real-time image. If this function is enabled, the outputted image by the camera is test image.

Click Image Format Control > Test Pattern, and set Test Pattern according to actual demands

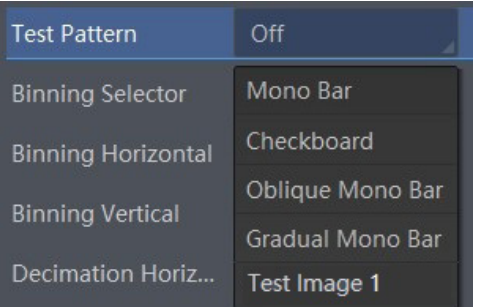

The mono device offers 5 test patterns, including Mono Bar, Checkboard, Oblique Mono Bar, Gradual Mono Bar, and Test Image 1. The color device offers 7 test patterns, including Mono Bar, Checkboard, Oblique Mono Bar, Gradual Mono Bar, Vertical Color Bar, Horizontal Color Bar, and Test Image 1.

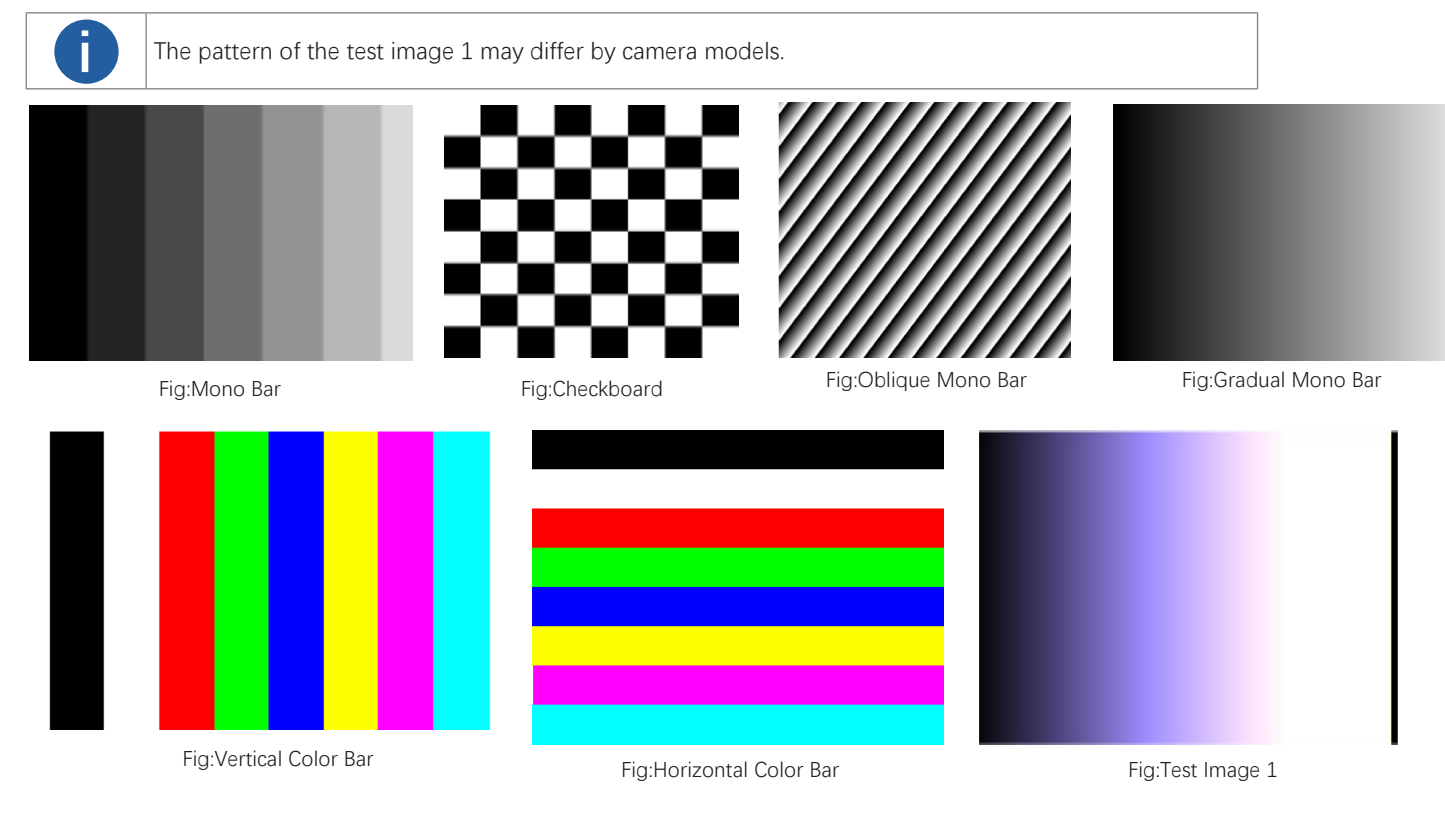

## **Binning**

The purpose of setting binning is to enhance sensibility. With binning, multiple sensor pixels are combined as a single pixel to reduce resolution and improve image brightness.

Click Binning Selector, and set Binning Horizontal and Binning Vertical according to actual demands.

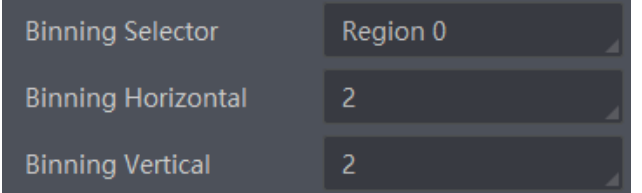

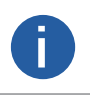

● Binning Horizontal is the image's width, and Binning Vertical is the image's height. ■ If the device's vertical resolution is 1, and then there is no Binning Vertical.<br>● The binning function may differ by device models.

The device supports 3 types of exposure mode, including Off, Once and Continuous. Click Acquisition Control → Exposure Auto, and select Exposure Auto according to actual demands.

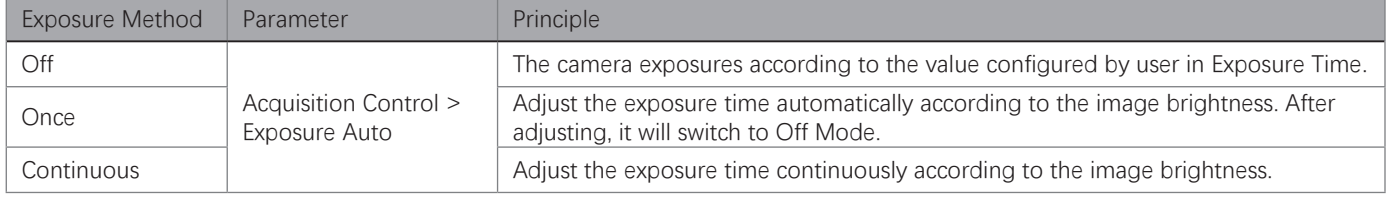

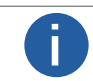

For 2K camera, when its trigger mode is line trigger, the camera's exposure time can be set manually, or **i** be determined by external trigger width.

When the exposure mode is set as Once or Continuous, the exposure time should be within the range of Auto Exposure Time Lower Limit (μs) and Auto Exposure Time Upper Limit (μs).

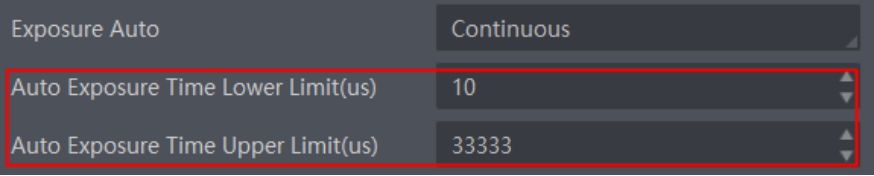

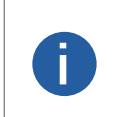

● If the device is under Continuous exposure mode, once external trigger mode is enabled, the device will automatically switch to Off exposure mode.

● Some models of the device do not support Once or Continuous exposure mode. You can enter Exposure Time (μ s) directly.

## **HDR**

Steps

- 1. Go to Acquisition Control  $\rightarrow$  HDR Enable, and enable HDR Enable.
- 2. Select 0 as HDR Selector and to set first group of HDR Shutter.
- 3. Select 1 as HDR Selector and to set second group of HDR Shutter.

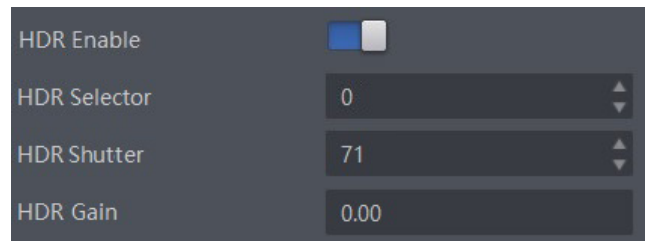

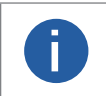

● The HDR function may differ by device models.

■ ■ For some models of devices, you need to enable TDI function first. Refer to section TDI Function for details.<br>● Up to 2 HDR groups can be configured.

 **8**

## **Gain**

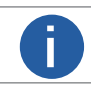

The gain function may differ by device models. **i**

The device has 2 types of gain, including the analog gain and digital gain. The analog gain is applied before the signal from the device sensor is converted into digital values, while digital gain is applied after the conversion.

#### Analog Gain ×.

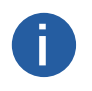

● The analog gain parameter name may differ by device of different models or firmware. The analog gain parameter name can be Preamp Gain or Gain which have different settings method. ● When the analog gain parameter is Preamp Gain, you can set it manually only. **i**

The gain function may differ by camera models.

● Gain

The camera supports 3 types of analog gain modes: Off, Once and Continuous. Click Analog Control, and select Gain Auto according to actual demands. The analog gain mode and principle are shown below.

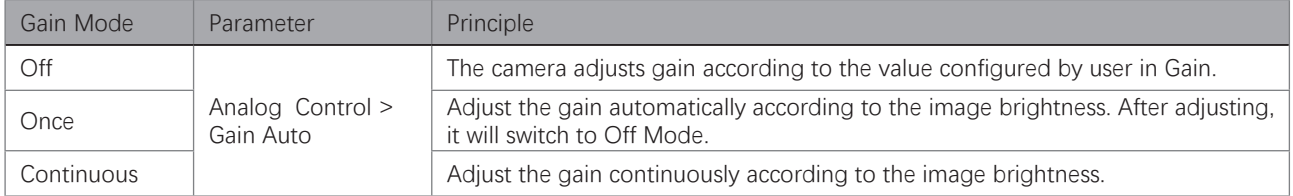

When the analog gain is set as Once or Continuous, the gain should be within the range of Auto Gain Lower Limit and Auto Gain Upper Limit.

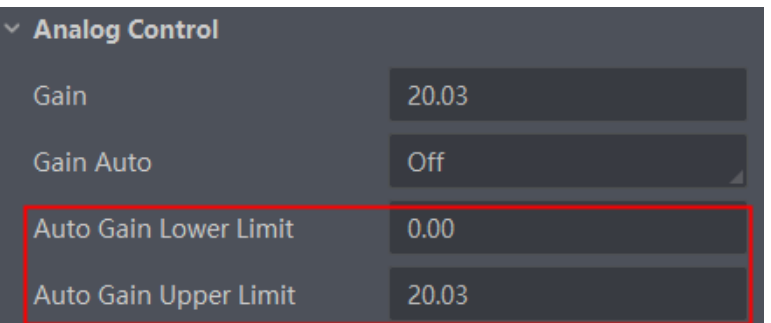

If the current gain settings cannot meet demands and images are dark, you can enable ADC Gain x 4 Enable to allow you to set a larger gain, and it adds additional 12 dB to the value you set.

#### ● Preamp Gain

Click Analog Control > Preamp Gain, and enter Preamp Gain according to actual demands.

#### Digital Gain

Apart from analog gain, the device supports digital gain function. When analog gain reaching its upper limit and the image is still too dark, it is recommended to improve image brightness via digital gain.

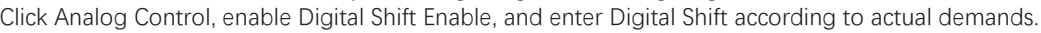

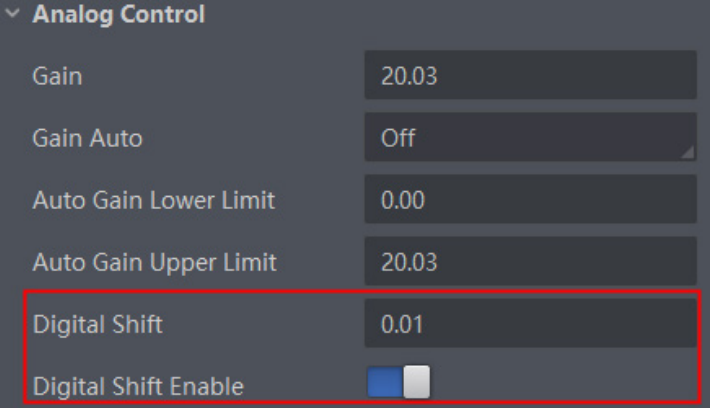

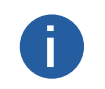

When increasing the digital gain, the image noise will greatly increase too, which will severely influence image quality. It is recommended to use analog gain first, and then to adjust digital gain if the analog gain cannot meet demands.

# Image<br>Parameter

## **Sensor Mode**

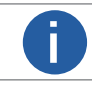

**The sensor mode function may differ by device models.** 

The device provides two types of sensor mode, including high full well capacity and high sensitivity.

● High Full Well Mode: It greatly improves the overall brightness of images and is applicable to low-light environment.

● High Sensitivity: It improves the image's sensitivity.

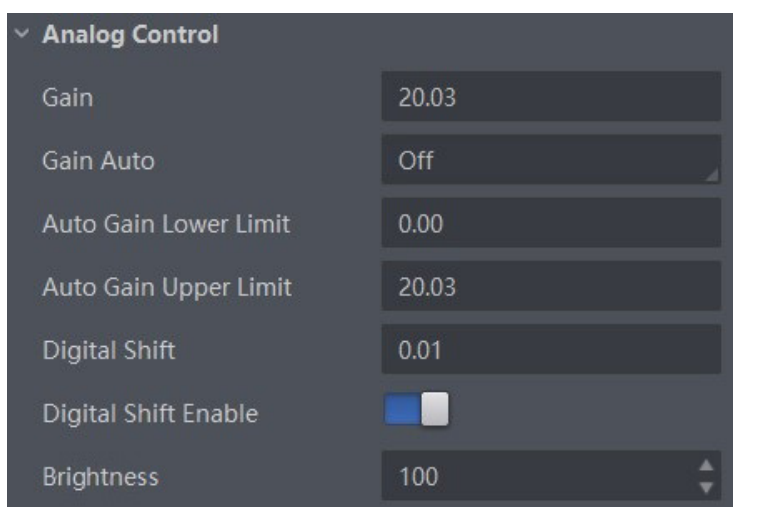

## **Brightness**

**i**

The device brightness refers to the brightness when the device adjusts image under Once or Continuous exposure mode, or Once or Continuous gain mode.

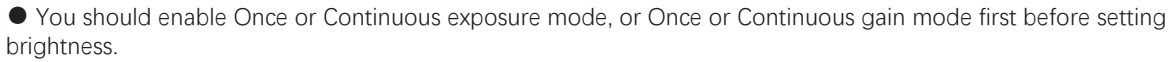

● After setting brightness, the device will automatically adjust exposure time to let image brightness reach target one. Under Once or Continuous exposure mode, or Once or Continuous gain, the higher the brightness value, the brighter the image will be.

● The range of brightness is between 0 and 255.

Go to Analog Control → Brightness, and enter Brightness according to actual demand.

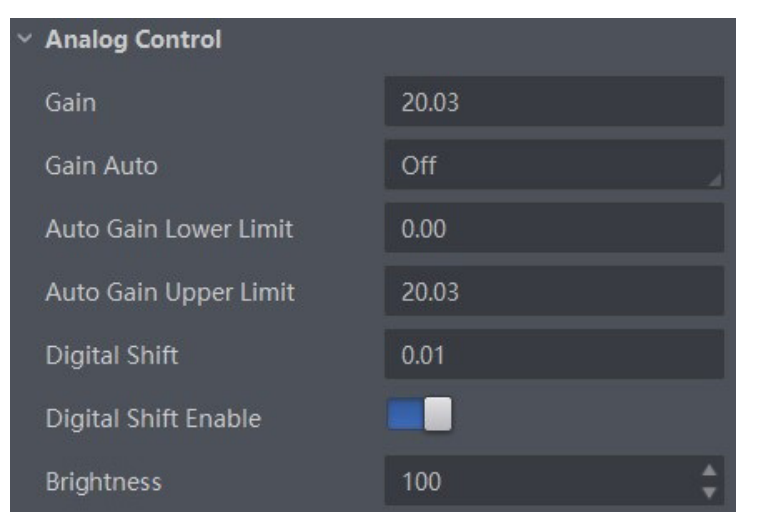

## **Black Level**

The device supports black level function that allows you to change the overall brightness of an image by changing the gray values of the pixels by a specified amount.

Go to Analog Control → Black Level Enable, enable Black Level Enable, and enter Black Level according to actual demands.

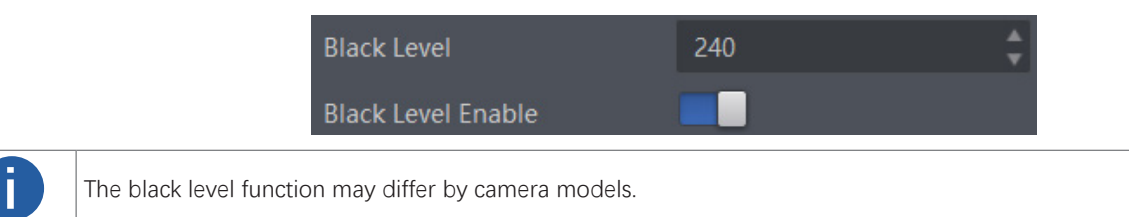

## **White Balance**

White balance is only available for color cameras.

The white balance refers to the camera color adjustment depending on different light sources. Adjust the Gain Value of the image's R channel and B channel to keep white regions white under different color temperatures. Ideally, the proportion of R channel, G channel and B channel in the white region is 1:1:1.

The device supports 3 types of white balance mode, including Off, Once and Continuous.

Click Analog Control → White Balance Auto, and select White Balance Auto according to actual demands.

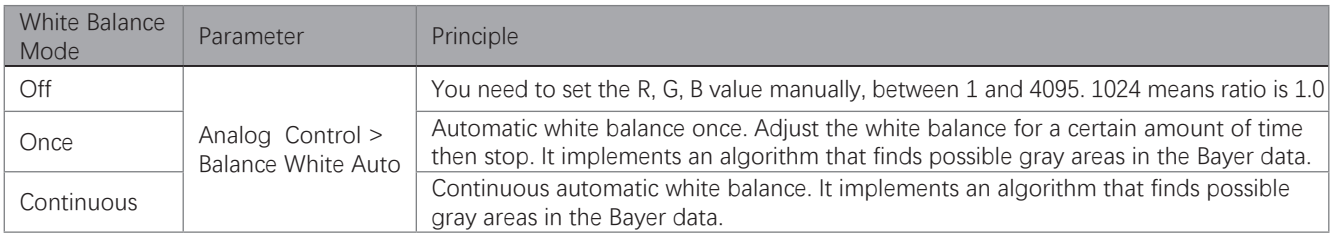

It is recommended to correct white balance when there is great difference between the camera's color effect and actual effect. You can correct white balance as shown below.

Steps:

1. Put a white paper in the range of the camera's field of view, and make sure the paper covers the entire field of view.

2. Set exposure and gain. It is recommended to set image brightness value between 120 and 160.

3. Select Once as Balance White Auto, and the camera will automatically adjust white balance for once.

Balance White Auto parameter defaults to Continuous, and AWB Color Temperature Mode is Narrow. If the color effect of the image is still not good after performing automatic white balance in this color temperature mode, you can set the AWB Color Temperature Mode parameter to Wide and then perform automatic white balance correction.

If there is still great difference between correction effect and actual color, it is recommended to correct white balance according to following steps.

Steps:

1. Select Off as Balance White Auto. At this time, Balance Ratio is 1024.

2. Find corresponding R/G/B channel in Balance Ratio Selector. Here we take Green as an example.

3. Find camera's R/G/B value.

4. Take Green as correction standard, and manually adjust other two channels (R channel and B channel) to let these three channels have same value.

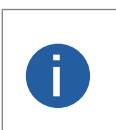

● Here we take Green as an example. For specific Balance Ratio Selector value, please refer to the actual condition. ● In order to avoid repeated correction after rebooting the camera, it is recommended to save white balance parameter to User Set after white balance correction. You can refer to the Section Save and Load User Set for details. ● If the light source and color temperature in environment change, you need to correct white balance again.

## **Gamma Correction**

The camera supports Gamma correction function. Generally, the output of the camera's sensor is linear with the photons that are illuminated on the photosensitive surface of the sensor. Gamma correction provides a non-linear mapping mechanism as shown below.

- Gamma value between 0.5 and 1: image brightness increases, dark area becomes brighter.
- Gamma value between 1 and 4: image brightness decreases, dark area becomes darker.

Gamma correction is not supported under Bayer format for LEO 2048-L32gc cameras. **i**

Gamma Curve

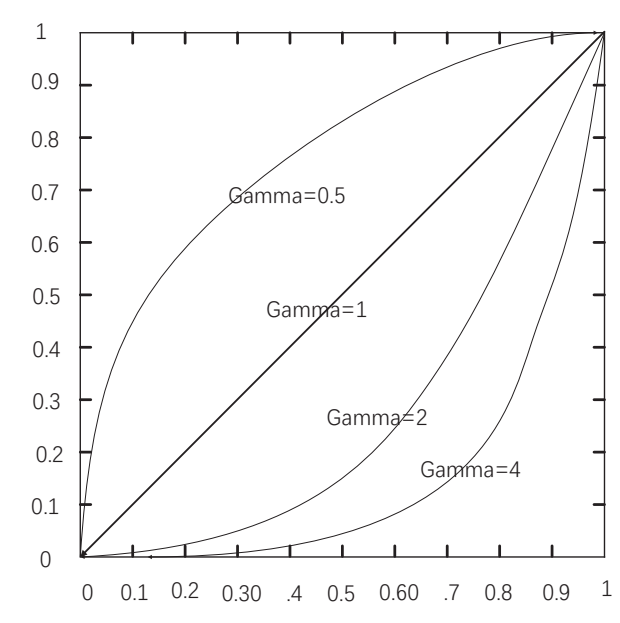

There are 2 types of Gamma correction, including User mode and sRGB mode. User is a user-defined mode, which can set the value of Gamma; sRGB is a standard protocol mode.

- You can set User mode as shown below.
- 1. Click Analog Control > Gamma Selector.
- 2. Select User as Gamma Selector.
- 3. Enable Gamma Enable.
- 4. Enter Gamma according to actual demands, and its range is from 0 to 4.

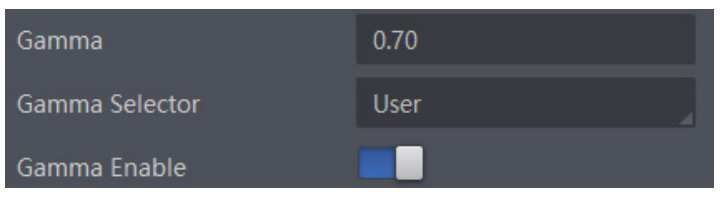

- You can set sRGB mode as shown below.
- 1. Click Analog Control > Gamma Selector.
- 2. Select sRGB as Gamma Selector.
- 3. Enable Gamma Enable.

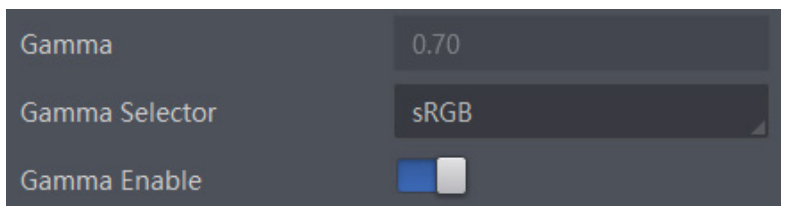

Image<br>Parameter

## **AOI**

The camera supports AOI function that can adjust the brightness and white balance of the entire image based on the area you selected.

#### **Auto Function AOI Selector** AOI<sub>1</sub> Auto Function AOI Width 1280 Auto Function AOI Height 960 Auto Function AOI Offset X  $\overline{0}$ **Auto Function AOI Offset Y**  $\mathbf{0}$ Auto Function AOI Usage Intensity Auto Function AOI Usage White Balance

The AOI 1 function needs to be used in the camera's Auto Exposure Time Mode, and the AOI 2 function needs to be used in the camera's Auto White Balance Mode.

#### Steps:

1. Click Analog Control > Auto Function AOI Selector, and select AOI 1 or AOI 2 Auto Function AOI Selector.

2. Enter Auto Function AOI Width, Auto Function AOI Height, Auto Function AOI Offset X, and Auto Function AOI Offset Y according to actual demands.

3. Enable Auto Function AOI Usage Intensity if AOI 1 is selected as Auto Function AOI Selector. Or enable Auto Function AOI Usage White Balance if AOI 2 is selected as Auto Function AOI Selector.

## **Color Transformation Control**

- The color transformation control function may differ by camera models and is only available for color cameras.
- Currently, RGB to RGB is available for Color Transformation Selector only.

**EXECUTE:** Currently, RGB to RGB is available for Color Transformation Selector only.<br>
Under Bayer pixel format, the LEO 2048-L32gc device does not support color transformation control function.

After the image has been processed for white balance, the overall image will appear dim, and multiple colors may deviate from their standard values to varying degrees. At this time, it is necessary to multiply the color of the image by the correction matrix to correct each color to its standard value, so that the overall color of the image is more vivid.

The color transformation control is used to restore color and eliminate the overlap in the color channels. Two methods are available to set color transformation control.

#### **Method 1**

Steps:

1. Go to Color Transformation Control, and enable CCM Enable.

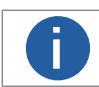

The parameter of CCM enable may differ by device models. **i**

2. Select Color Transformation Value Selector.

3. Set Color Transformation Value according to actual demand.

#### **Method 2**

Steps:

1. Go to Color Transformation Control, and enable CCM Enable.

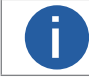

The parameter of CCM enable may differ by device models. **i**

2. Enable Color Transformation Enable, and select Color Transformation Value Selector.

3. Set Hue and Saturation to adjust Color Transformation Value.

## **Hue**

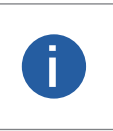

● The hue function is only available for color devices. ● Only the pixel format is YUV, RGB or BGR, the LEO 2048-L32gc camera supports hue function. ● In Mono pixel format, hue function is not supported. ● The range of hue is between 0 and 255.

Adjusting the hue shifts the colors of the image. After hue is set, the device will perform color correction based on the hue value to bring the image tone to the target value. For example, when hue is set to 128, the red in the image appears as real red. When hue is 0, the hue is reversed 128 degrees counterclockwise, and red becomes blue. When hue is 255, the hue rotates 128 degrees clockwise, and red becomes green.

Steps

- 1. Go to Color Transformation Control, and enable CCM enable.
- 2. Enable Color Transformation Enable, and enable Hue Enable.
- 3. Enter Hue according to actual demands.

## **Saturation**

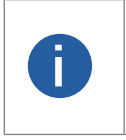

- Saturation is only available for color cameras.
- Only the pixel format is YUV, RGB or BGR, the LEO 2048-L32gc camera supports saturation function.
- In Mono pixel format, hue function is not supported.
- The range of saturation is between 0 and 255.

Adjusting the saturation changes the colorfulness of the colors. A higher saturation, for example, makes colors easier to distinguish. Steps

- 1. Go to Color Transformation Control, and enable CCM enable.
- 2. Enable Color Transformation Enable, and enable Saturation Enable.
- 3. Enter Saturation according to actual demands.

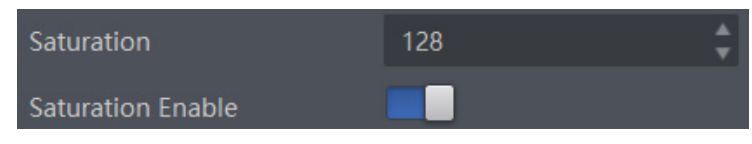

## **Color Adjustment**

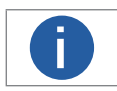

● The color adjustment function may differ by device models.<br>● In Bayer and Mono pixel formats, color devices do not support this function.

The color adjustment function allows you to select different color areas in the image to set customized hue and saturation value. Steps:

1. Click Color Transformation Control, and enable Color Adjustment Enable.

2. Select Color Adjustment Selector, and set corresponding Color Adjustment Hue and Color Adjustment Saturation according to actual demands.

 **8**

Image<br>Parameter

## **LUT**

A Look-Up Table (LUT) is a customizable grayscale-mapping table. You can stretch, amplify the grayscale range that interests you. The mapping can be linear or customized curve.

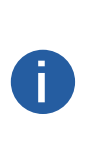

- You cannot use Gamma correction function and LUT function at the same time. ● The parameter of LUT Save may differ by device models. If the device has no LUT Save, the settings you configured
- will be saved in the device in real time.
	- For different models of device, the LUT Index and LUT Value range may differ, please refer to the actual one you got.
	- In Bayer pixel format, the color device does not support LUT function.
	- For devices that support TDI function, you should adjust LUT again after switching TDI mode.

Steps:

- 1. Click LUT Control, and enable LUT Enable.
- 2. Enter LUT Index according to actual demands, and its range is from 0 to 1023.
- 3. Enter LUT Value according to actual demands, and its range is from 0 to 4095.
- 4. Click Execute in LUT Save to save it.

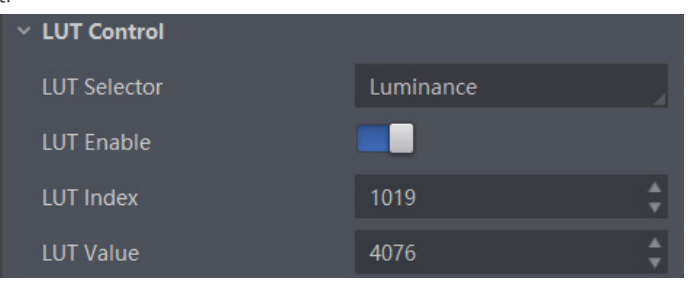

## **Shading Correction**

The flat field correction (FFC) includes PRNUC correction and FPNC correction, and they are used to improve the image uniformity that may be impacted by the sensor, light sources, external conditions, etc.

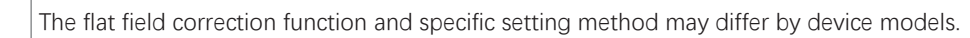

## FPNC

Step:

- 1. Click Shading Correction, and select FPNC Correction as Shading Selector.
- 2. Select one User FPNC from FPNC User Selector.
- 3. Click Execute in Activate Shading.
- 4. Enable FPNC User Enable.

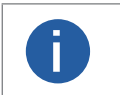

● The device has completed FPNC correction by default and you do not need to set it again if the device has no FPNC correction function.

● Up to three groups of User FPNC can be selected. **i**

#### PRNUC I.

The device supports PRNUC (Photo-response Non-Uniformity Correction) function that eliminates vertical line on the images. Two correction methods are available, including global correction and ROI correction. The effect of PRNUC correction is shown blow.

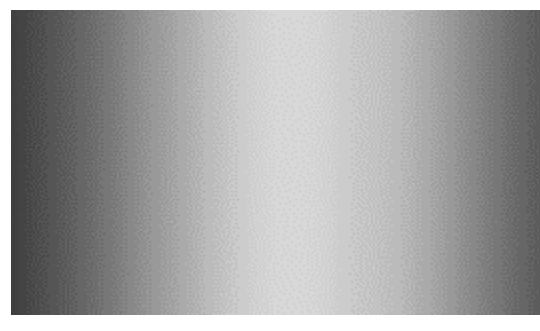

Before PRNUC Correction and the set of the Second After PRNUC Correction After PRNUC Correction

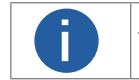

The PRNUC correction function and specific setting method may differ by device models. **i**

#### **Global PRNUC (Photo-response Non-Uniformity Correction)**

#### **For LEO 2048-L56gm camera, follow steps below to set PRNUC correction:**

#### **Steps:**

1. Click Shading Correction, and click Execute in Activate Shading.

2. Enable NUC Enable, and PRNUC Enable will be enabled automatically.

#### **For LEO 2048-L32gc camera, follow steps below to set PRNUC correction:**

#### **Steps:**

1. Click Shading Correction, and set PRNUC target related parameters according to actual demands.

\_ Select Off as PRNUC Target Enable if you want to use the camera's auto correction standard. At this time, the camera compares and corrects the average R/G/B component value of each column with the average R/G/B component value of the entire image. Select On as PRNUC Target Enable if you want to manually correct, and set PRNUC Target R, PRNUC Target G, and PRNUC Target B according to actual demands. At this time, the camera compares and corrects the average R/G/B component value of each column with the configured R/G/B value.

- 3. Click Execute in Activate Shading.
- 4. Enable NUC Enable, and PRNUC Enable will be enabled automatically.

#### **For other camera, follow steps below to operate:**

#### **Steps:**

- 1. Click Shading Correction, select PRNUC User Selector, and the camera starts to acquire images.
- 2. Set PRNUC target related parameters according to actual demands.
- \_ Disable PRNUC Target Enable if you want to use the camera's auto correction standard. At this time, the camera compares and corrects the average R/G/B component value of each column with the average R/G/B component value of the entire image. \_ Enable PRNUC Target Enable if you want to manually correct. For mono cameras, set PRNUC Target, and for color cameras, set PRNUC Target R, PRNUC Target G, and PRNUC Target B according to actual demands. At this time, the camera compares and corrects the average gray value or R/G/B component value of each column with the configured gray value or R/G/B value.
- 3. Click Execute in Activate Shading, and enable PRNUC User Enable.
- 4. (Optional) Enable PRNUC Smooth Enable to reduce the dust impact during calibration process.

## **ROI PRNUC Correction(Shading Correction Function)**

If you want to execute PRNUC correction for specific areas, set PRNUC Width and PRNUC Offset X according to actual demands, and enable PRNUC ROI Enable.

 **8**

 **8**

## **Space Correction**

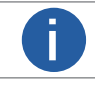

**The space correction function may differ by device models.** 

The space correction (SC) includes line rate deviation correction and parallax deviation correction, and they are used to reduce image details deviation caused by line rate deviation or pixel deviation.

#### **Line Rate Ratio**

You can go to Shading Correction, and set Line Rate Ratio according to actual demands.

Line rate ratio is used to adjust the ratio between the device's line rate and that of the actual object to adjust the pixel deviation between upper line and lower line in images.

Refer to the table below for effect contrast.

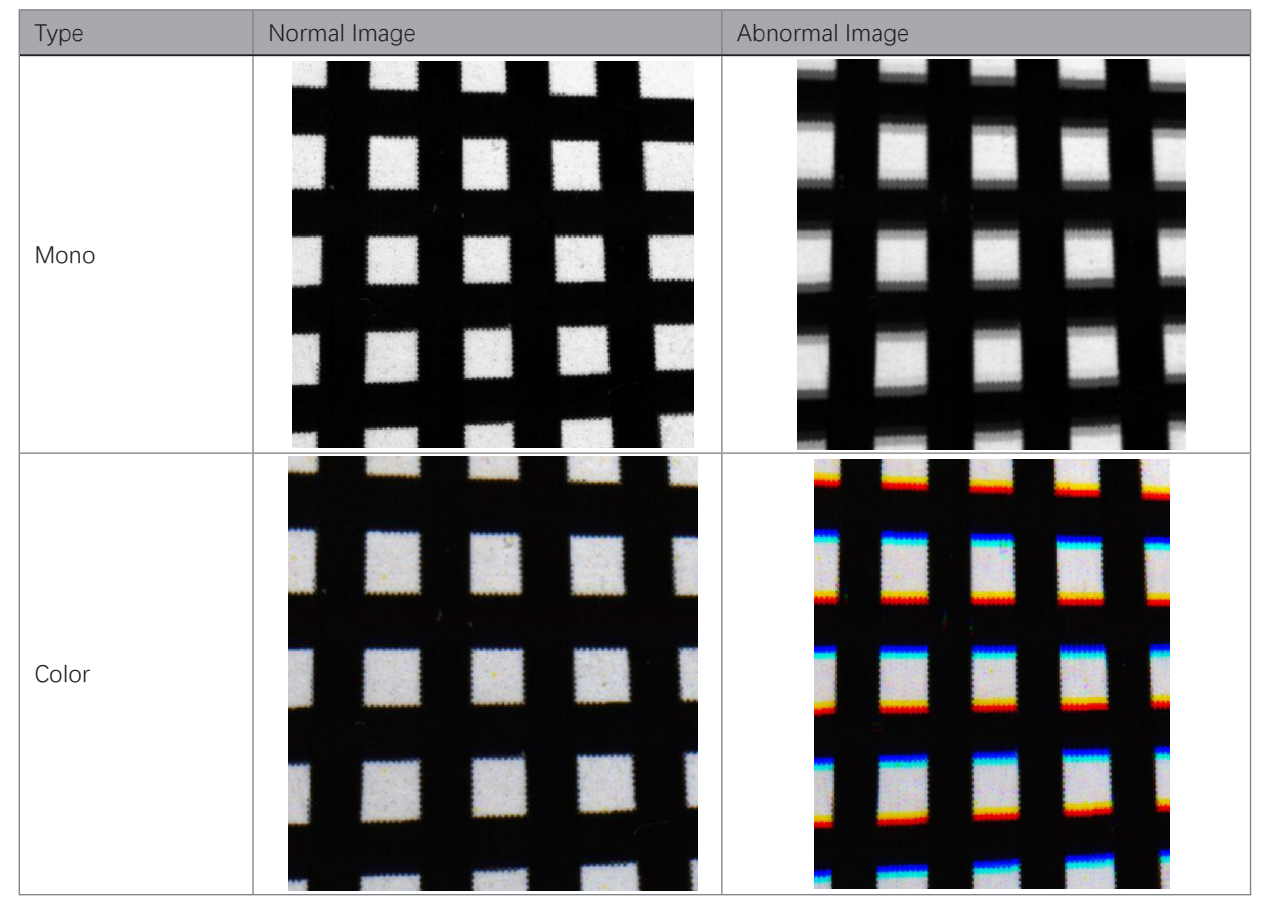

● It is recommended to set line rate ratio larger than 1 when the device's line rate is larger than that of the object.

● It is recommended to set line rate ratio smaller than 1 when the device's line rate is smaller than that of the object.

● It is recommended to set line rate ratio as 1 when the device's line rate is equal to that of the object.

## **Space Correction**

#### **Pixel Shift and Parallax Direction**

When pixel deviation occurs, images of mono devices are vague and images of color devices are dispersive. If you find the image's edge has pixel deviation via observation, follow steps below to alleviate it. Refer to the table below for effect contrast.

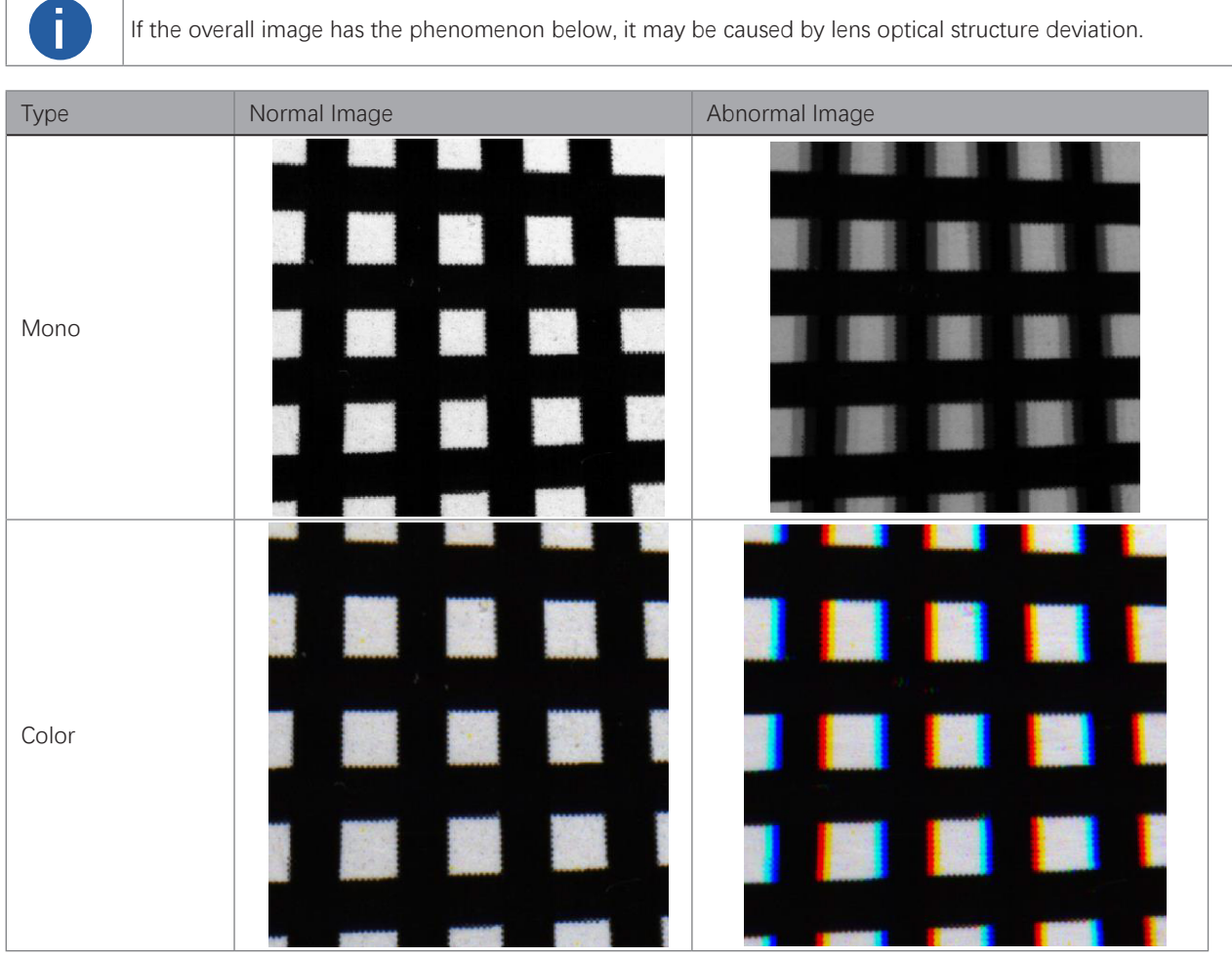

#### Steps

1. Set Off as Parallax Direction if the image's edge does not have pixel deviation.

2. Set Parallax Direction according to actual conditions if the image's edge has pixel deviation.

● For the mono device, if its upper sensor is closer to the measured objects, and select Start Line as Parallax Direction. Otherwise, select End Line instead.

● For the color device, if its sensor's B line is closer to the measured objects, and select Blue as Parallax Direction. If its sensor's R line is closer to the measured objects, and select Red instead.

3. Set Pixel Shift to have a best effect.

# **CHAPTER 9 OTHER FUNCTIONS**

## **Device Control**

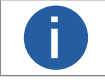

**The specific device control parameters may differ by device models.** 

In the Device Control attribute, you can view device information, edit device name, reset device, etc. The specific parameters in Device Control attribute are shown below.

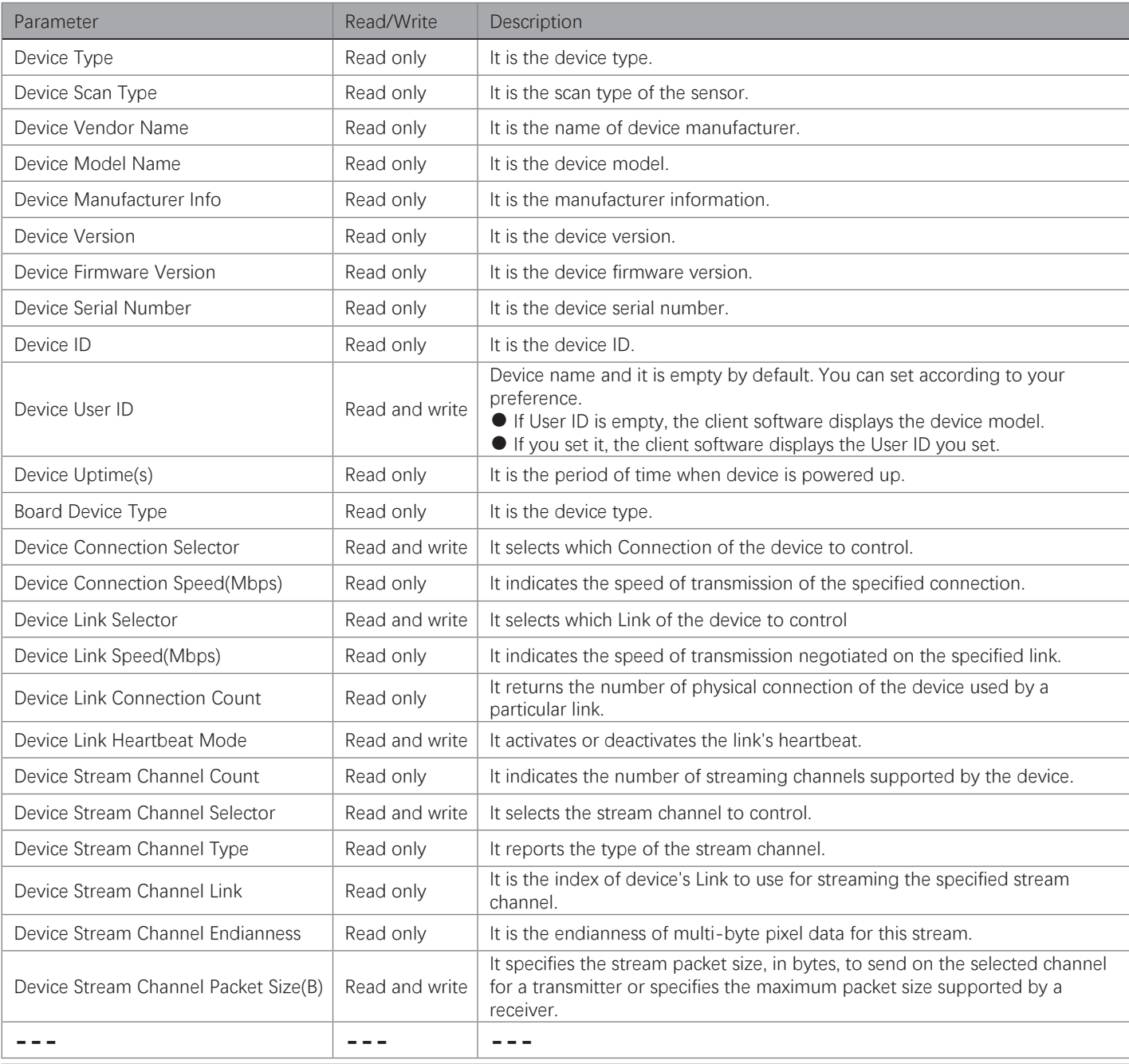

## **Device Control**

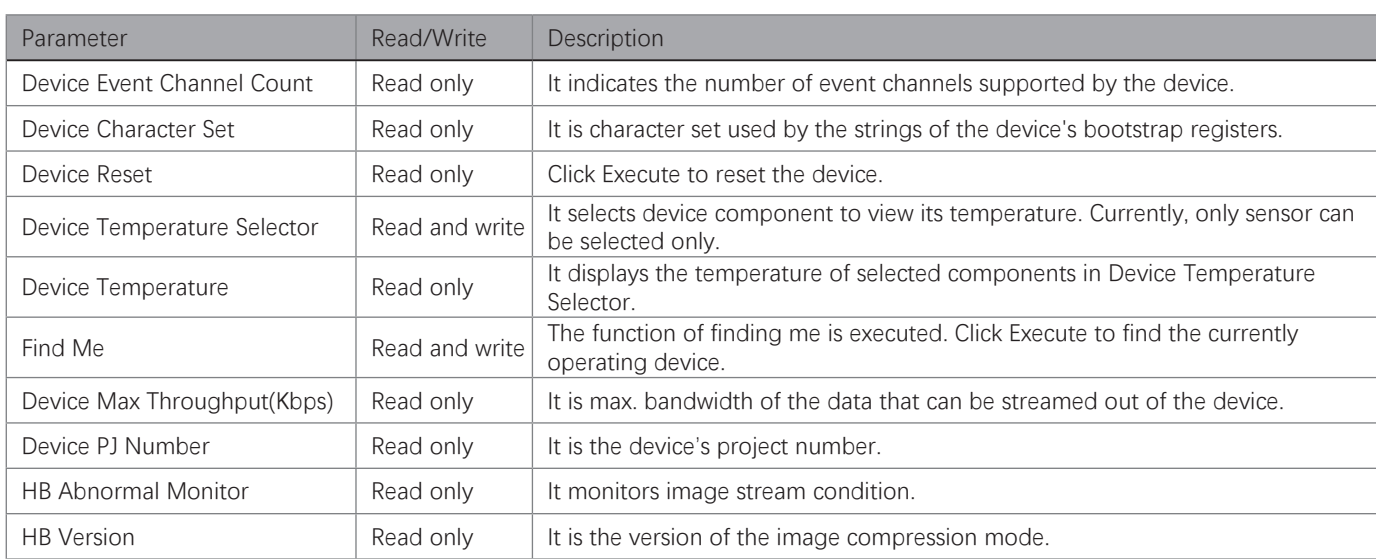

## **Embedded Information in Image**

The device supports embedding information into image data. The information will be embedded into the image according to the enabling condition of each type of information in the order of the image embedding information listed in the table below.

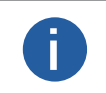

● White Balance is only available for the color devices. **EXECUTE:** Writte Balance is only available for the color devices.<br>
Chunk function has.<br>
Chunk function has.

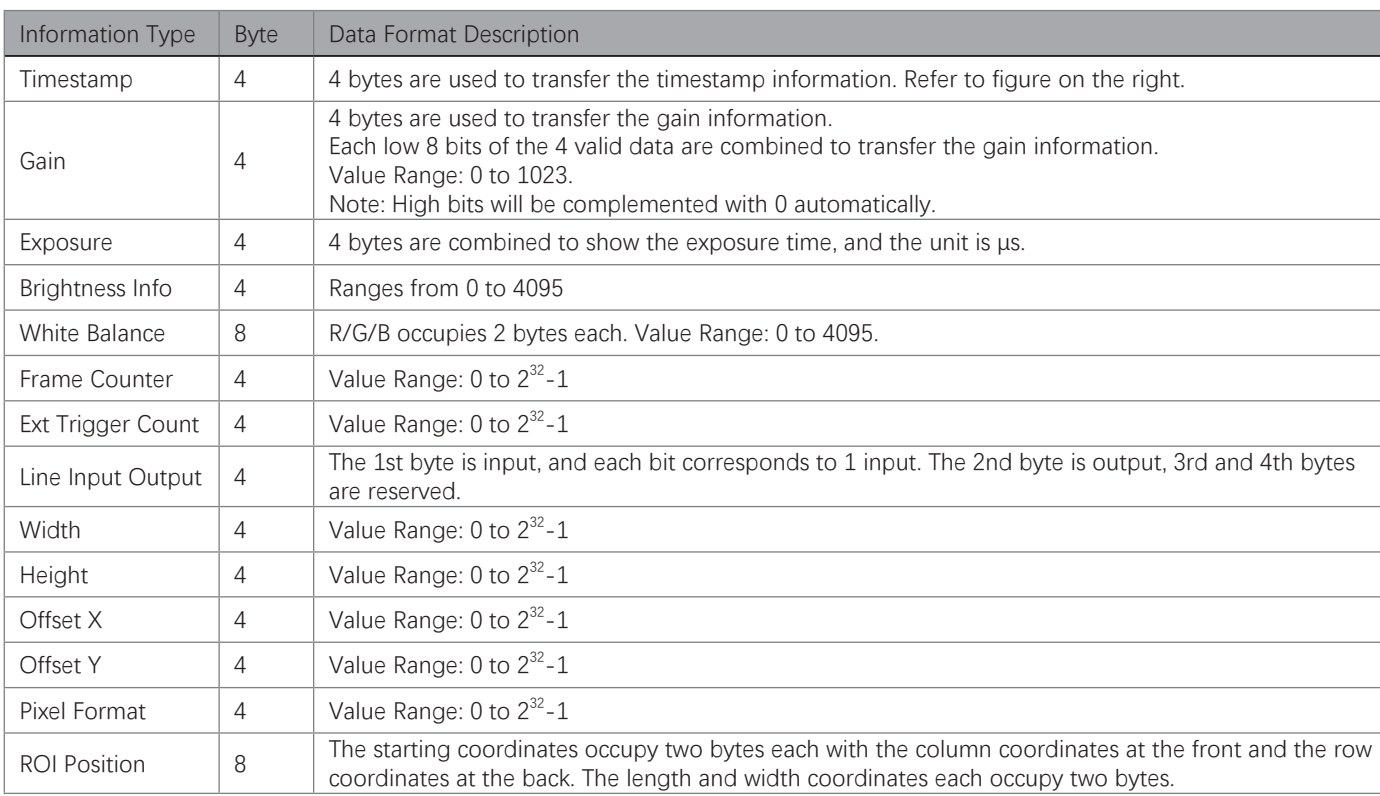

## **9 9Device Control**

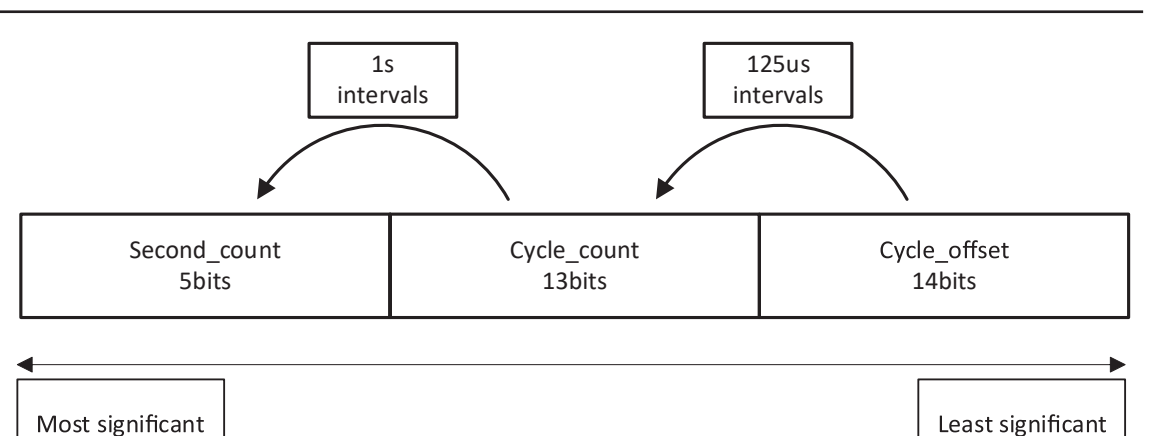

There are two ways to embed information into the image, including watermark function and Chunk function.

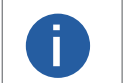

● Watermark function is not available if the device enables image compression mode.

- The Chunk function may differ by device models.
- **•** The Chunk function may differ by device models.<br>• The device uses Chunk function in priority if it supports both watermark and Chunk function.

#### **Watermark Settings**

Steps

- 1. Go to Image Format Control → Embedded Image Info Selector, and select Embedded Image Info Selector according to actual demands.
- 2. Enable Frame Spec Info to add watermark into images.
- 3. (Optional) Repeat steps above to add multiple watermarks.

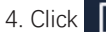

4. Click  $\Box$  on the control toolbar of the client software to view specific watermark information.

The watermark is embedded into the starting position of the first line of image data. If the ROI is small and the first line of image data is insufficient to embed information, the information will be embedded into the sec

#### **Chunk Settings**

Steps

- 1. Go to Chunk Data Control → Chunk Mode Active, and Chunk Mode Active.
- 2. Select Chunk Selector according to actual demands.
- 3. Enable Chunk Enable to embed information into the image.
- 4. (Optional) Repeat steps above to add multiple Chunk information types.

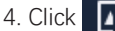

4. Click  $\Box$  on the control toolbar of the client software to view specific watermark information.

## **TDI Function**

TDI refers to Time Delay Integration, and it is a method of line scanning which provides dramatically increased responsivity compared to other video scanning methods. It permits much greater scanning speeds in low light, or allows reduced lighting levels (and costs) at conventional speeds. In general, there are 3 TDI modes, including 1 line, 2-TDI and 4-TDI.

- 1 line refers to single line mode, and the camera selects 1 line data as output result.
- 2-TDI means that the camera overlaps 2 adjacent line data, and outputs 1 line data as final result.
- 4-TDI means that the camera overlaps 4-line data, and outputs 1 line data as final result.

Go to Image Format Control > TDI Mode, and set TDI Mode according to actual demands.

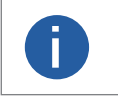

● The TDI function may differ by camera models. **EXECUTE TOFFICION THAT SURFACT IN SURFACT SHOWS**<br>
phenomenon.<br> **i phenomenon**.

## **Scan Direction**

The scan direction function is used to change the scan direction of the sensor used on measured objects. Go to Image Format Control → Reverse Scan Direction to enable Reverse Scan Direction according to actual demands, and observe the image effect at the same time.

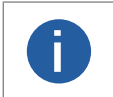

● The scan direction function may differ by camera models. **•** Make sure that the scan direction and the moving direction of objects are matched. Otherwise, acquired images may be abnormal.

The figures below are the actual effects.

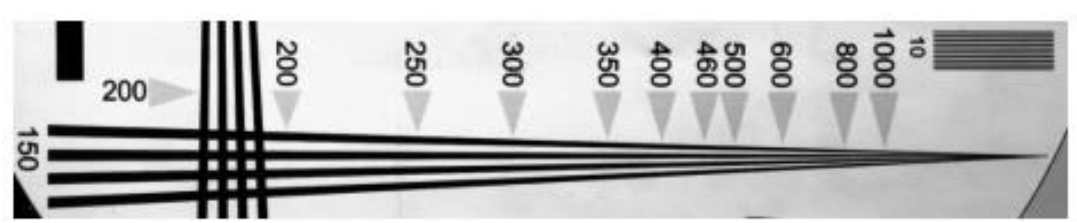

Image when Direction Matched of Mono Device

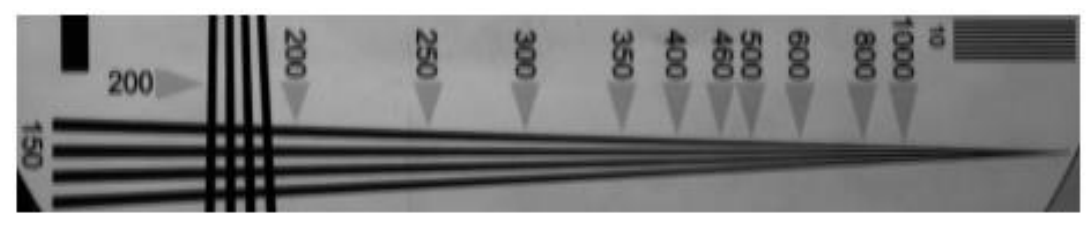

Image when Direction Mismatched of Mono Device

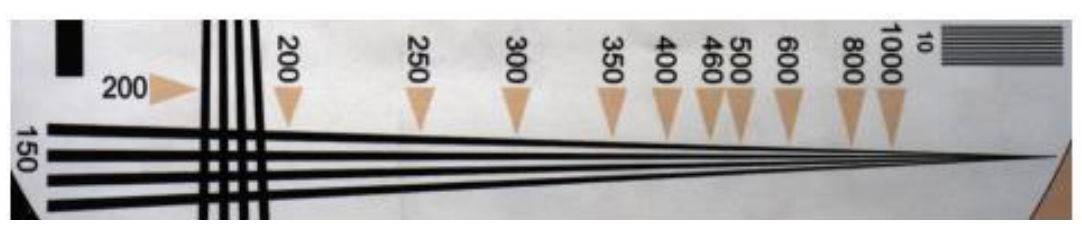

Image when Direction Matched of Color Device

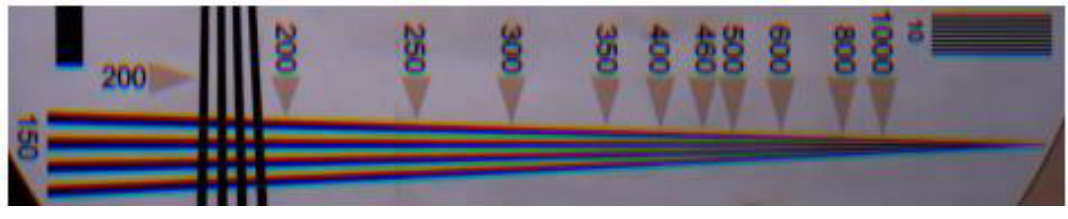

Image when Direction Mismatched of Color Device

## **9 9Action Command**

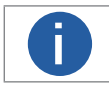

● The action command function may differ by device models.<br>● Only latest version of iDatum client software support GigE Vision action command.

The action command allows you to execute actions on multiple devices at roughly the same time by using a single broadcast protocol message.

Steps

- 1. Go to Transport Layer Control → GEV IEEE 1588, and enable GEV IEEE 1588.
- 2. Go to Acquisition Control  $\rightarrow$  Trigger Selector, and select Frame Burst Start.
- 3. Select On as Trigger Mode.
- 4. Select Action 1 as Trigger Source.
- 5. Go to Tool  $\rightarrow$  GigE Vision Action Command in the menu bar.
- 6. Select Network Interfaces to set the subnet that the command to be sent to.
- 7. Enter Device Key, Group Key, and Group Mask.

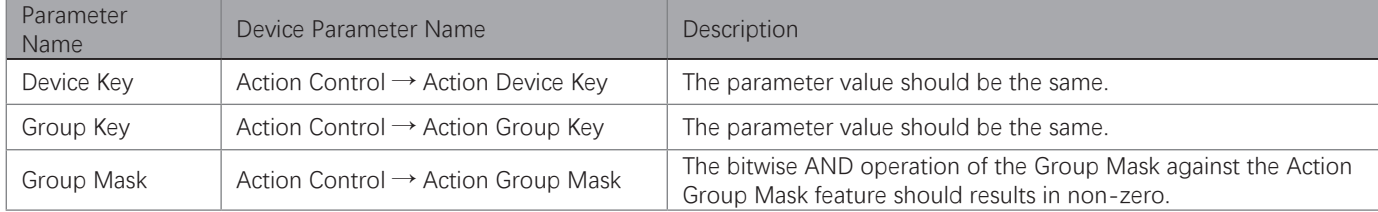

8. Enable Scheduled.

9. Click in Benchmark Camera to select one device as benchmark device. Once benchmark device is selected, other devices keep time synchronization with it.

10. (Optional) Enter Delay Time according to actual demands.

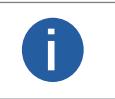

● The delay time should NOT be shorter than the maximum time required to transmit the command across the network. ● When the benchmark device receives the command, all devices will trigger certain actions simultaneously after the specified delay time.

11. (Optional) Enable Periodically Send to enable the client to send commands periodically, and enter Sending Interval according to actual demands.

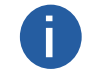

The default value of sending interval is 1000 ms, and its range is from 1 ms to 3600000 ms. **i**

12. (Optional) Enable Request Acknowledgement to display the acknowledgement messages. 13. Click Start Sending.

## **File Access Control**

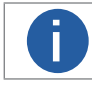

**i**

The file access control function may differ by device model. **i**

The file access function can import or export the device's feature files and save them in mfa format. The supported feature files include User Set 1/2/3, LUT Luminance 1/2/3, USER PRNUC 1/2/3, and USER FPNC 1/2/3. Steps:

1. Select the camera in the device list.Click  $\left| \begin{array}{cc} \hline \end{array} \right|$  to open the File Access interface.

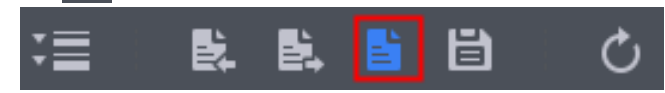

2. Select Device Feature and click Import or Export.

3. Select a mfa file from local PC to import or select a saving path and enter file name to save and export.

● If User Set 1/2/3 is selected as device feature, you need to load the corresponding user set you selected to take effect.

● If LUT Luminance 1/2/3 is selected as device feature, and they will take effect only when you select the same parameters in LUT Selector.

● USER PRNUC 1/2/3 has the same mechanism with LUT Luminance 1/2/3 mentioned above.

● If USER FPNC 1/2/3 is selected as device feature, and they will take effect immediately when FPNC User Enable is enabled.

● Importing and exporting the device feature among the same model of devices are supported.

## **Event Control**

The event control can record events happen to the device and allow you to view them. Steps

- 1. Go to Event Control → Event Selector, and select Event Selector according to actual demands.
- 2. Select Notification On as Event Notification to output event.
- 3. Right click the connected device and click Event Monitor.

4. Check Messaging Channel Event, and view the specific event after the device starts live view.

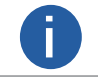

The event control function may differ by camera models. **i**

## **9 9Transport Layer Control**

You can go to Transport Layer Control attribute to view the camera's load size, GEV version, etc.

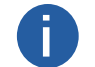

The specific parameters of transport layer control may differ by device models.

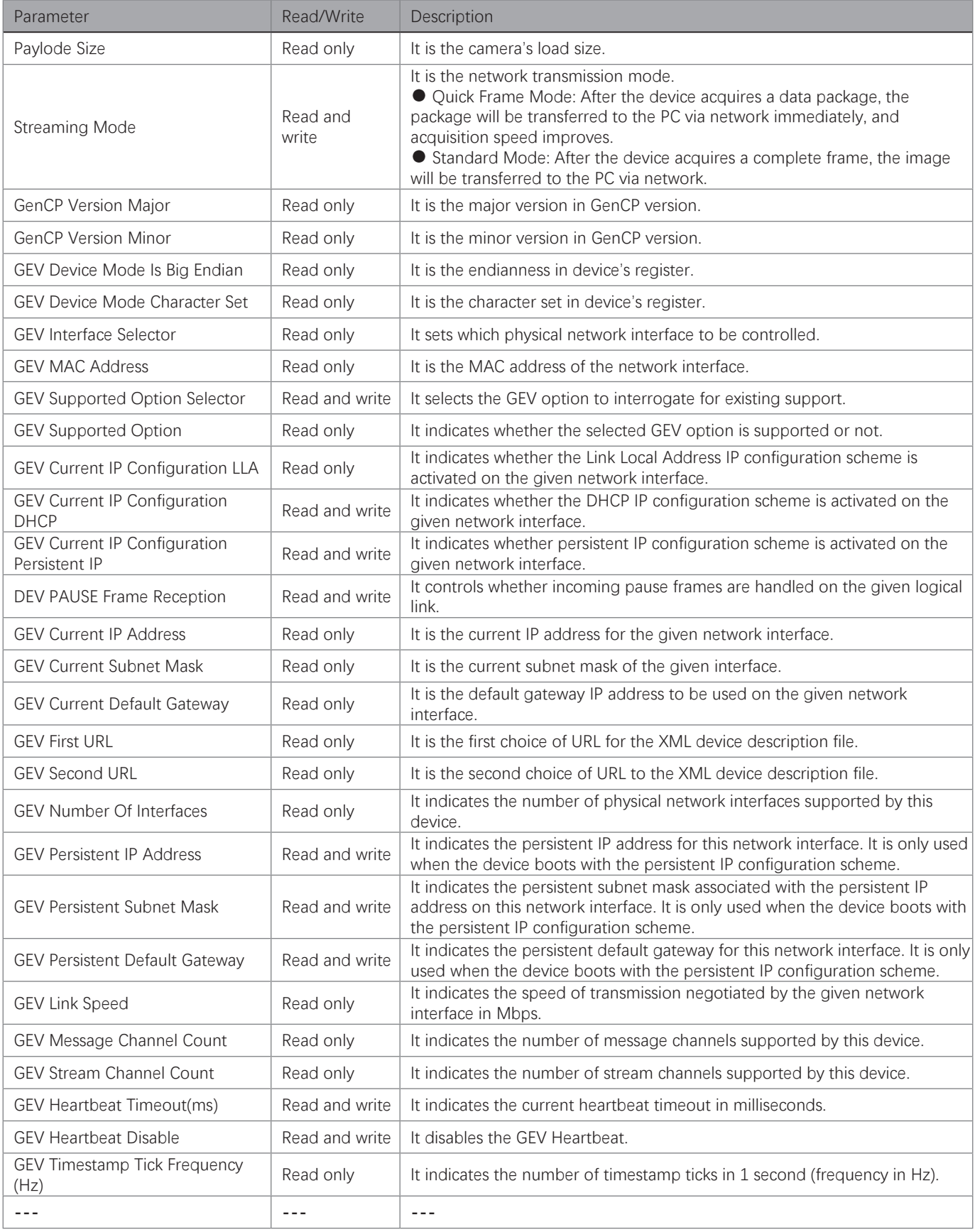

## **Transport Layer Control**

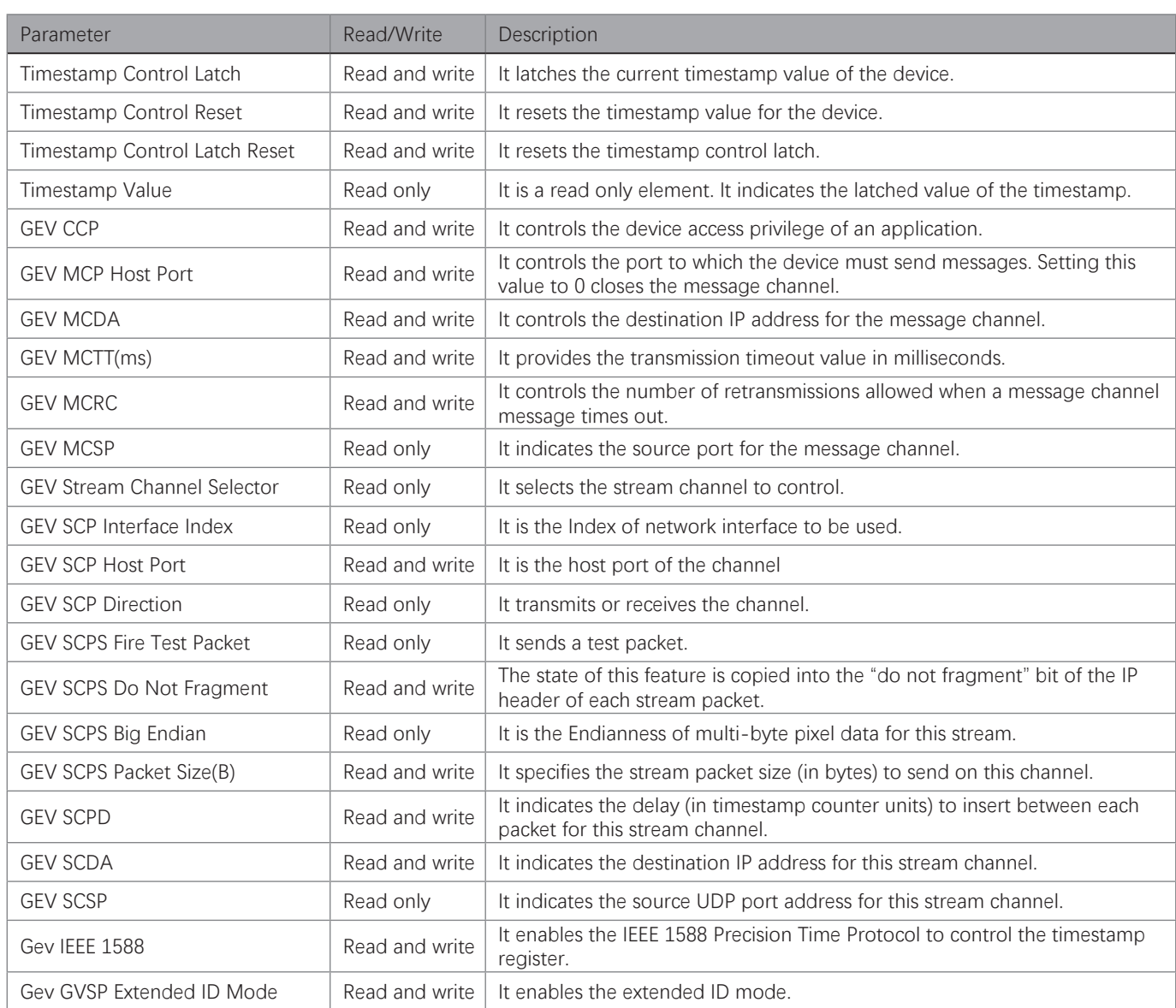

## **Transfer Control**

You can go to the Transfer Control attribute to view the camera's transfer sources, transfer mode, queue information, etc.

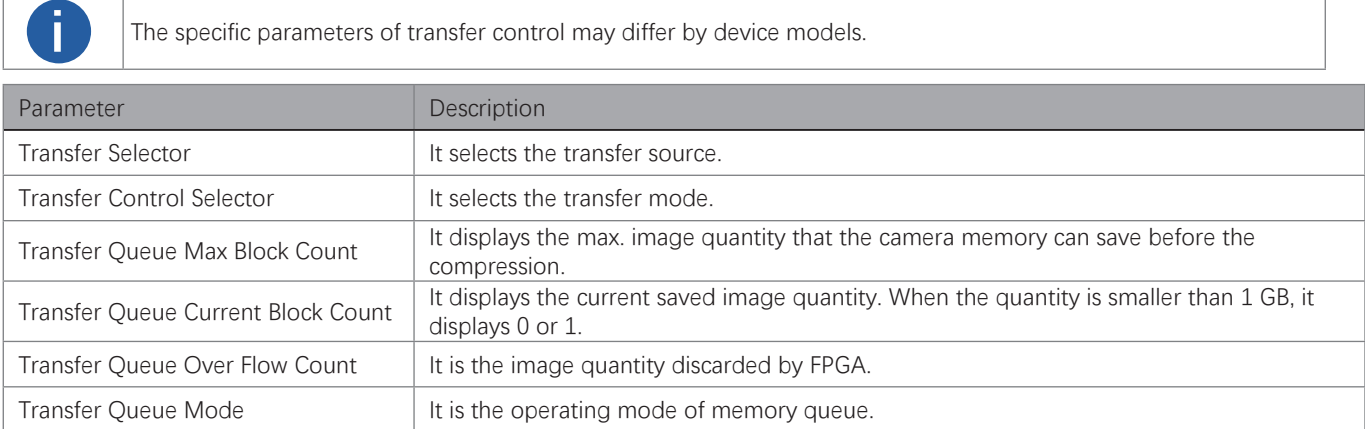

## **9 9Save and Load User Set**

The camera supports 4 sets of parameters, including 1 default set and 3 user sets.

You can save parameters, load parameters and set user default as shown below.

\_Save Parameters:

1. Click User Set Control, and select a user set in User Set Selector. Here we take selecting User Set 1 as an example.

2. Click Execute in User Set Save to save parameters.

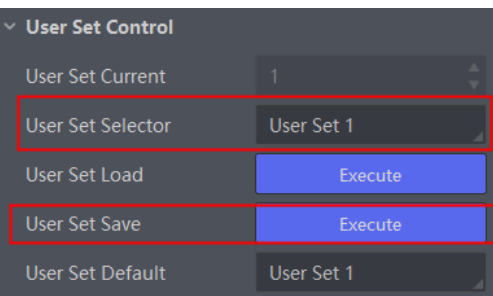

\_Load Parameters:

- 1. Click User Set Control, and select a user set in User Set Selector. Here we take selecting User Set 1 as an example.
- 2. Click Execute in User Set Load to load parameters to the camera, as shown below.

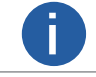

**Loading parameters is available when connecting with camera, but without acquisition.** 

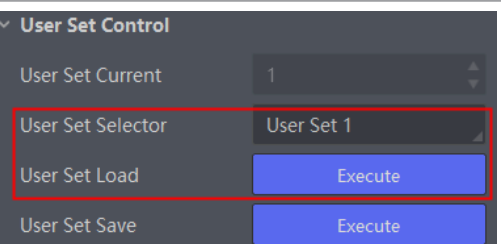

\_Set User Default:

You can also set default parameter by selecting parameter from drop-down list of User Set Default.

## **Multicast**

The multicast function enables multiple PCs to access the same device at the same time.

At the same time, the same device can only be connected by one client in controller and data receiver mode or controller mode, but can be connected by multiple clients in data receiver mode. The multicast mode of each device within the client is controlled

individually. The description of three multicast modes is shown below.

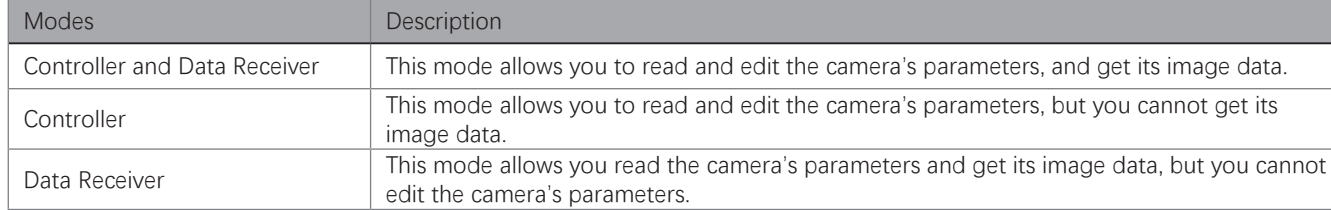

When the multicast function is enabled, the camera icon on the iDatum of other PCs will become , and you can connect the camera via the data receiver mode.

When you connect the camera via the data receiver mode, the camera icon on the iDatum of your PC will become  $\Box$ , and at this time, you can read its parameters only.

You can set multicast function for both the available camera and connected camera, but the specific settings are different.

#### Enable Multicast (Available)  $\Box$

For the available camera, you can set multicast function as follows.

- 1. Right click the available camera, and click Multicast Settings.
- 2. Select Role, and enter the IP Address and Port.

3. Click OK.

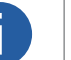

● The available status device can use multicast function in Controller and Data Receiver mode or Controller mode.<br>● The IP address should be class D IP address, and the port ranges from 0 to 65535.

#### Enable Multicast (Connected)

Follow steps below to set multicast function if the device is in connected status. Steps

- 1. Right click the available device, and click Multicast Settings.
- 2. Enable the multicast function, and edit the IP Address and Port.

3. Click OK.

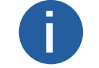

● The connected status device can use multicast function in Controller and Data Receiver mode only.<br>● The IP address should be class D IP address, and the port ranges from 0 to 65535.

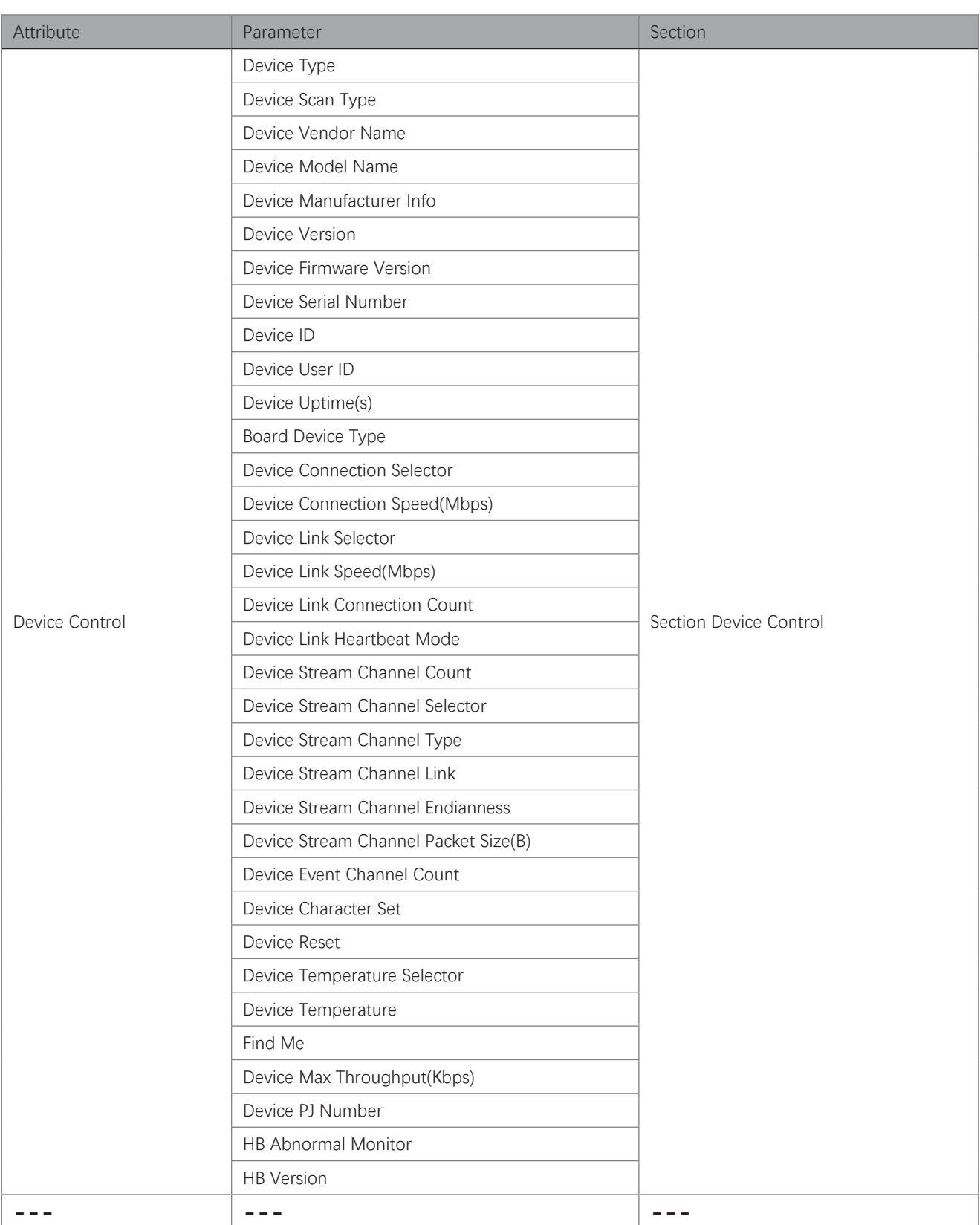

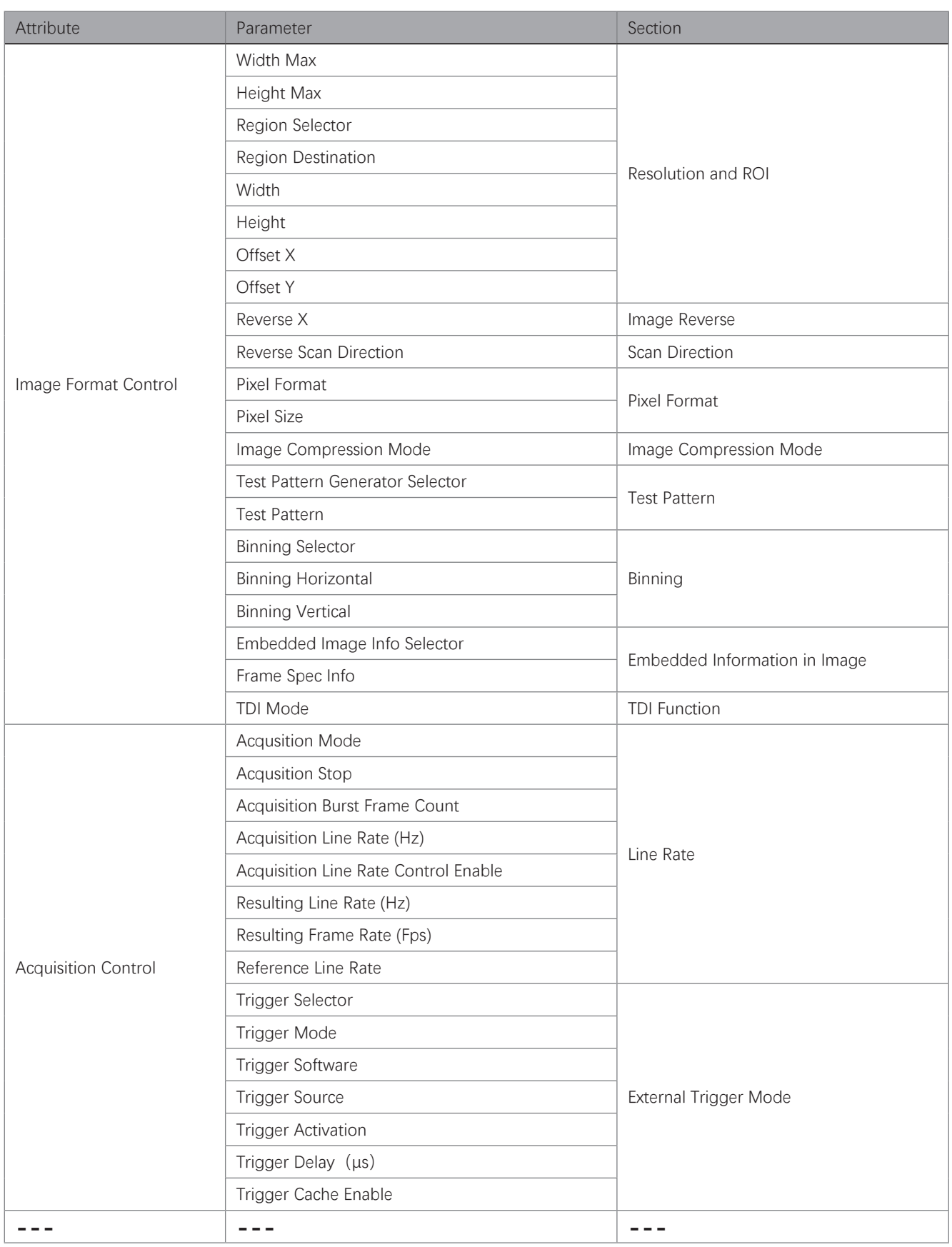

**Other Functions** 

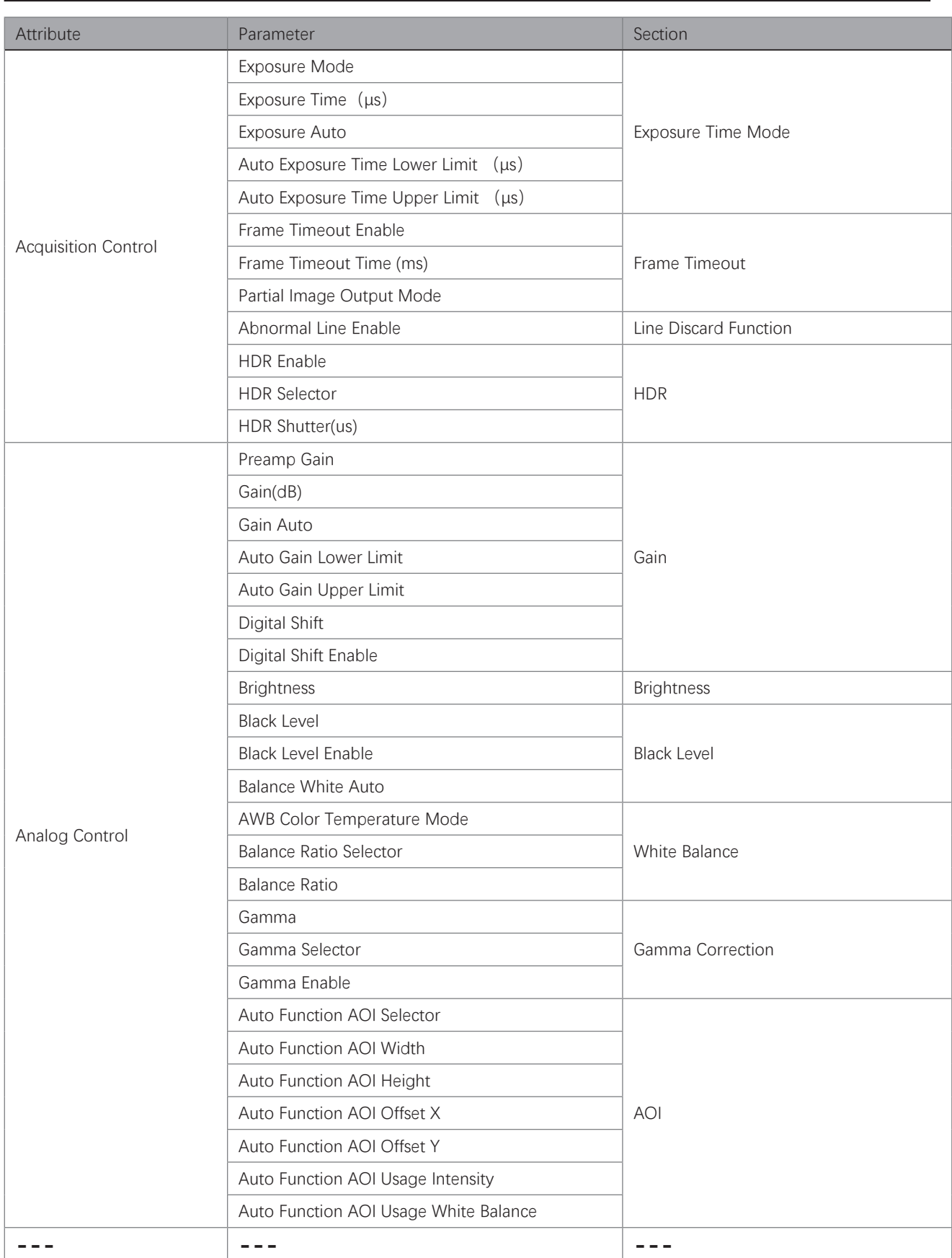

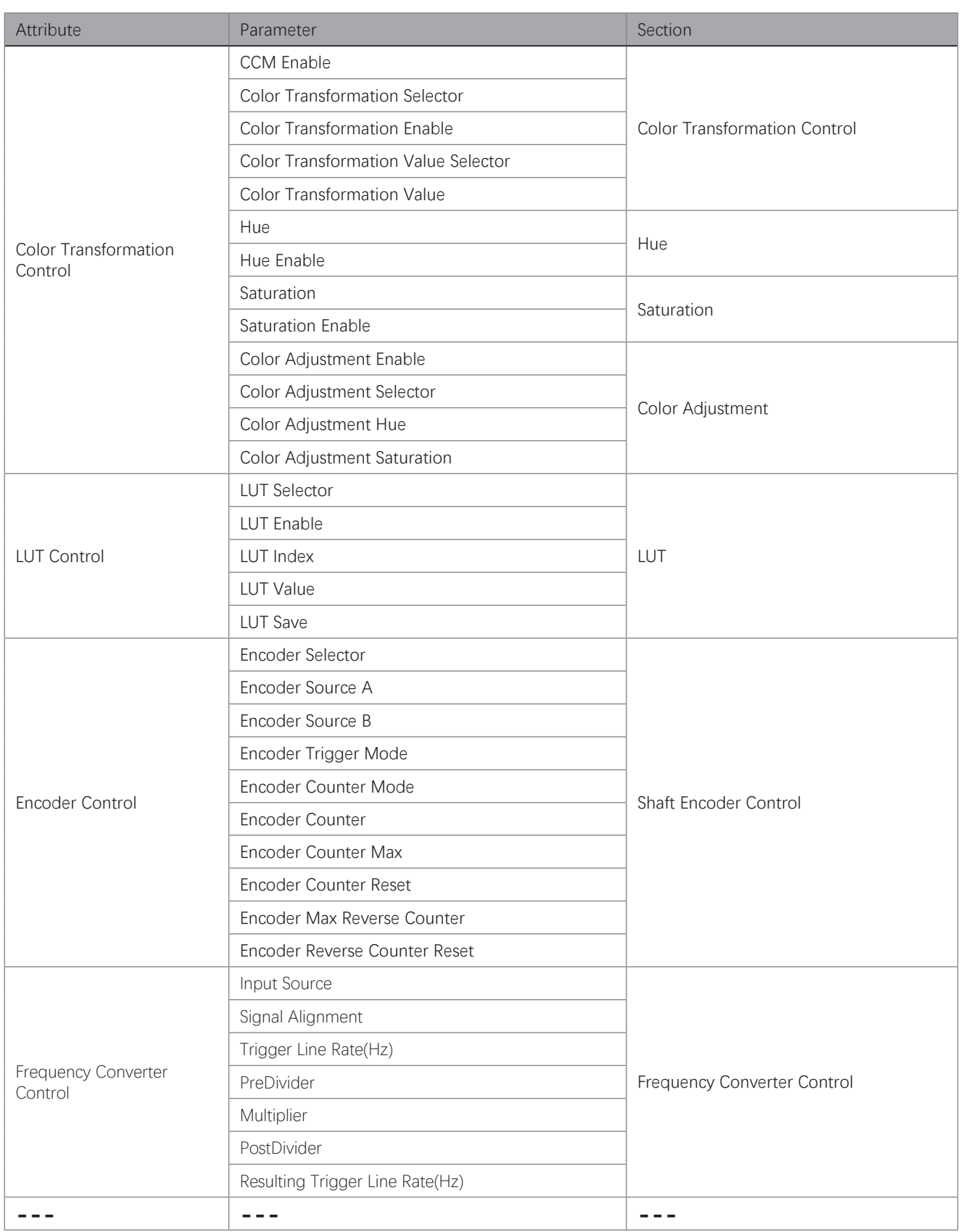

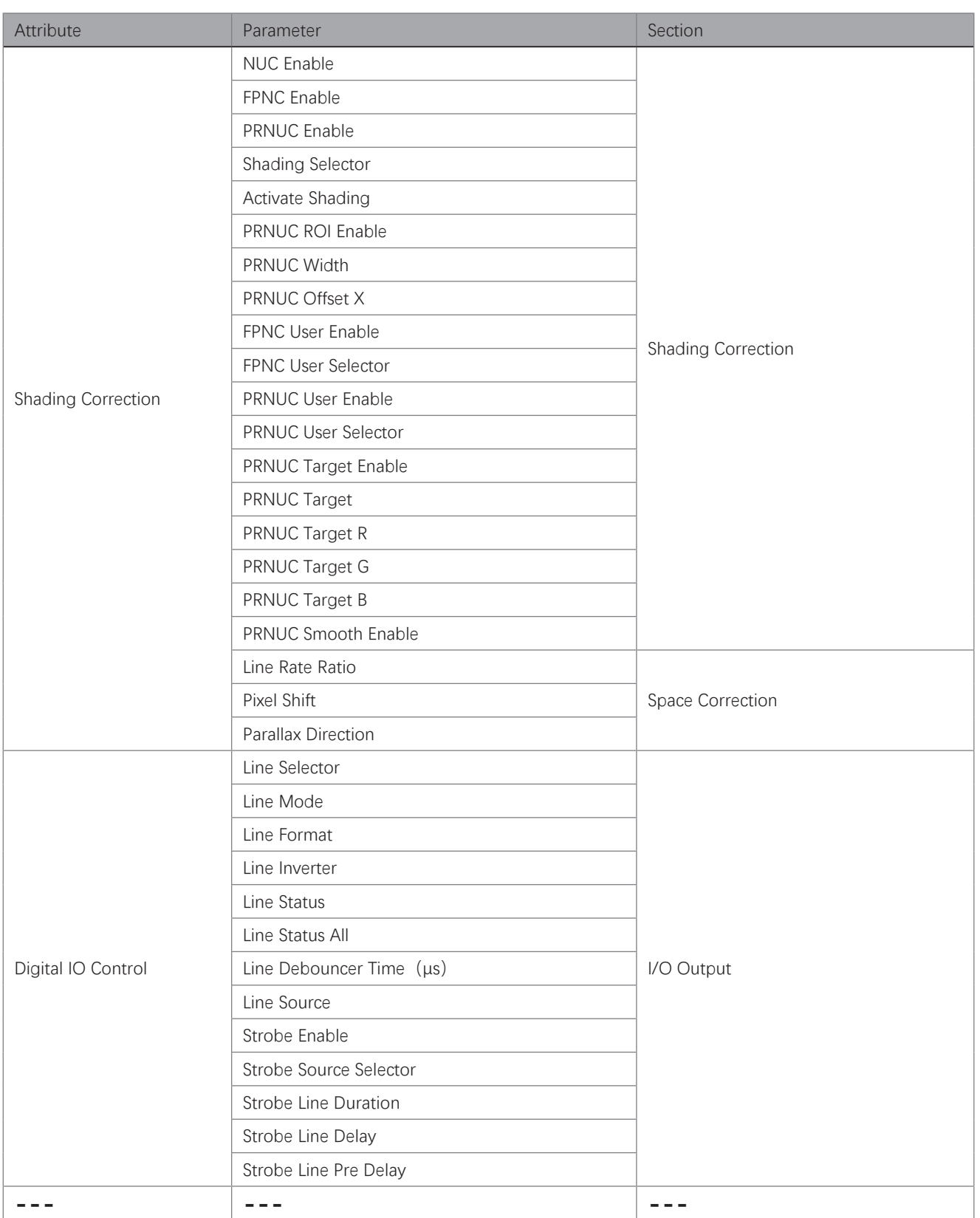

**Other Functions 9 Other Functions** 

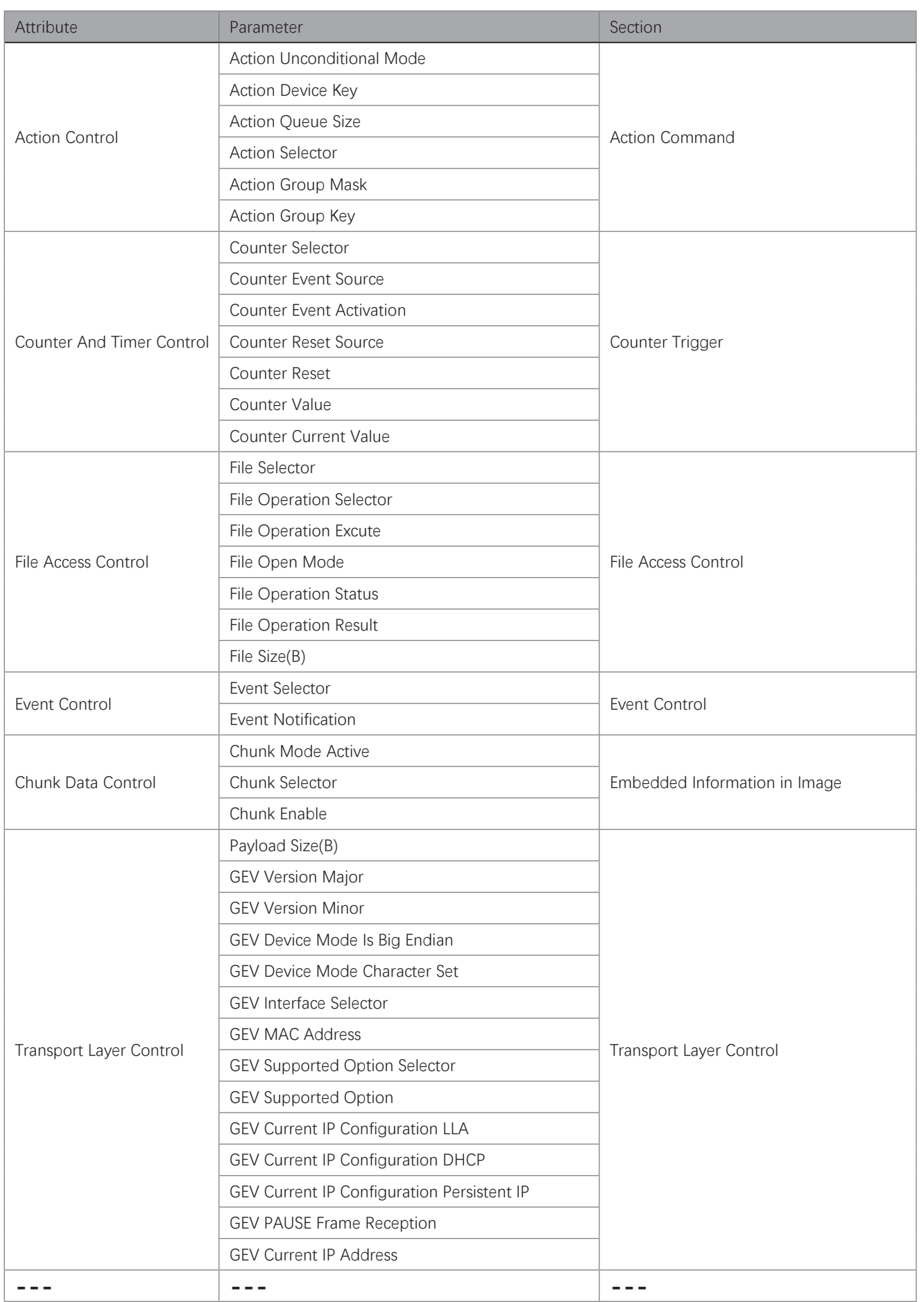

 **9 9Other Functions** 

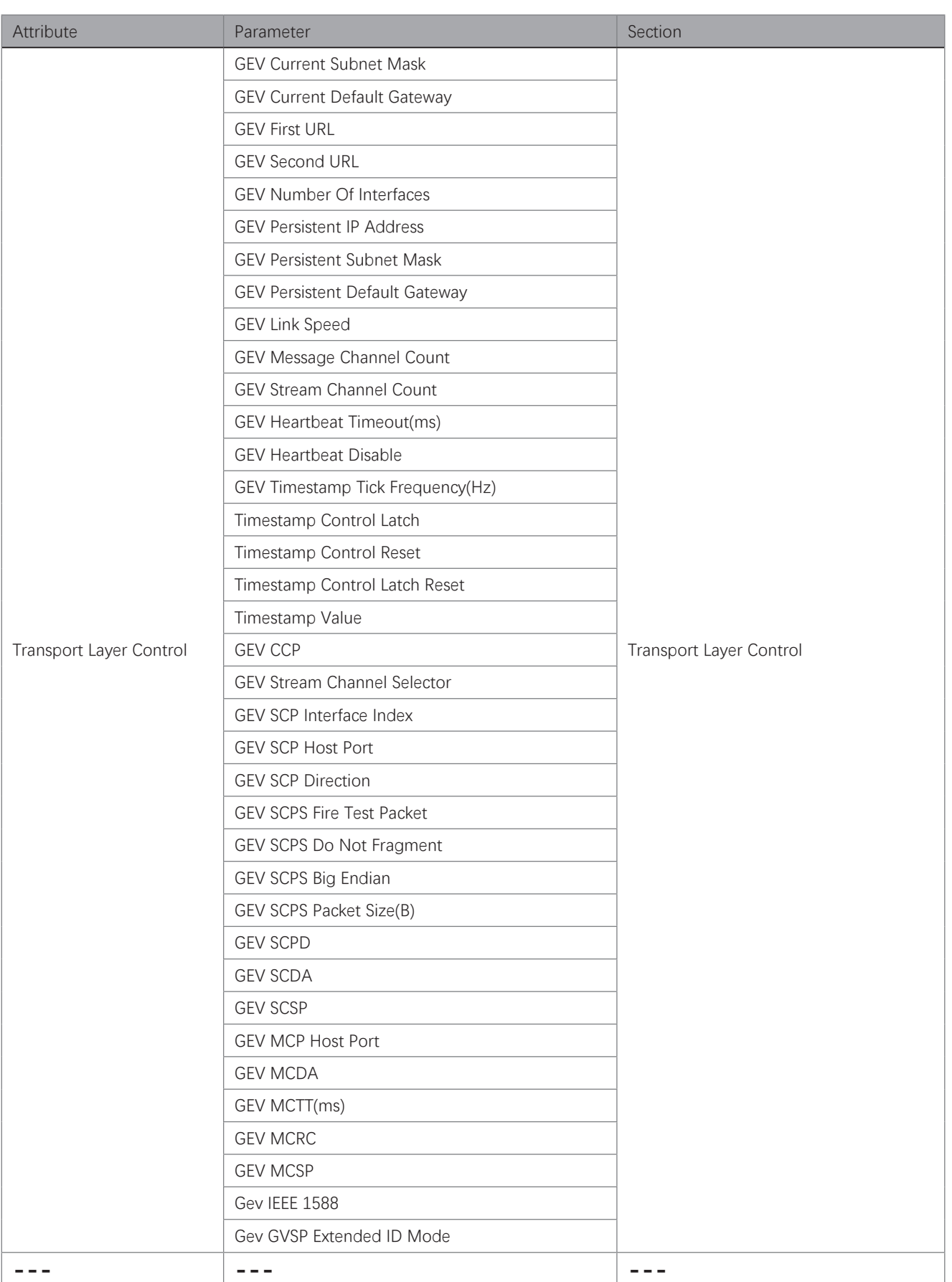

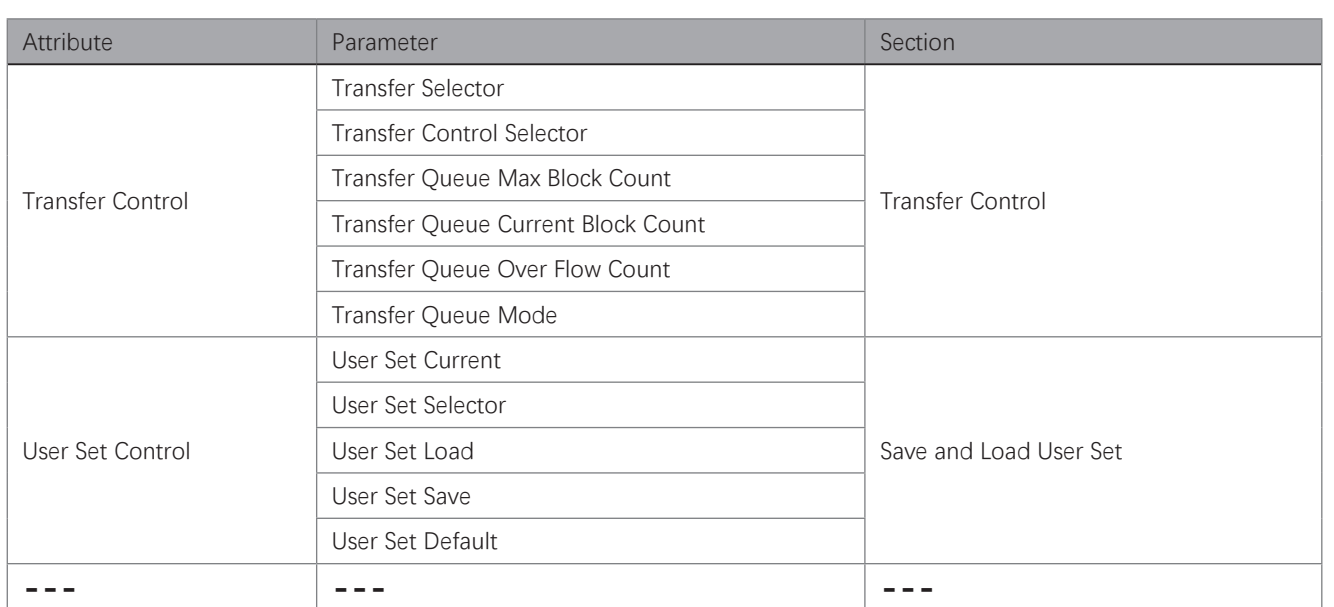

## **9 9Trouble Shooting**

#### Trouble:

**The Contract of the Contract of the Contract of the Contract of the Contract of the Contract of the Contract of the Contract of the Contract of the Contract of the Contract of the Contract of The Contract of The Contract** 

#### No camera found when running the iDatum

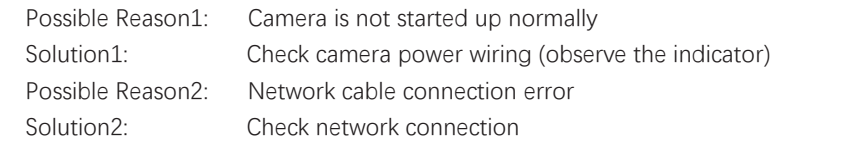

#### Camera connection error  $\mathcal{L}_{\mathcal{A}}$

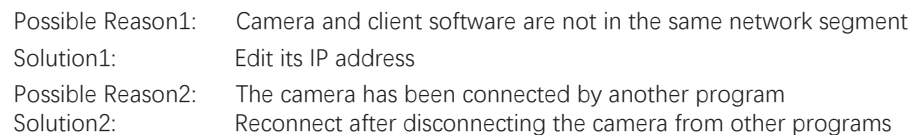

#### Live view is black

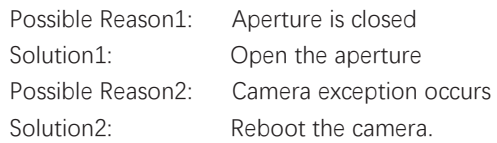

#### ■ Live view is normal, but the camera cannot be triggered.

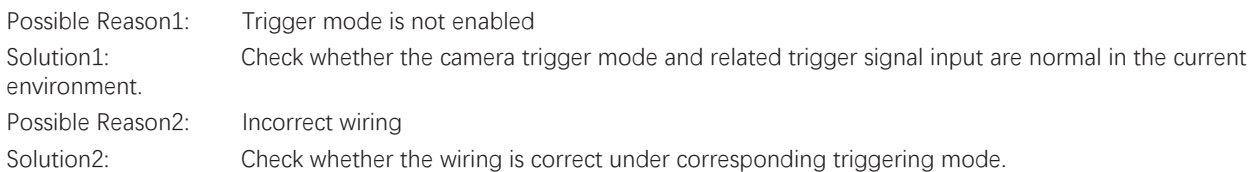

# **CHAPTER 10 TECHNICAL SUPPORT**

If you need advice about your camera or if you need assistance troubleshooting a problem with your camera, it's highly recommended to describe your issue in details and contact us via E-mail at support@visiondatum.com

It would be helpful if you can fill-in the following table and send to us before you contact our technical support team.

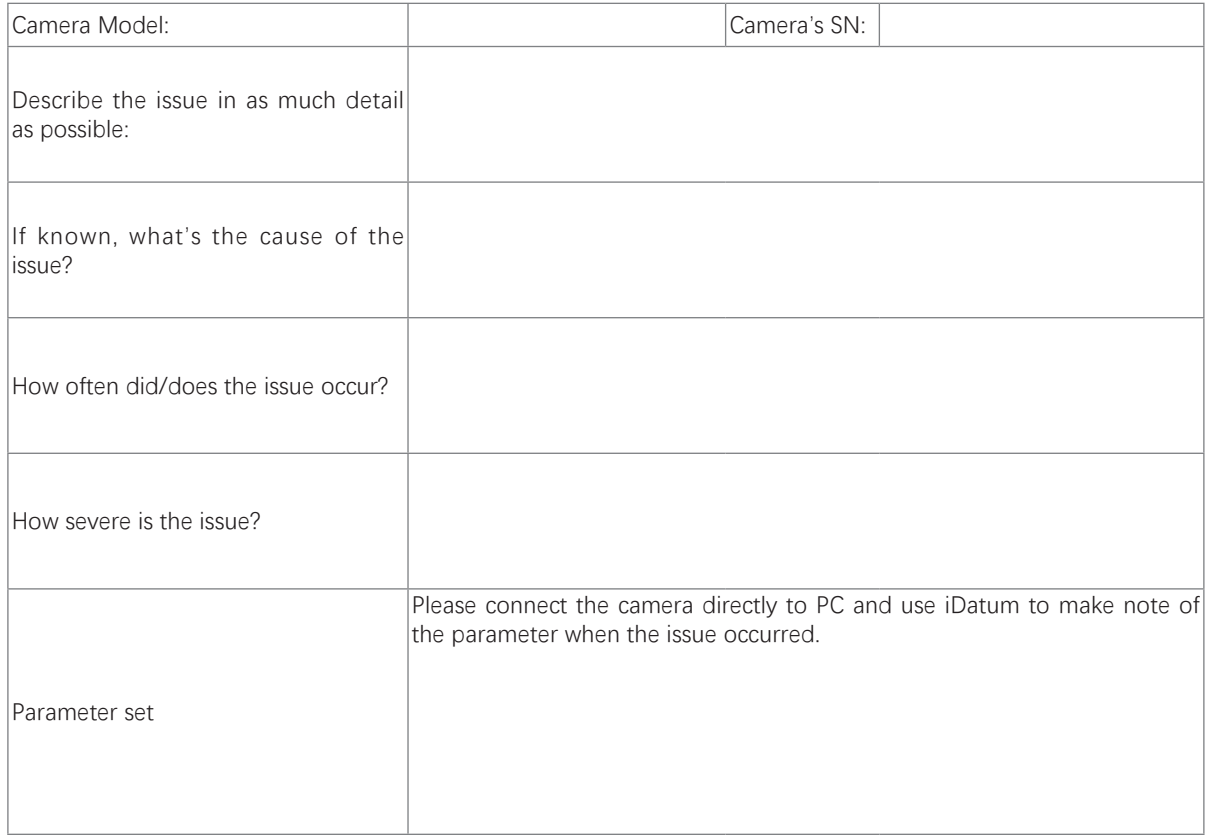

#### **Hangzhou Vision Datum Technology Co., Ltd**

No.8 Xiyuan 9th Road, West Lake District Hangzhou Zhejiang 310030 China Tel: +86 571-86888309 [www.visiondatum.com](http://www.visiondatum.com/en/index.html) 

For Research Use Only ©2022 Hangzhou Vision Datum Technology Co., Ltd. All rights reserved. All trademarks are the property of Hangzhou Vision Datum Technology Co., Ltd.  **10**